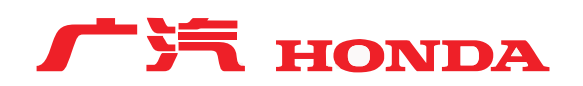

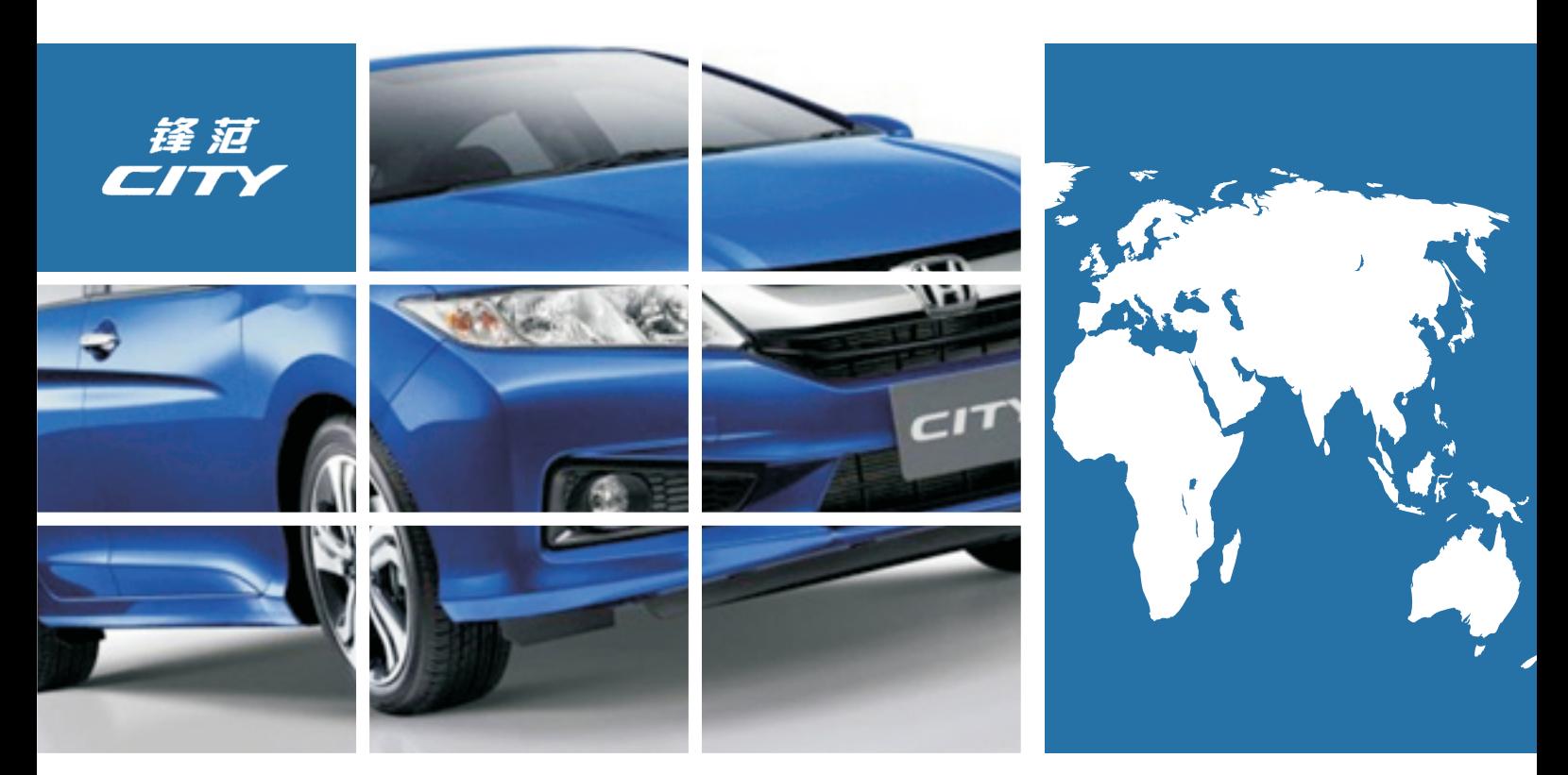

# **智能导航互联系统**

使用前请仔细阅读产品使用说明书

# 2015年锋范智能屏使用说明书

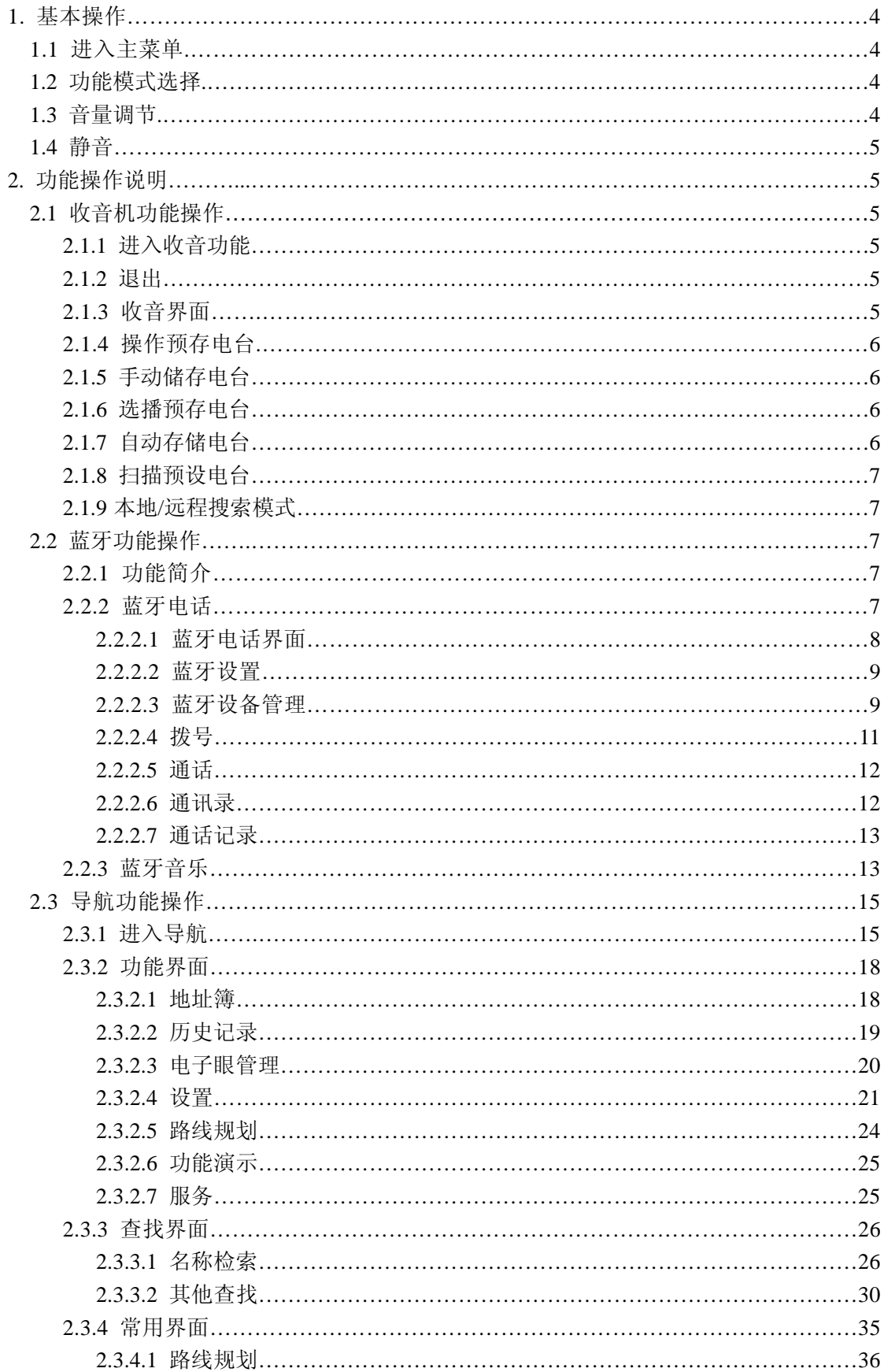

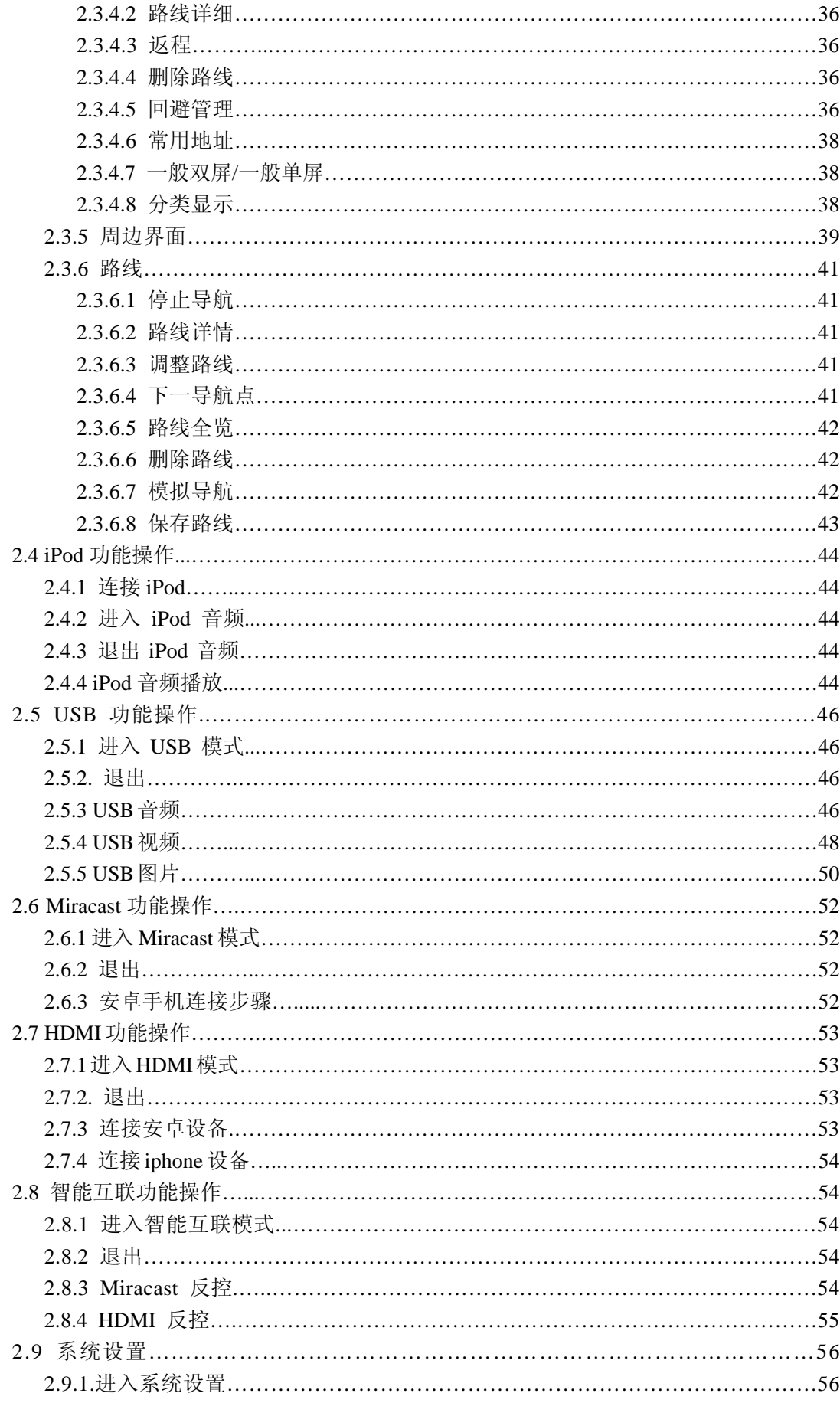

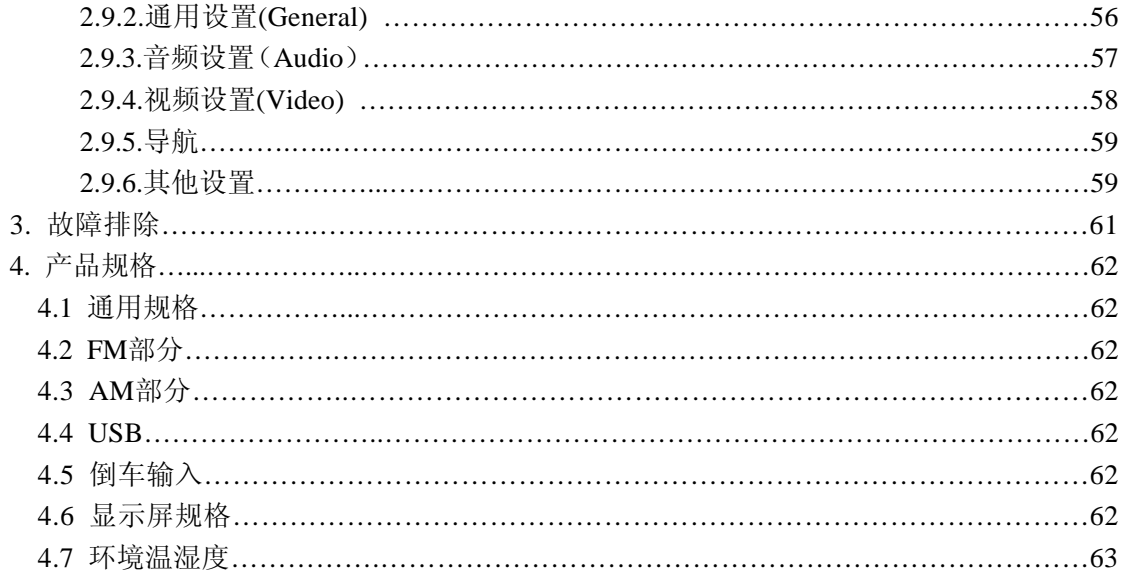

# **1.**基本操作

# **1.1** 进入主菜单

开机状态,在任意界面下轻触屏幕左上角 L-J 可进入主菜单:

# **1.2** 功能模式选择

车载多媒体播放系统提供收音机、电话、导航、iPod音频、USB、蓝牙音乐、Miracast、 HDMI、智能互联和设置功能。

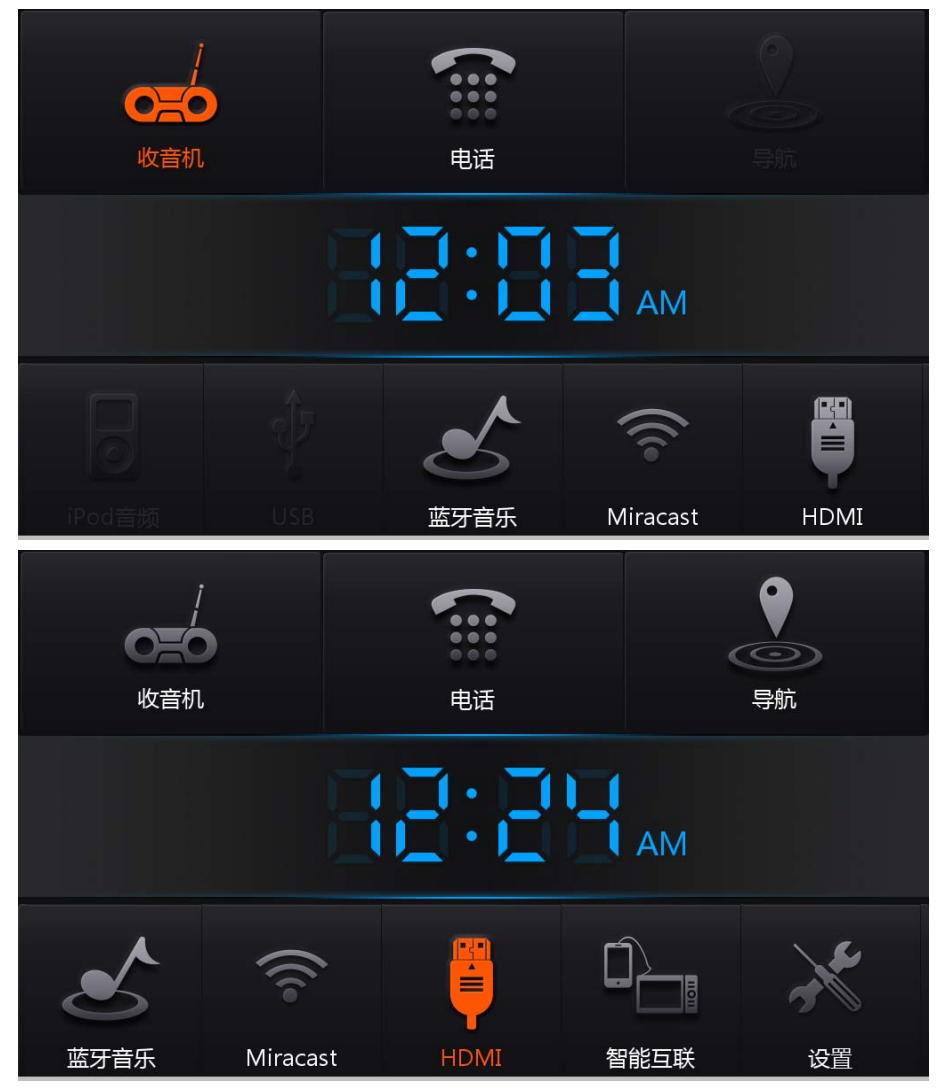

进入主菜单后直接轻触相应图标进入相应的功能模式。

灰化不可点击表示整机未连接相关设备。如未连接USB,则主菜单USB图标为灰化不可 点击状态。

### **1.3** 音量调节

您可通过点击面板音量增减键来调节音量大小,调节音量时页面显示调节到的音量。音 量大小范围为 0-40。0 即为静音状态。

# **1.4** 静音

将音量调至 0,即可实现静音。

如果本机蓝牙与手机蓝牙连接后,当车载电话呼入或有来电时,当前播放的应用自动静 音;当电话挂断后,音响恢复输出。

# **2.**功能操作说明

# **2.1** 收音机功能操作

#### **2.1.1** 进入收音功能

进入"主菜单",点击收音机按钮;

#### **2.1.2** 退出

主菜单选择其他功能模式就可退出收音机模式。

#### **2.1.3** 收音界面

页面如下:

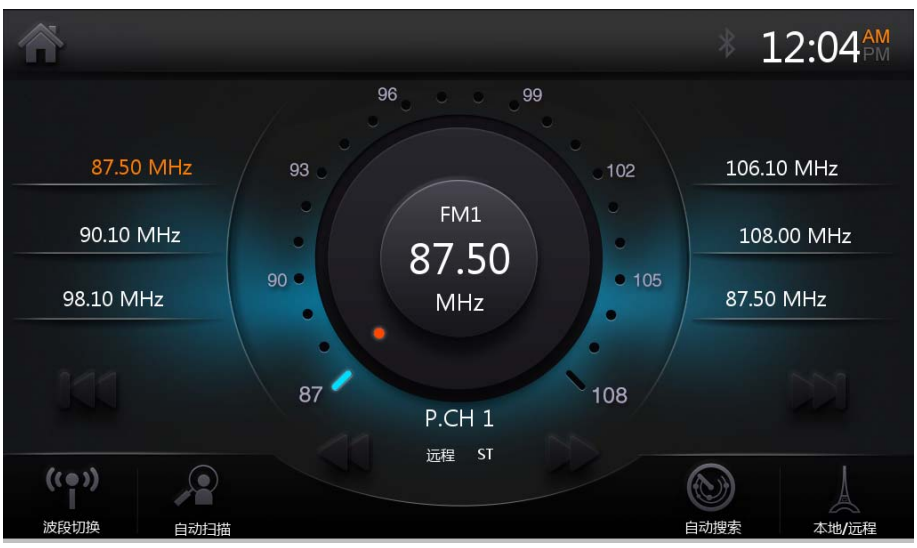

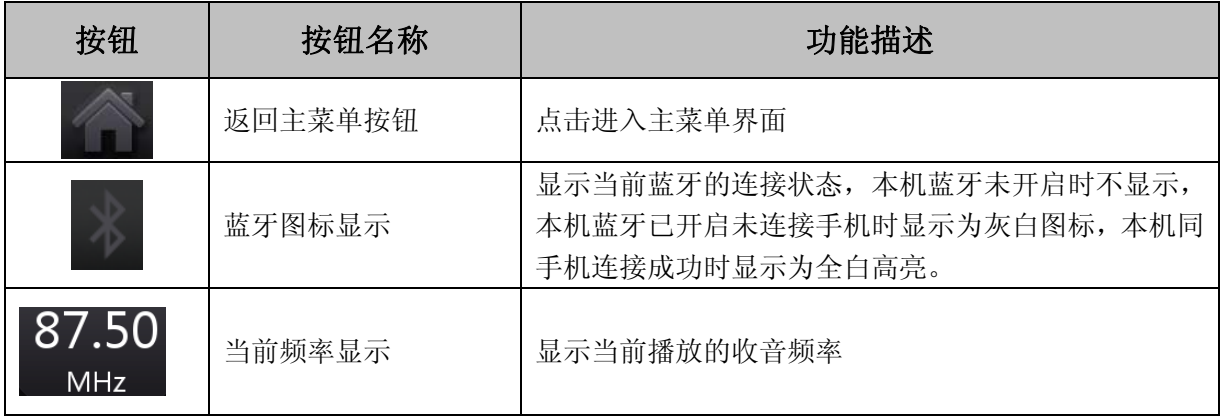

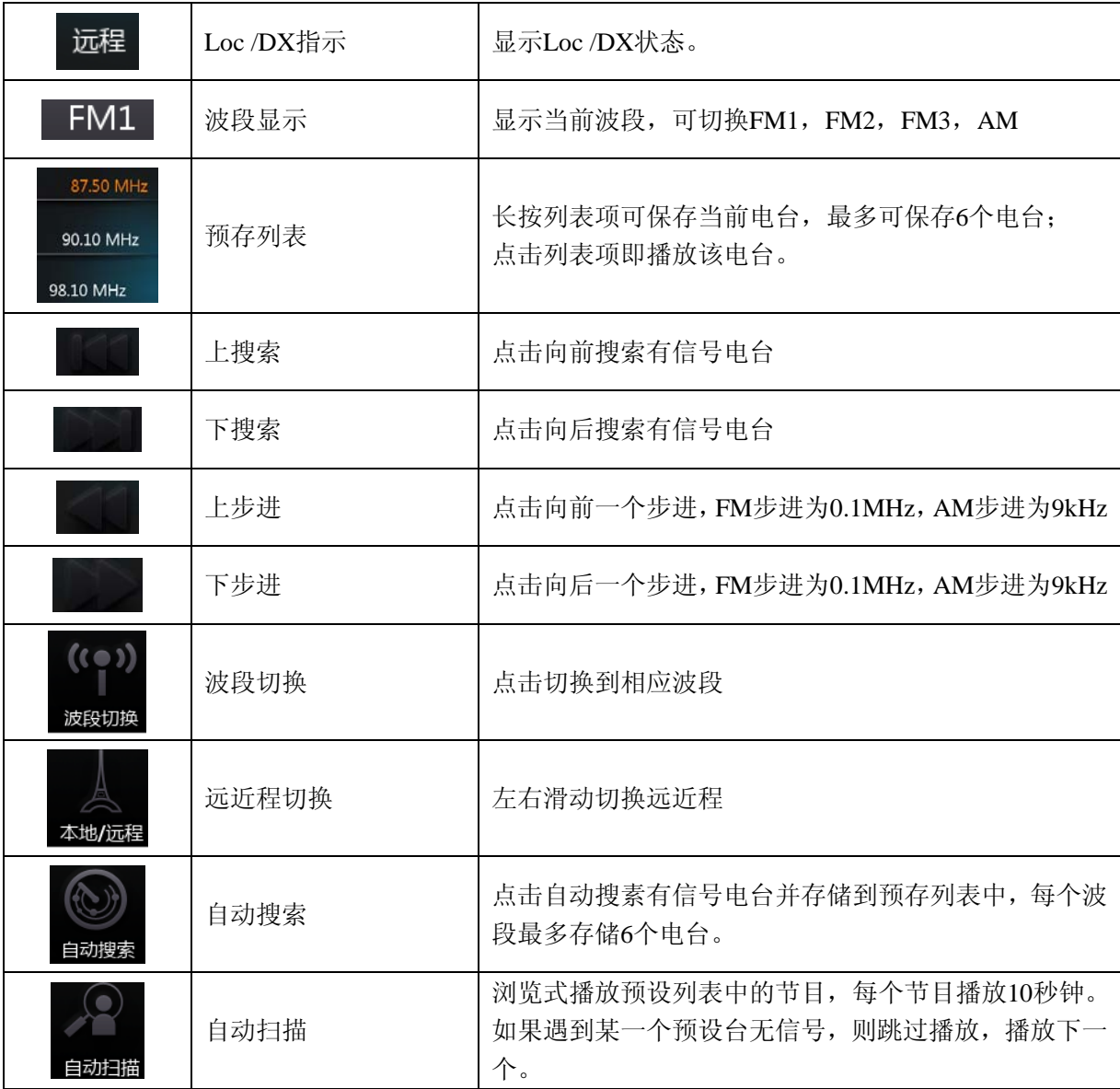

#### **2.1.4** 操作预存电台

每个波段可预存 6 个电台。

#### **2.1.5** 手动储存电台

 选择接收波段,然后搜索电台,停在需要的频率后,在预设列表中任意一行进行长按, 该接收频率电台就会储存在指定位置。

#### **2.1.6** 选播预存电台

选择所需波段,点击收音机界面中预存的电台播放即可。

#### **2.1.7** 自动存储电台

点击"自动搜索"按钮开始搜台,在全频段内自动扫描并存储信号最强的 6 个电台.

#### **2.1.8** 扫描预设电台

1. 点击收音机界面上的"自动扫描"按钮,可以浏览式播放预设列表中的节目,每个节目 播放 10 秒钟。如果遇到某一个预设台无信号,则跳过播放,播放下一个。

2. 在扫描预设电台时,如果想停止扫描,按停止即可。做选播预存电台或切换波段,或

者手动搜台都会自动停止扫描预设电台。

#### **2.1.9** 本地**/**远程搜索模式

 本地搜索功能 LOC 打开以后,只收听那些信号足够强和接受状态良好的广播电台. 在高级功能菜单中,滑动 DX 和 LOCAL 图标可以相互切换。 当本地搜索功能激活以后,屏幕上显示远程搜索模式的"LOC"图标将变为"DX"。

# **2.2** 蓝牙功能操作

#### **2.2.1** 功能简介

本系统提供蓝牙免提通讯功能,如果您的手机具备蓝牙功能,可与本系统建立点对点的 连接,并可以在屏幕上实现电话拨号、接听播放蓝牙手机上的音乐的等功能。

#### 注:由于各品牌手机采用的蓝牙模块不同及软件的差异,在实际使用过程中某些功能可能 有所差异,甚至不能兼容,敬请谅解。本系统支持的手机功能详见后页列表。

**2.2.2** 蓝牙电话

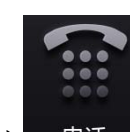

在主菜单,点击 <sup>电话</sup> 进入蓝牙电话界面。

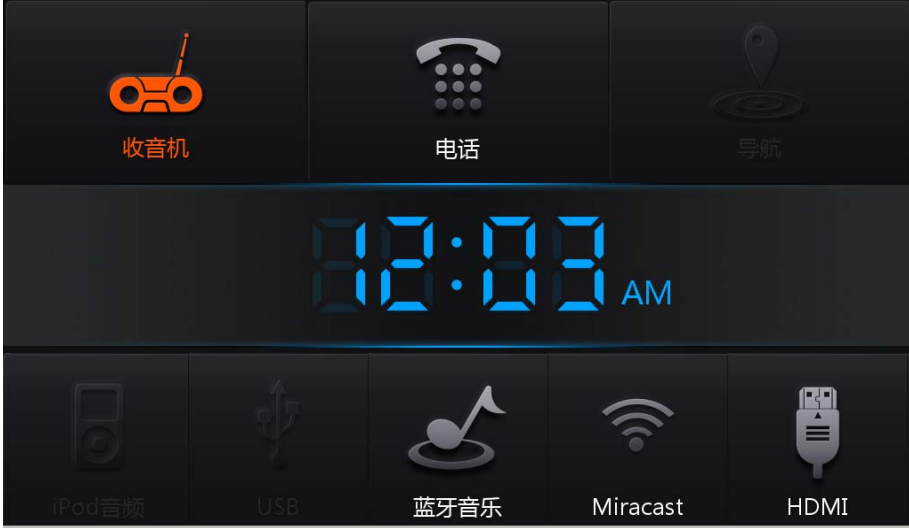

#### **2.2.2.1** 蓝牙电话界面

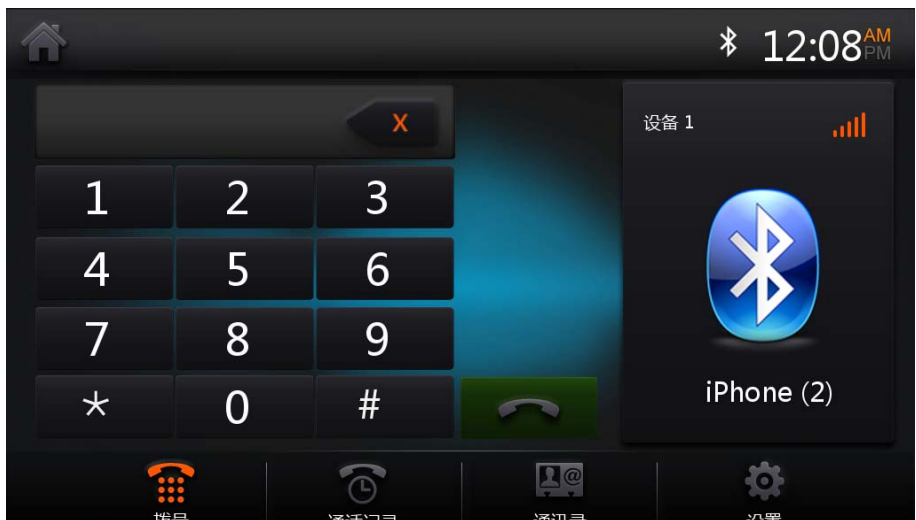

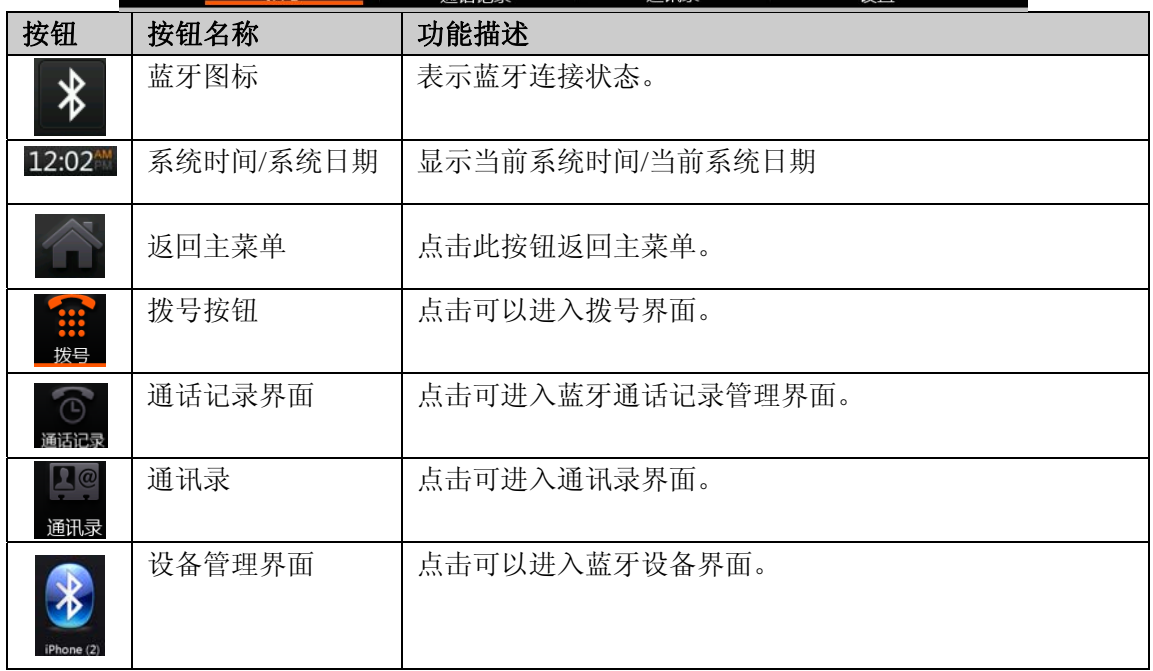

注:若系统主机未连接任何蓝牙设备,通讯录、通话记录、拨号都将不可用,显示为灰色。

#### **2.2.2.2** 蓝牙设置

心

点击 8置 图标进入蓝牙设置界面。

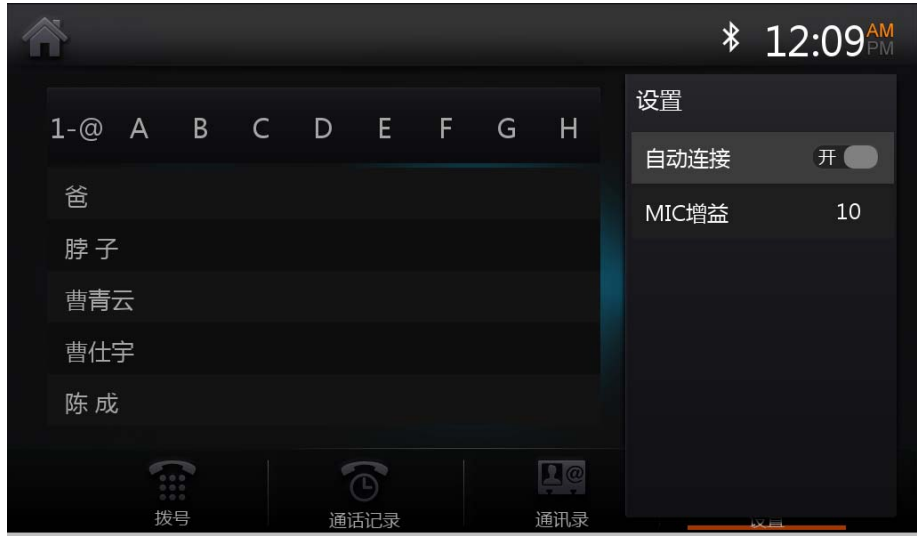

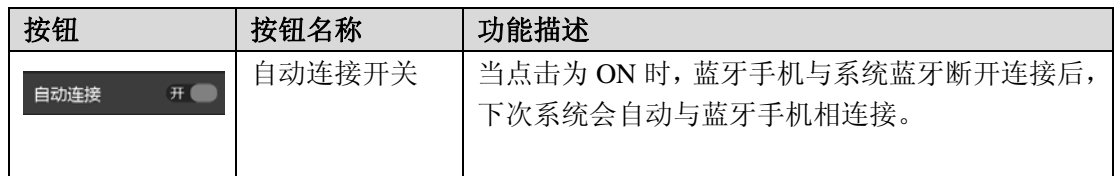

#### **2.2.2.3** 蓝牙设备管理

点击设备管理图标进入蓝牙手机管理界面。

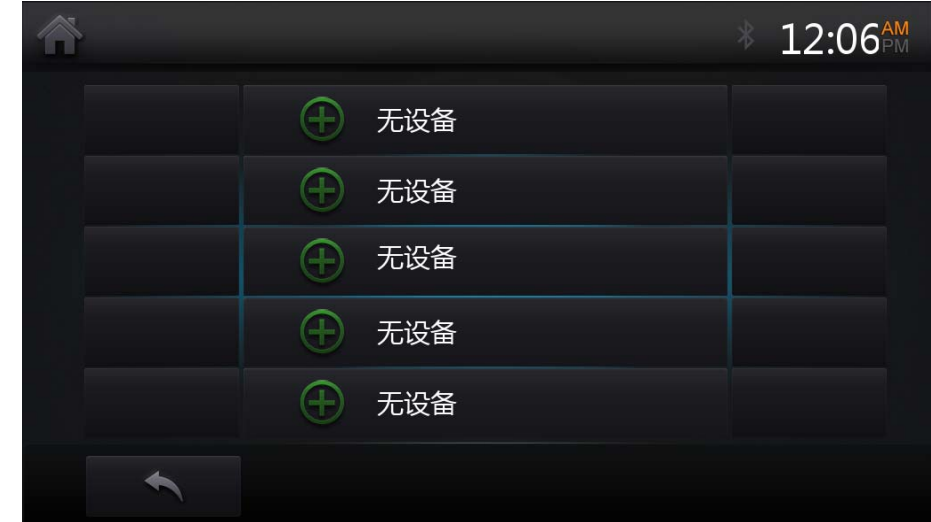

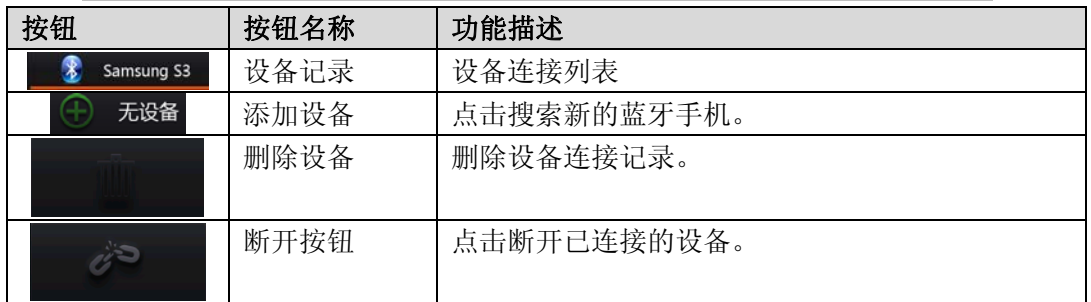

#### 添加设备

添加设备主要分为主动连接和被动连接两种。

#### 主动连接

主动连接指系统主机主动查找蓝牙手机。

1)在设备管理界面点击添加设备<sup>(+)</sup>无设备,系统主机将主动查找到有效距离内的蓝

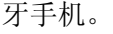

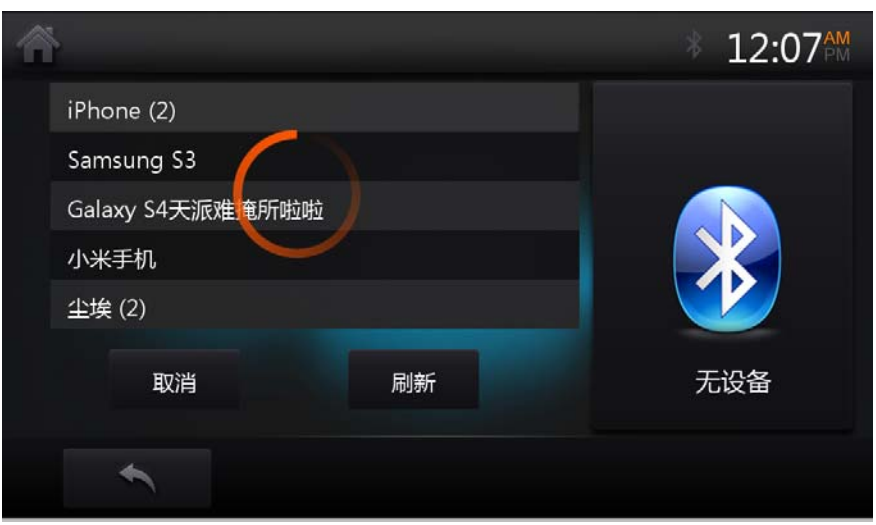

查找到的蓝牙手机会以列表的形式显示在界面中。

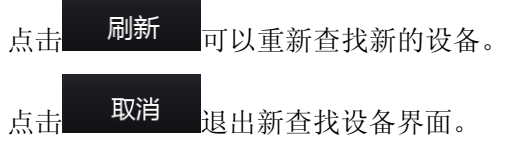

在:使用主动连接时,蓝牙手机需要设置为可被发现,否则可能查找不到蓝牙手机,蓝牙 手机的设置与操作请参照您的蓝牙手机使用说明书。

2)在设备列表中选中您所需要配对的手机名称,点击配对按钮。

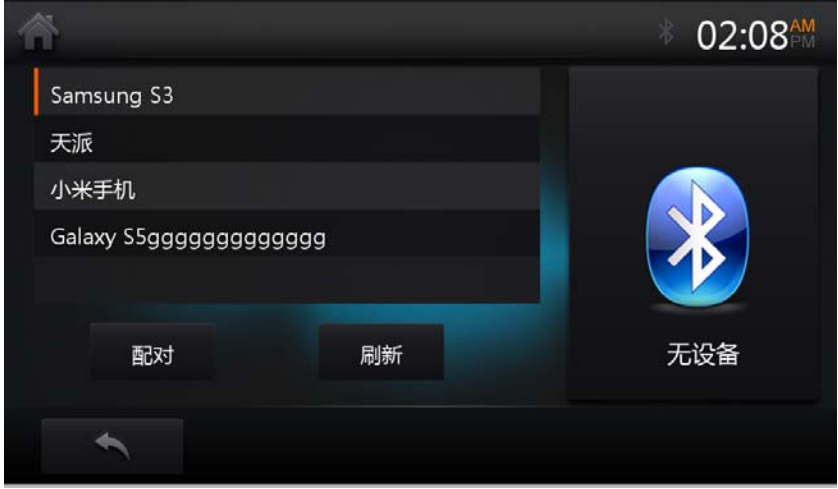

#### 注:在配对过程中,蓝牙手机的提示信息可能会因手机的不同而不同,请参照您的蓝 牙手机使用说明书。

#### 被动连接

被动连接指蓝牙手机去寻找主机系统,与主机系统相连接。具体操作如下:

- 1)在蓝牙手机上搜索蓝牙设备,选择要连接的系统主机蓝牙手机,连接操作。
- 2)连接成功后,在主机蓝牙设备管理界面可以查看连接的蓝牙手机信息。

#### 断开连接

您可以通过主机触摸屏断开当前连接的蓝牙手机,点击设备记录列表中对应名称行的

 $\hat{\mathcal{O}}^{(2)}$ 按钮断开当前连接的蓝牙手机。

#### 删除设备

点击设备记录列表中对应名称行的

注:若删除当前配对的设备,主机会与配对设备断开连接。

#### **2.2.2.4** 拨号

当本系统的蓝牙模块与您的蓝牙手机连接成功后,您可以通过手机直接拨号,也可以通 过本系统拨号界面的数字按钮输入电话号码后, 按"呼叫"进行拨号。

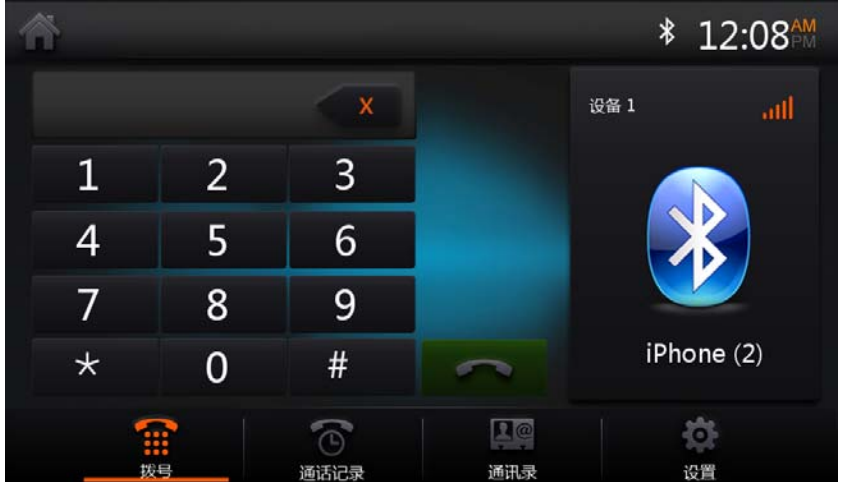

#### **2.2.2.5** 通话

通话过程中,可以将语音切换到手机,手机语音切换到整机。

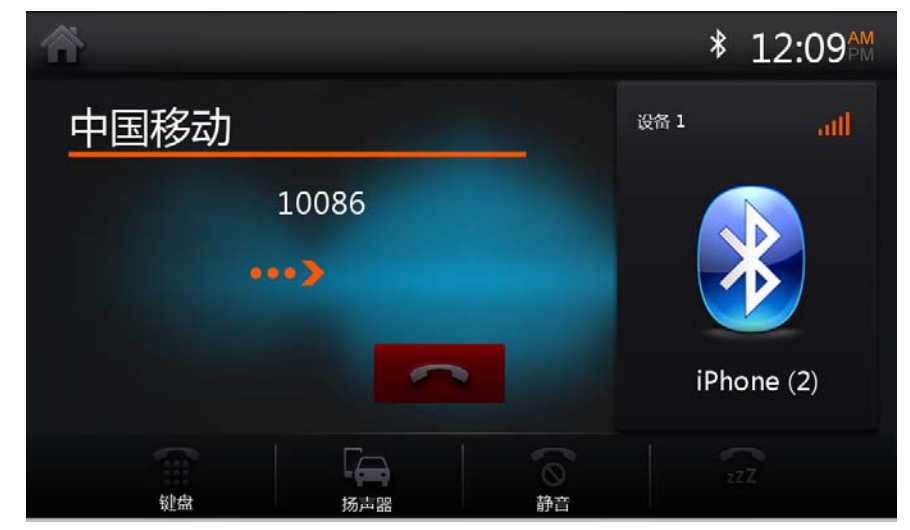

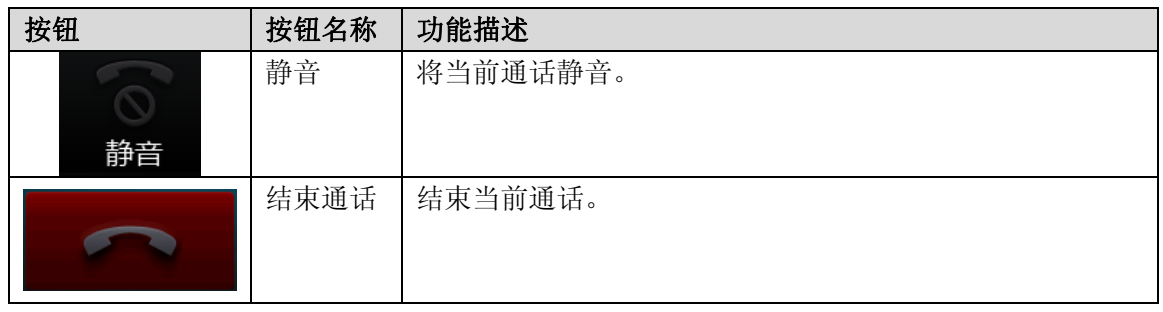

#### **2.2.2.6** 通讯录

电话簿提供将蓝牙连接成功后手机电话簿信息下载到本系统中供查询和拨打操作。 点击联系人,可查看联系人详细信息。

在联系人详细信息界面,点击可以进行呼叫。

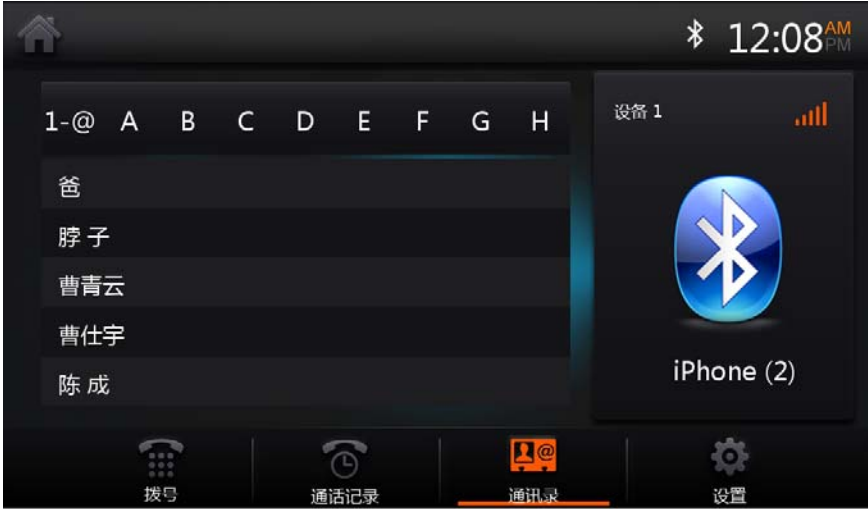

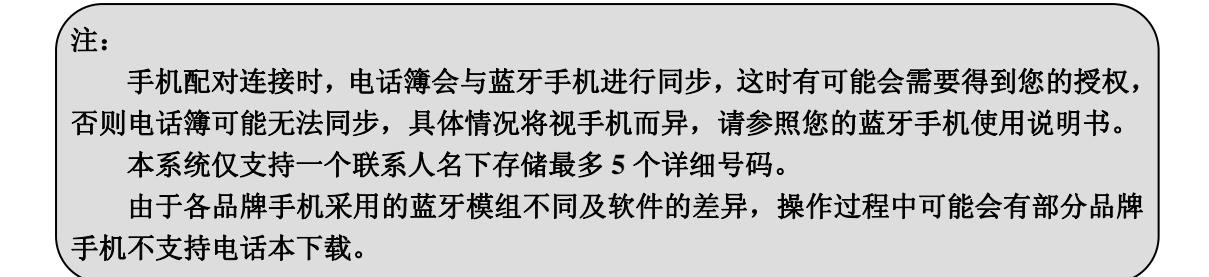

#### **2.2.2.7** 通话记录

通话记录提供将蓝牙连接成功后手机里的已拨电话,已接来电,未接来电下载到本系统中 供查询和拨打操作。

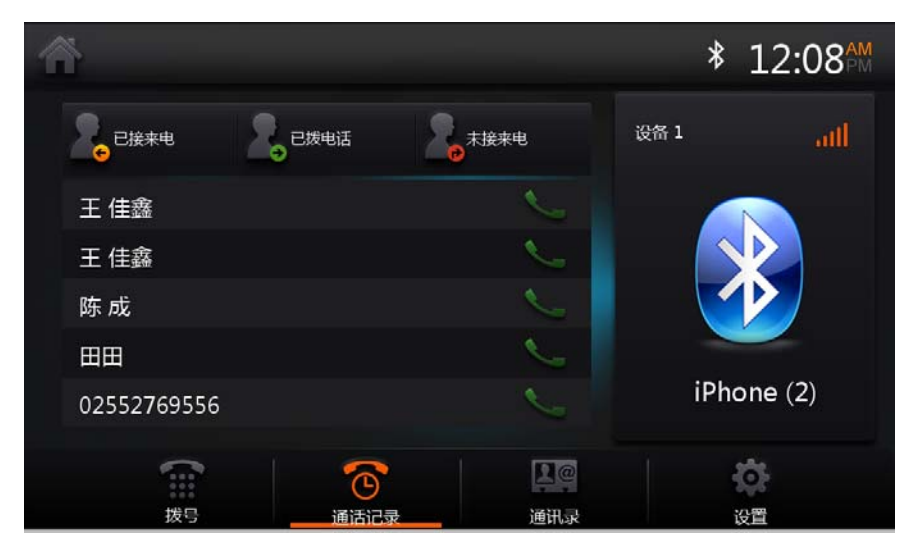

#### **2.2.3** 蓝牙音乐

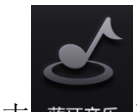

在主菜单,点击 蓝石手进入蓝牙音乐界面。

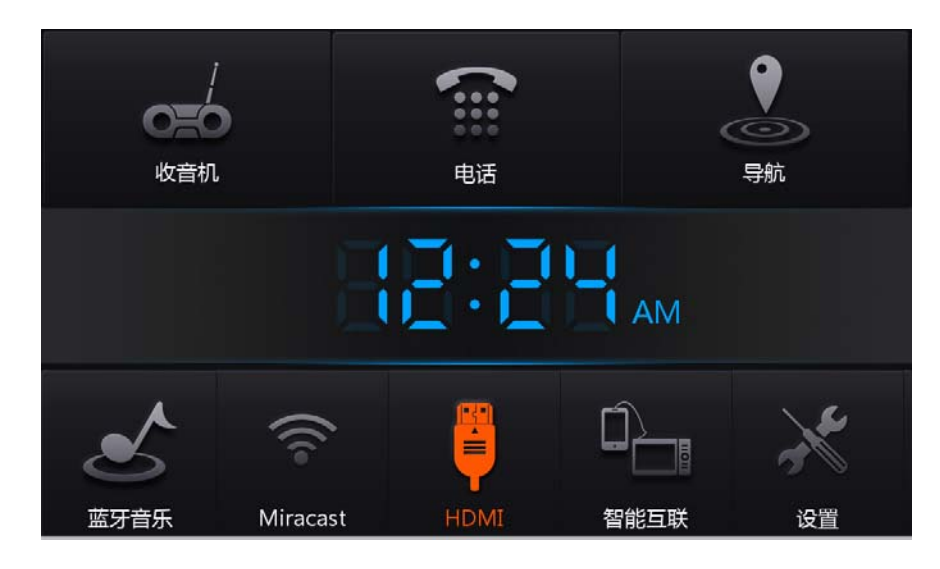

系统内提供播放手机音乐的功能,当打开手机播放器功能后,可能通过蓝牙将手机内的 音乐通过车载扬声器播放出来,同时可以通过点击播放/暂停、上一曲、下一曲按钮控制手 机音乐播放。

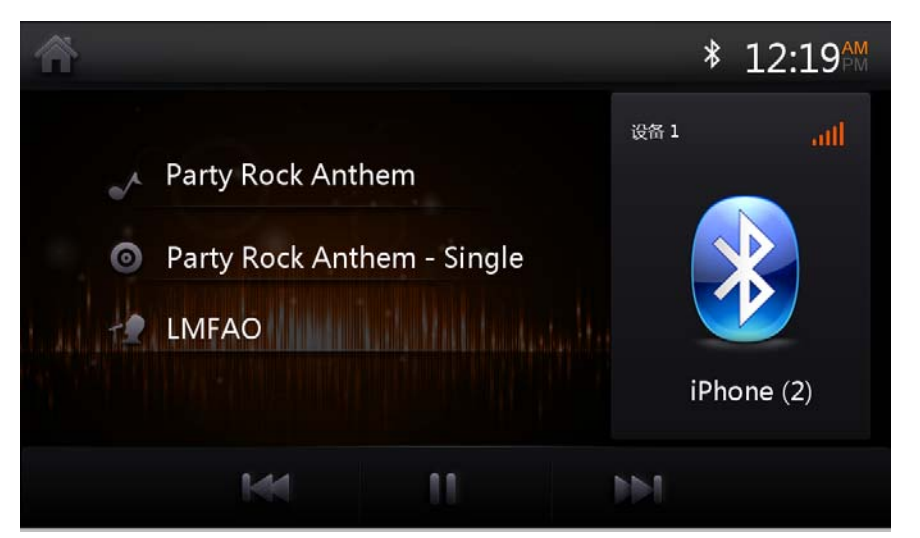

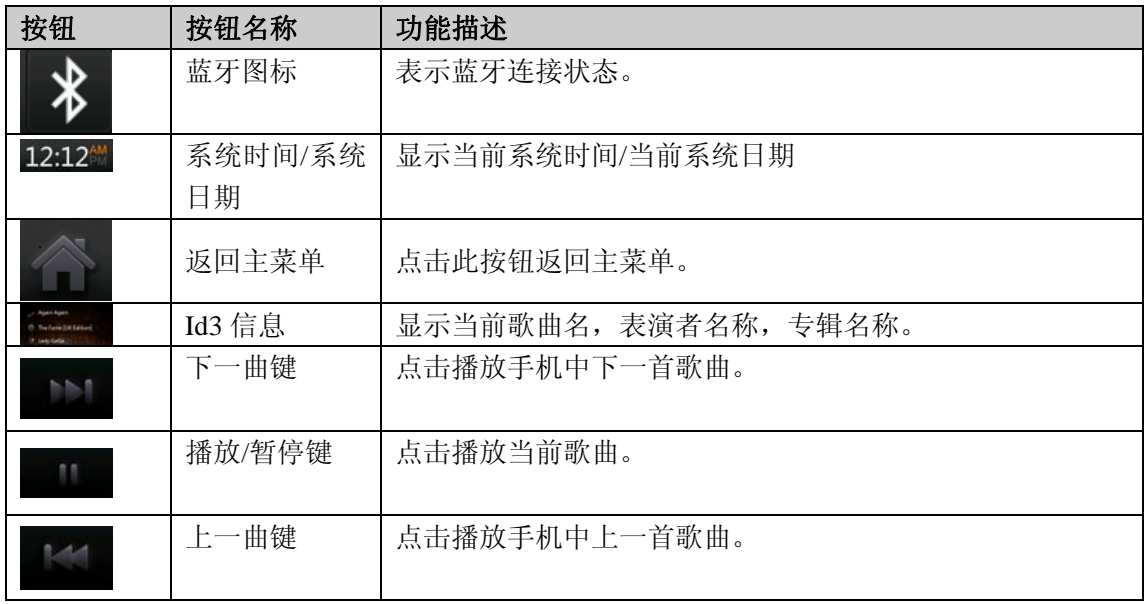

注:此功能需要手机的支持。

# **2.3** 导航功能操作

### **2.3.1** 进入导航

整机内插入导航卡,在主菜单界面,点击导航图标,进入导航地图界面。

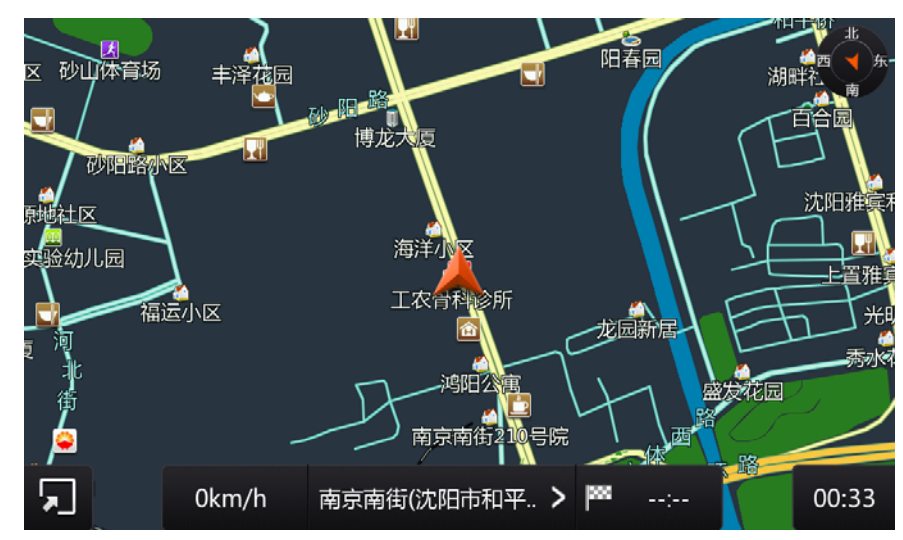

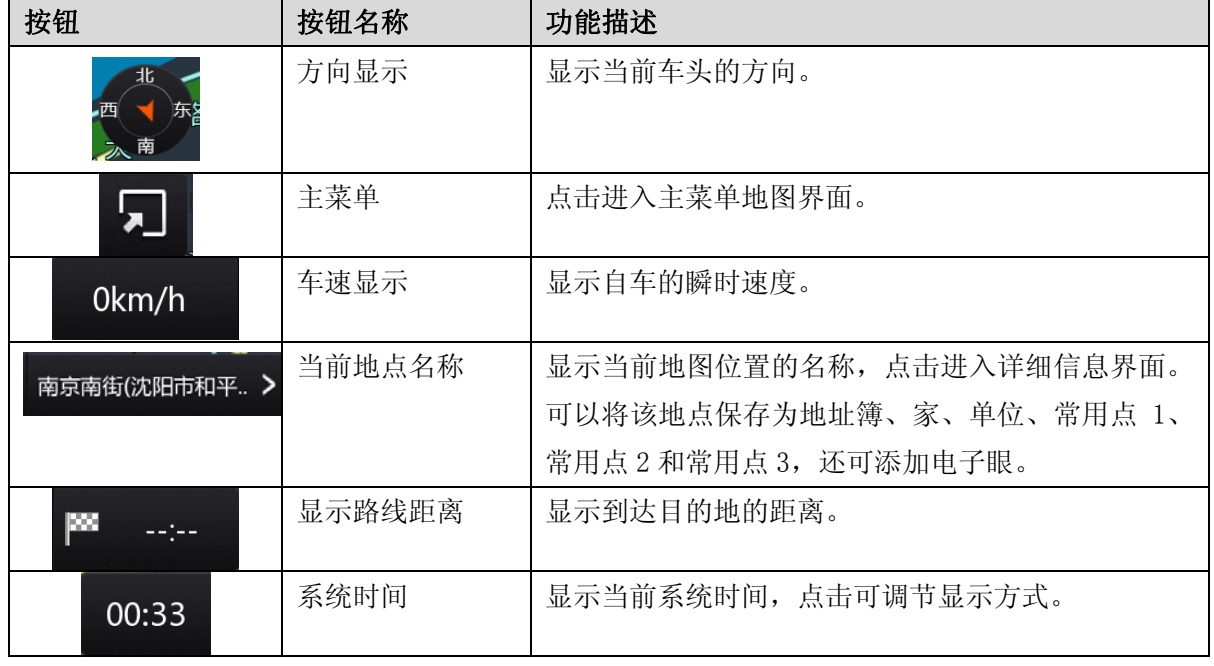

在地图启动界面点击<br>在地图启动界面点击

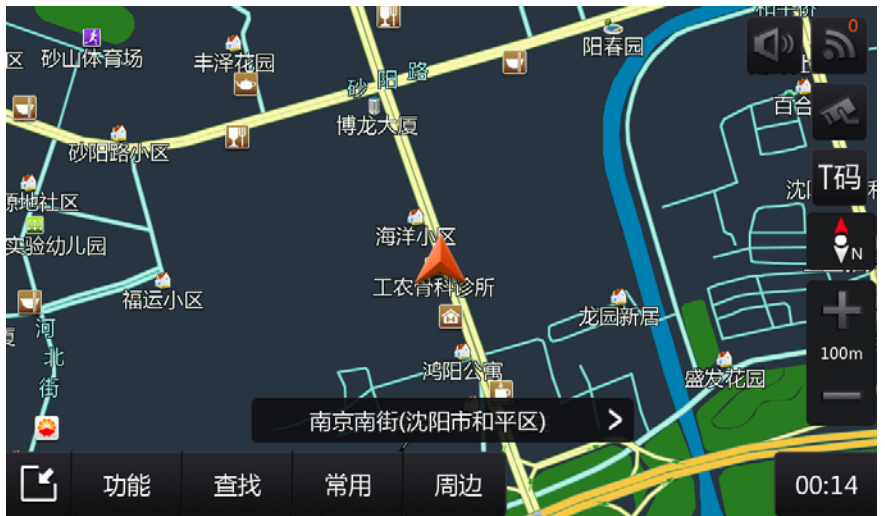

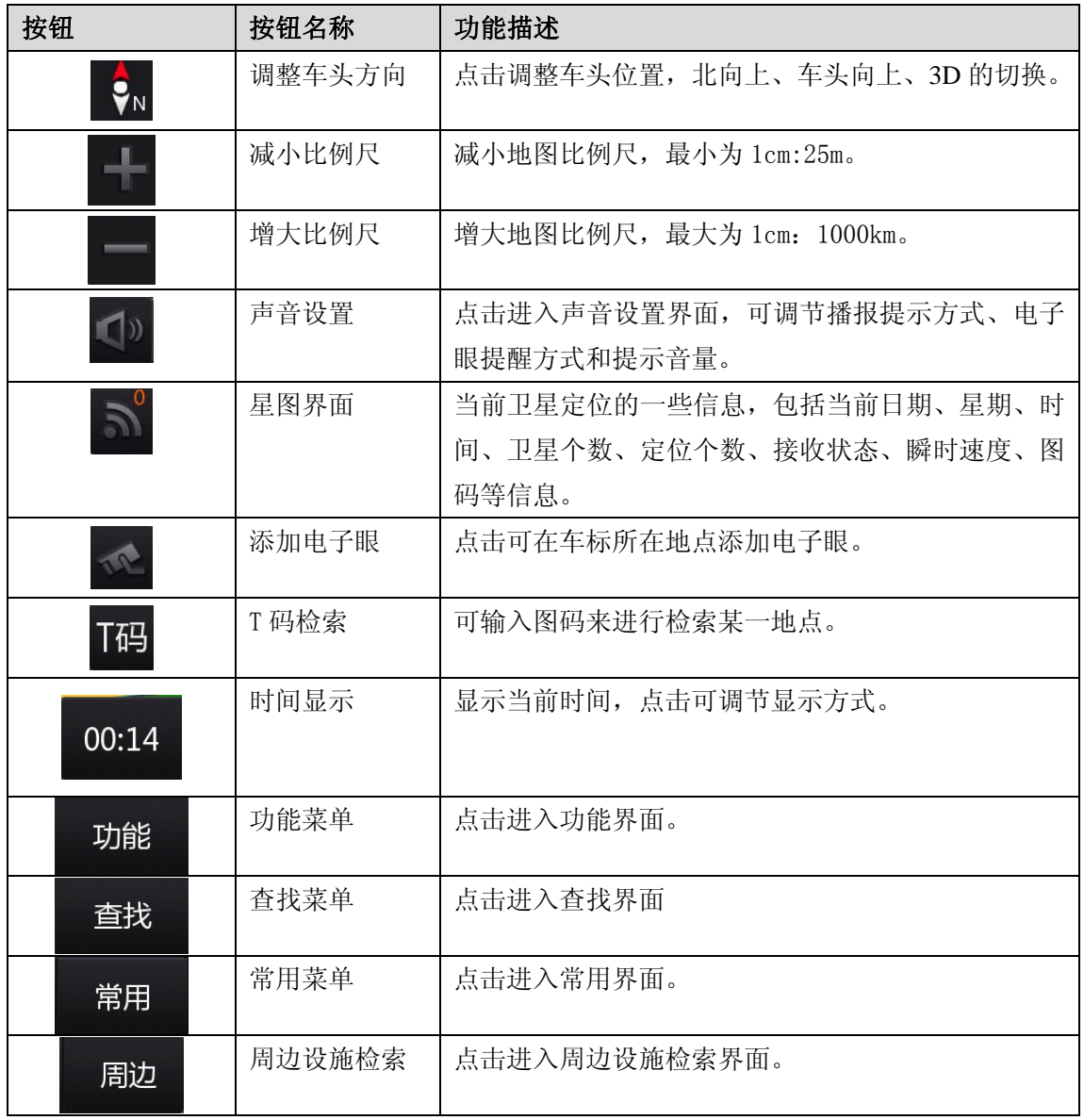

可通过滚动地图选取任意一点,并设置目的地,具体步骤如下: 1.滚动地图选取某一点之后点击"目的地"按钮。

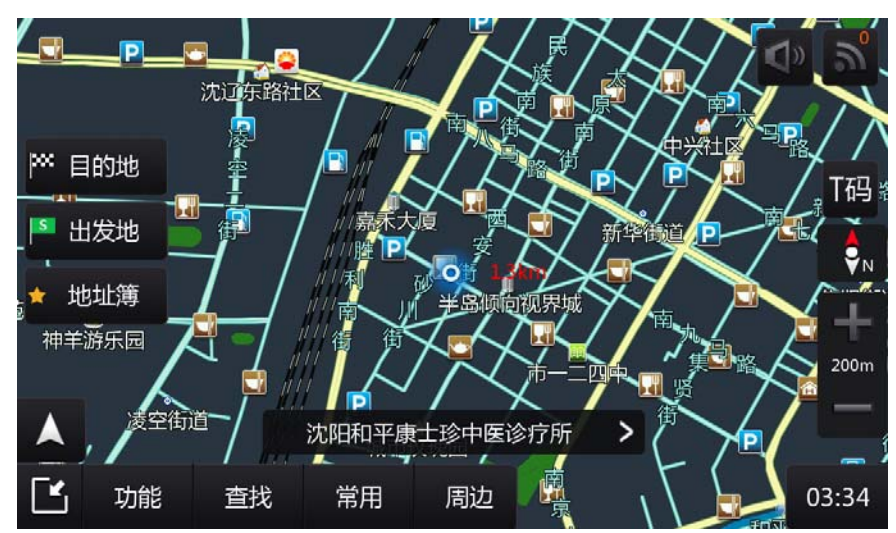

2. 点击"开始导航"进入真实导航模式。

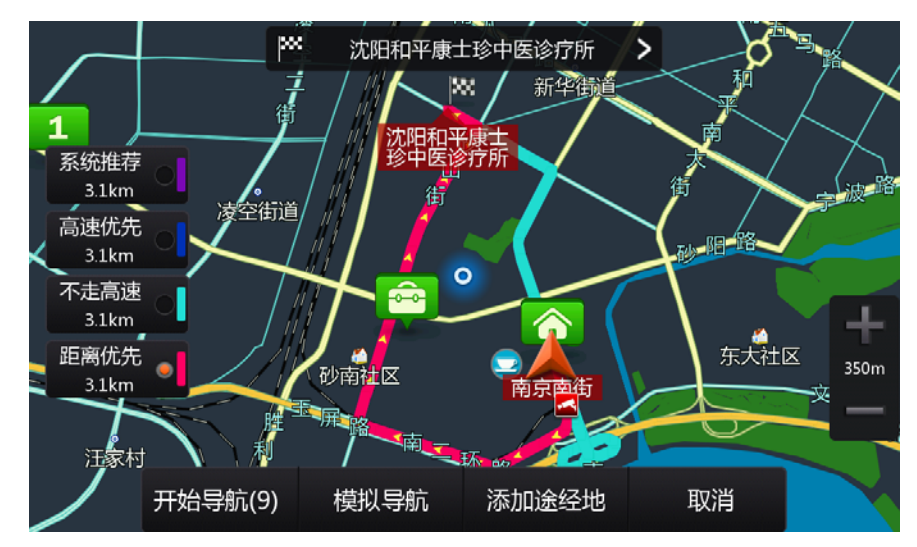

真实导航画面如下:

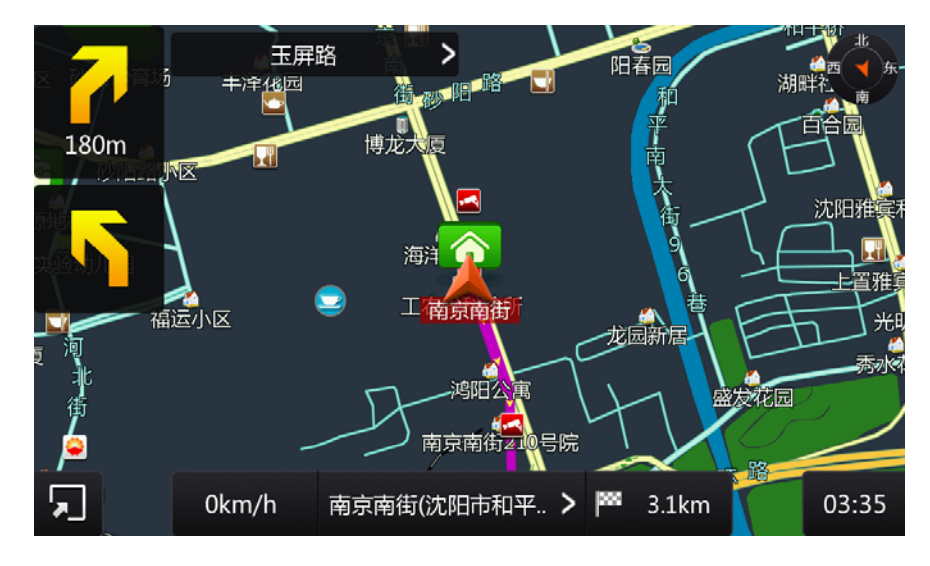

#### **2.3.2** 功能界面

在主菜单地图界面点击"功能"按钮,进入功能界面。功能界面主要内容如下:

**1.** 地址簿:添加地点到地址簿,能在地址簿中快速找到该记录点。

2. 历史记录:记录历史目的地、历史出发地和历史路线,进入可找到之前设置过的目的 地、出发地和路线,方便查找。

3. 电子眼管理:添加完电子眼之后,可在此功能中对电子眼的类型进行设置。

**4.** 设置:包括导航设置、系统设置、版本信息和恢复默认。

5. 路线规划: 可以规划行程线路, 途径地最多可添加 4 个。

- **6.** 功能演示:演示导航的模拟走行。
- **7.** 服务:服务功能可以检索 4S 店信息,还可查看帮助信息。

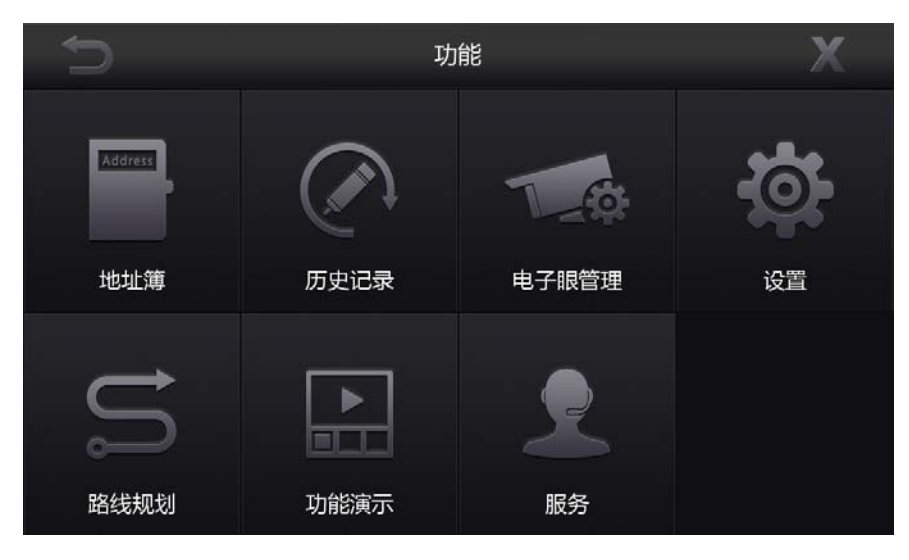

#### **2.3.2.1** 地址簿

在地址簿功能中,显示了用户所保存的所有地址簿。

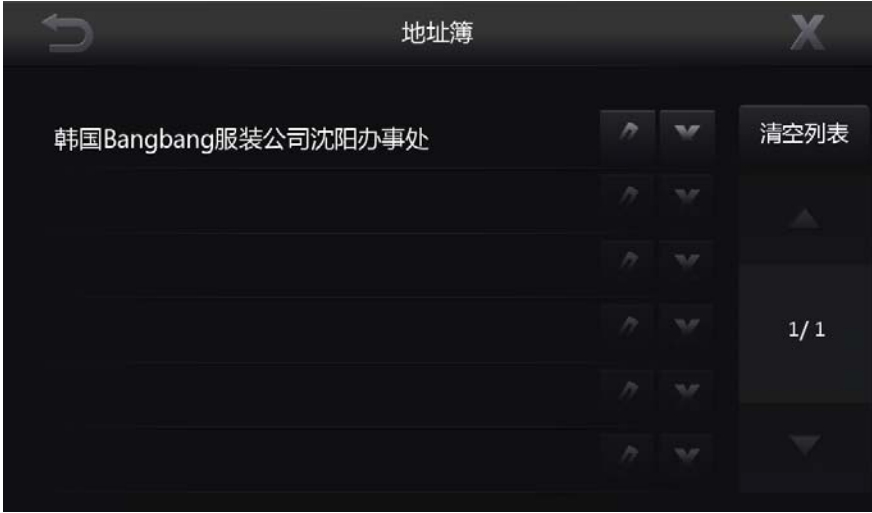

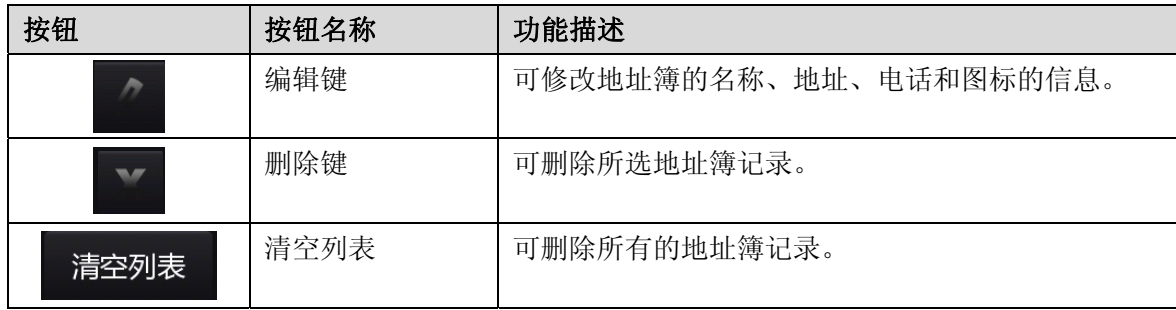

#### **2.3.2.2** 历史记录

历史记录中包含历史目的地、历史出发地和历史路线。可以对这些历史记录进行修改和 删除的操作。

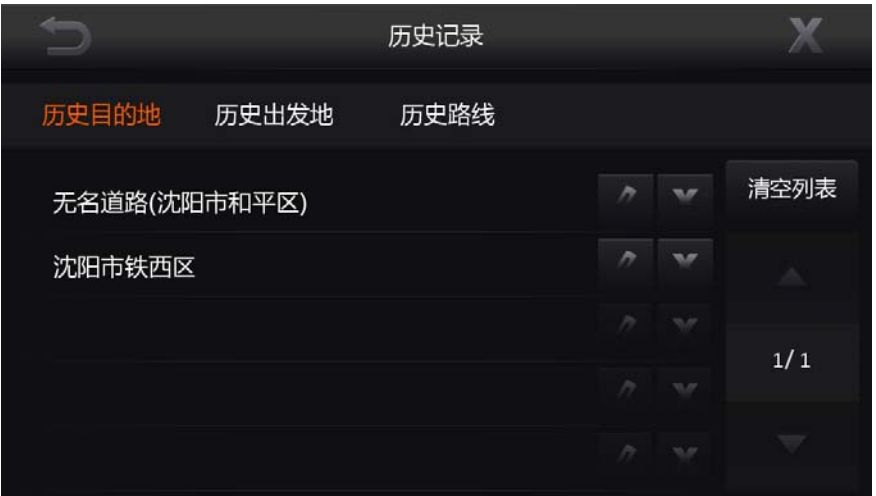

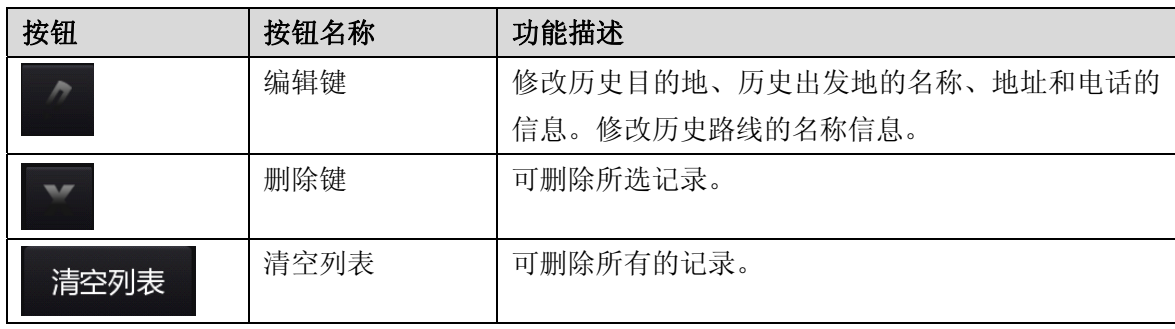

#### **2.3.2.3** 电子眼管理

添加电子眼之后,可以在管理电子眼界面中设置电子眼类型,指定提示的方向,还可调 整电子眼的位置。

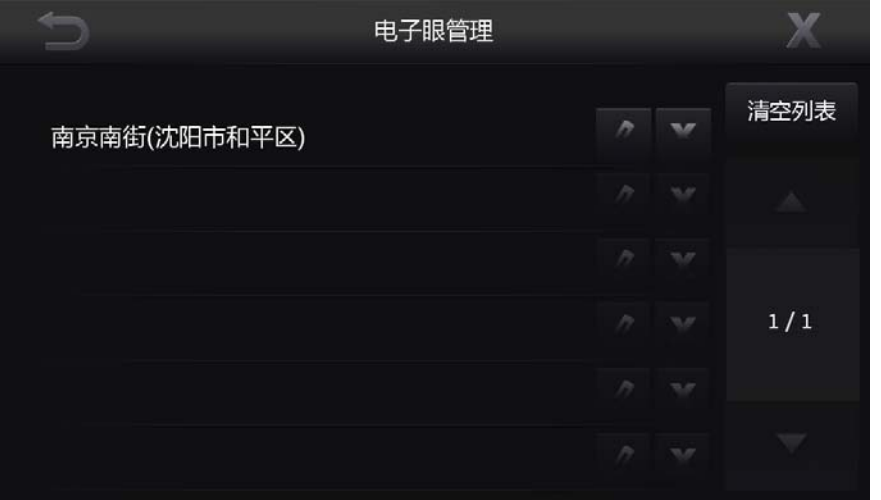

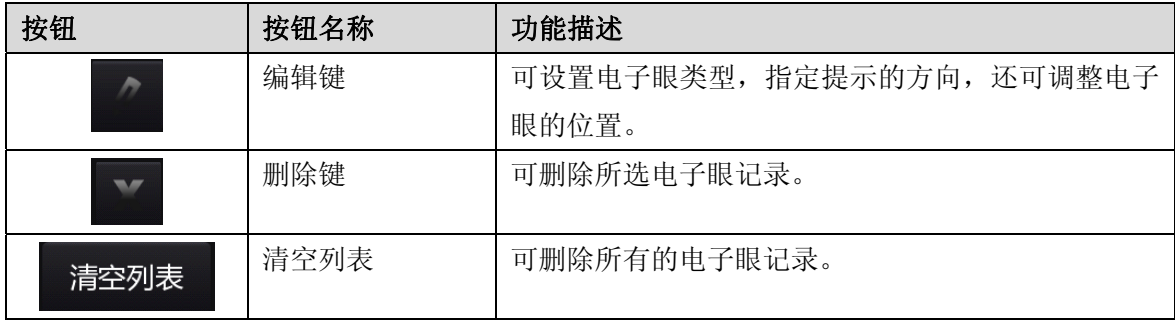

电子眼类型包括闯红灯拍照、超速拍照和违规拍照三种类型。其中超速拍照可设置的限 制速度区间为 40~120KM/h。

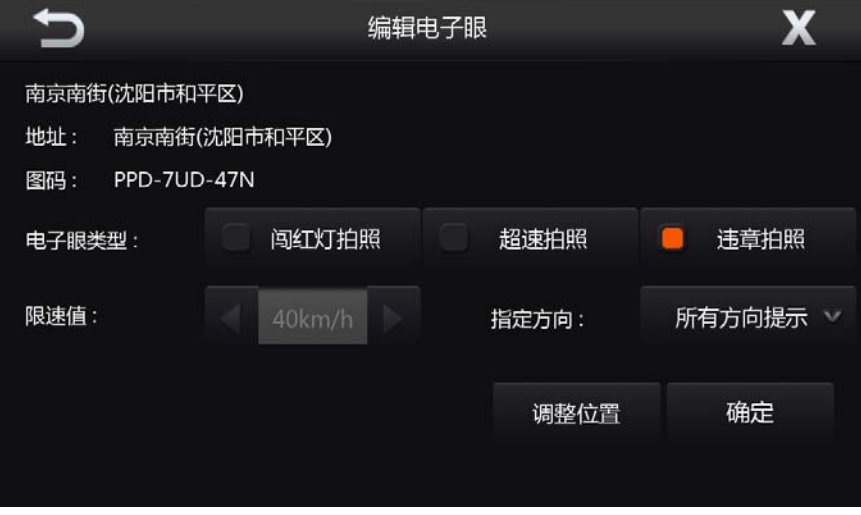

所有方向提示指车辆通行的任意方向都为有电子眼提示,指定方向提示指只有扇形面照 射的方向才会有电子眼提示。

#### **2.3.2.4** 设置

设置中包括导航设置、系统设置、版本信息和恢复默认 4 项功能。 1.导航设置

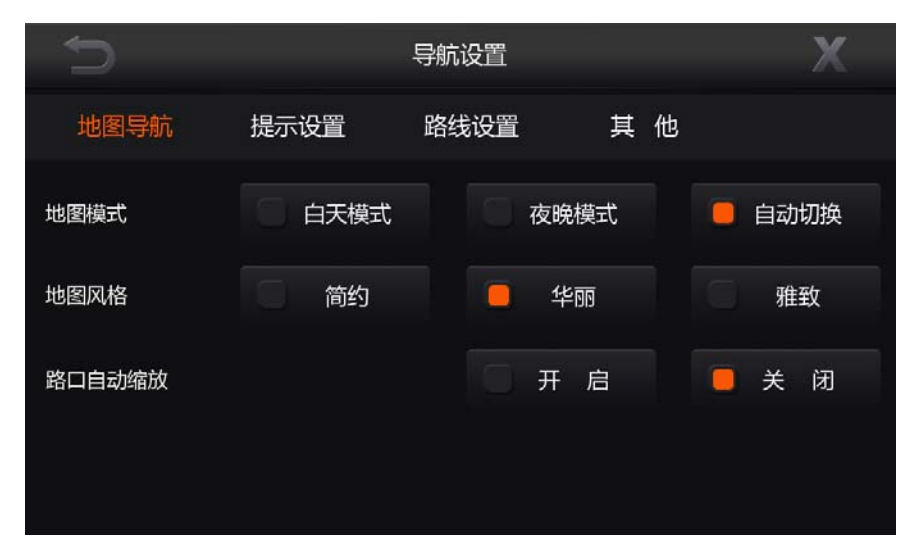

地图模式:设置地图的昼夜显示模式,有白天模式、夜晚模式、自动切换三种。自动切 换在是按照时间来进行切换的,6:00~18:00为白天模式,18:00~6:00为夜晚模式。

地图风格:设置地图的显示风格,分为清新简洁、雍容典雅和朝气蓬勃三种地图风格。

路口自动缩放: 开启路口自动缩放, 则在车标接近引导点会自动调节比例尺, 方便查看 引导信息。

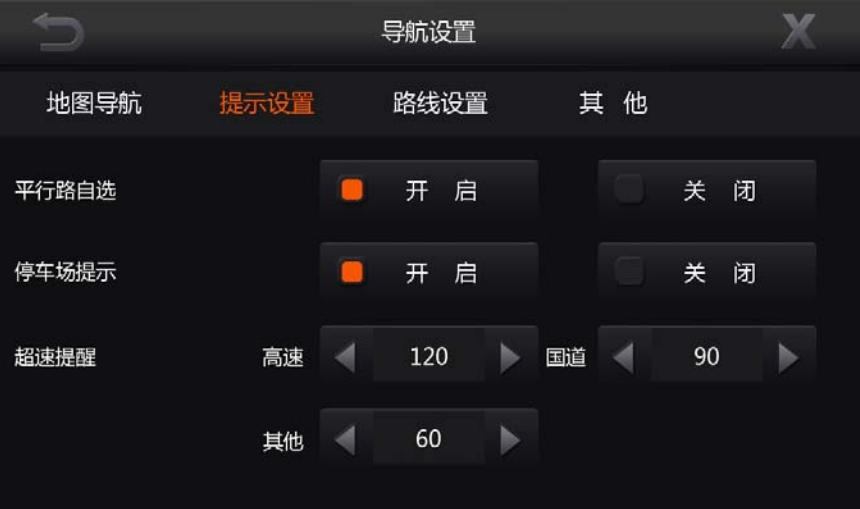

平行路自选:开启平行路自选,则在相对较近的平行路导航时,用户可以参与平行道路 的选择。

停车场提示: 开启停车场导航提示, 则在导航到达目的地附近时, 系统会提示用户导航 到最近的停车场。

超速提醒: 当行驶在某种道路上的速度,超过设置的速度,导航系统会提示超速。

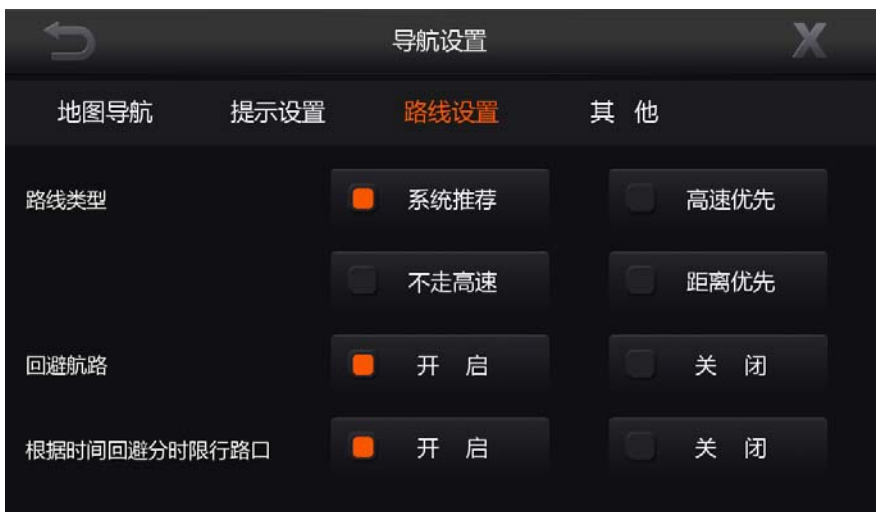

路线类型:路线类型包括系统推荐、高速优先、不走高速、距离优先四种选择。 回避航路: 开启回避航道, 则在规划路线时, 避免走行航路。

根据时间回避分时限行路口:开启时,导航会在算路过程中,根据时间自行判断是否规 划走行分时限行路口。

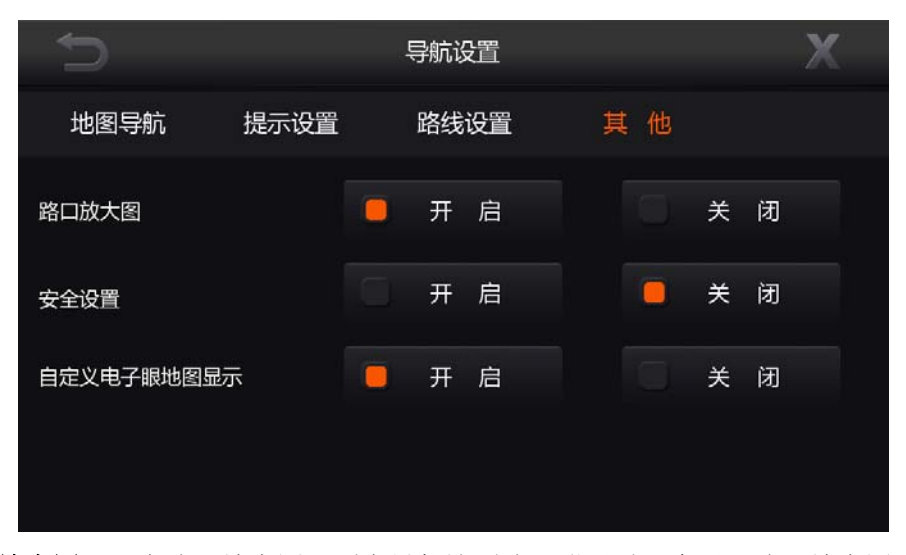

路口放大图: 开启路口放大图, 则在导航达到路口附近时, 会显示路口放大图。 安全设置: 开启安全设置, 车速超过 30 公里 / 小时, 无法操作软件。 自定义电子眼地图显示: 开启时, 主菜单地图界面上会显示"添加电子眼按钮"。 2.系统设置

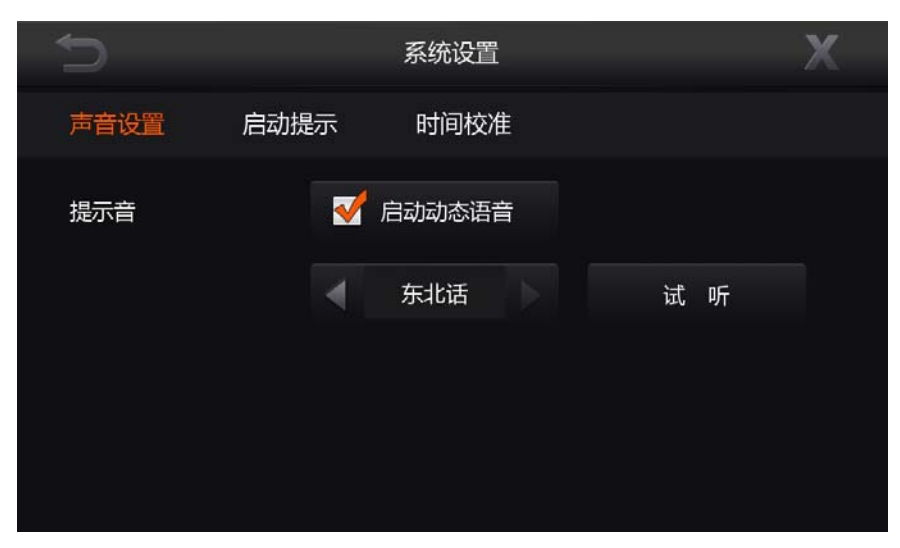

动态语音: 启动动态语音, 在高速道路行驶时, 自动调节导航音量大小。 语音类型:按照个人喜好选择语音种类,点击试听后,会以选择的语音类型播报。

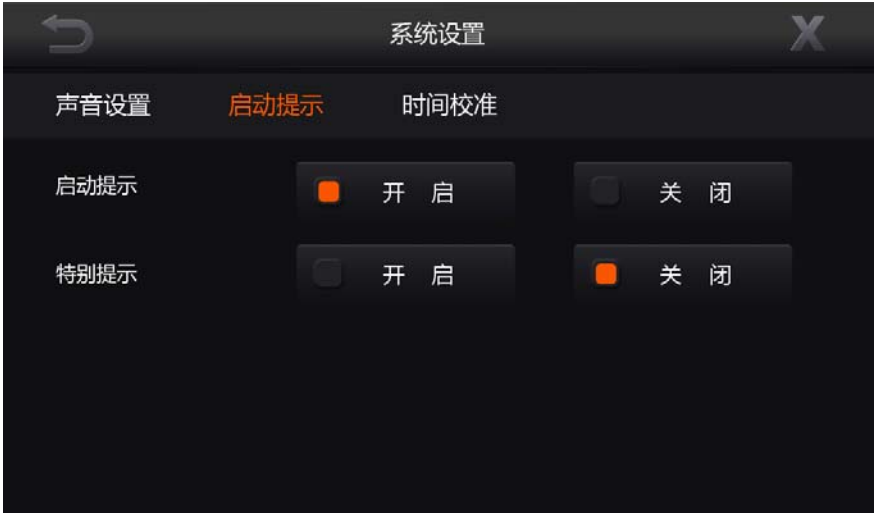

启动提示: 开启启动提示, 则在每次系统启动时, 都会弹出快捷操作提示面板。 特别提示: 开启特别声明, 则在每次系统启动时, 都需要确认特别提示信息。

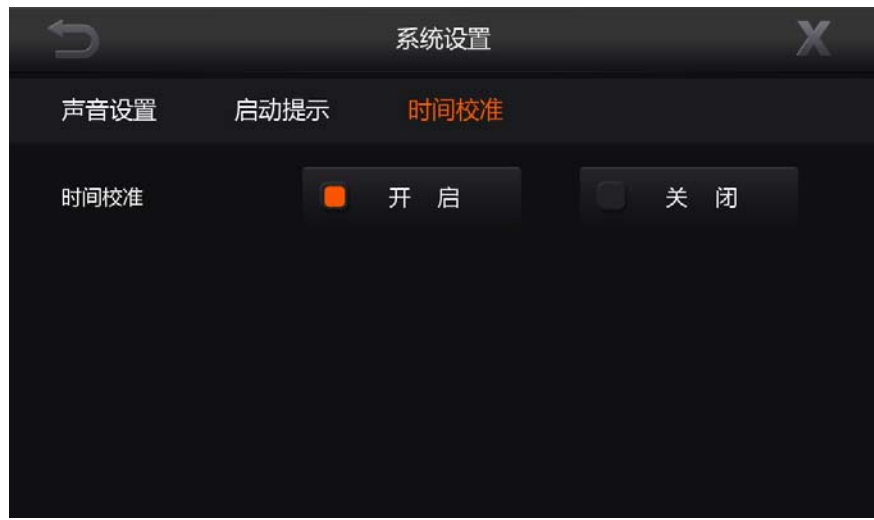

时间校准: 开启时间校准, 则在收到卫星信号时, 会根据精确的 GPS 时间来校准系统时 间。

#### 3.版本信息

版本信息包括版本号、审图号、书号、序列号、激活码、激活版本和出版方等信息。

#### 4.恢复默认

如果在恢复默认设置时,选择开启电子眼、历史、地址簿或我的路线,被选项的数据将 会被清空。

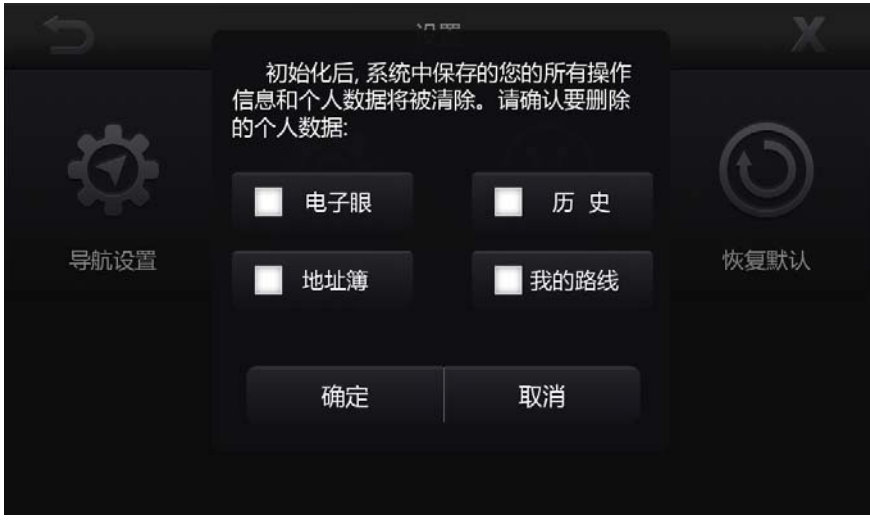

#### **2.3.2.5** 路线规划

可按需求规划起点、途径地和目的地,还可设置路线类型。最多能添加 4 个途经地。

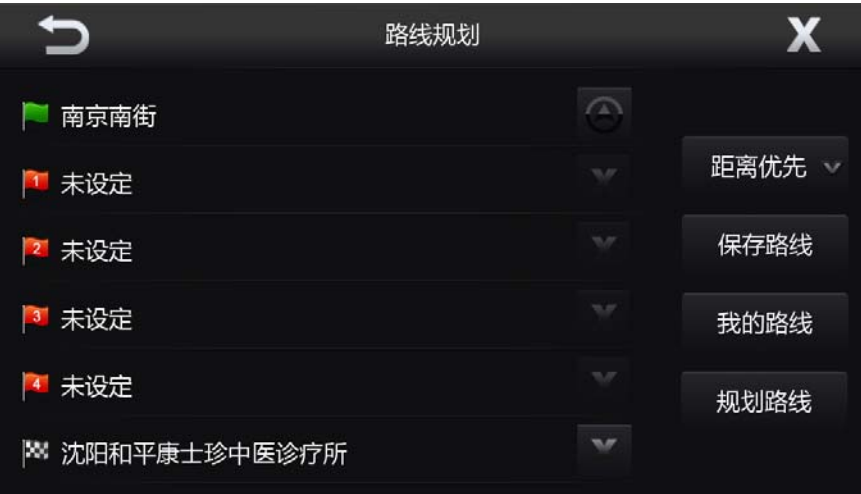

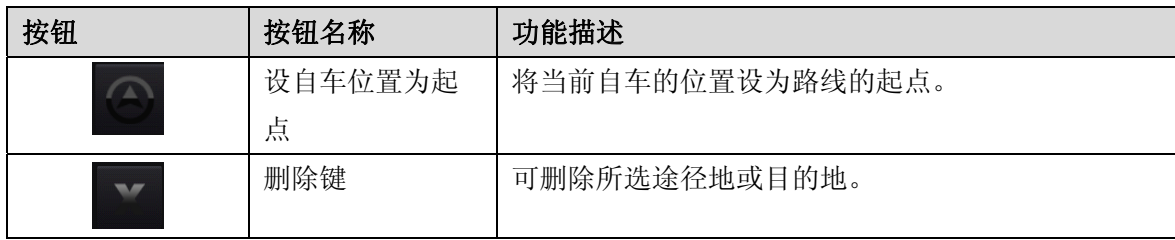

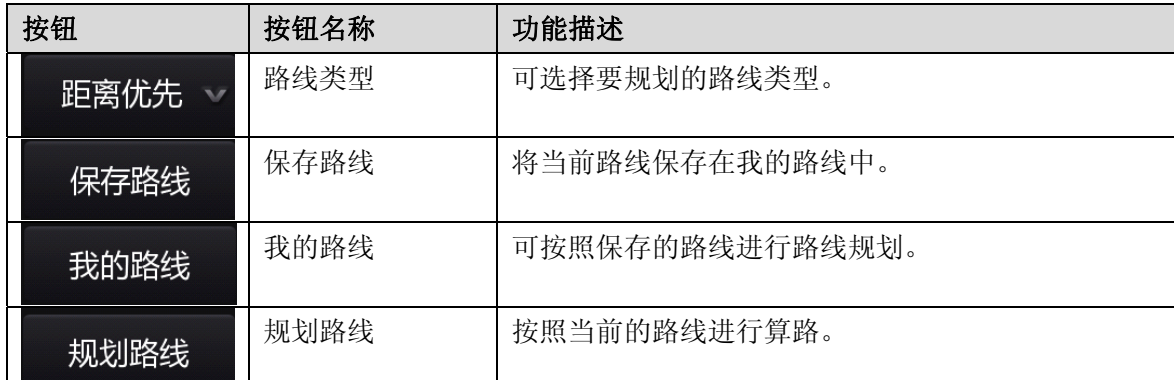

点击"规划路线"后,点击"开始导航"进入真是导航模式,点击"模拟导航"开始进 行模拟导航,点击"取消"虽然成功设置了目的地,但是此时为非导航状态。

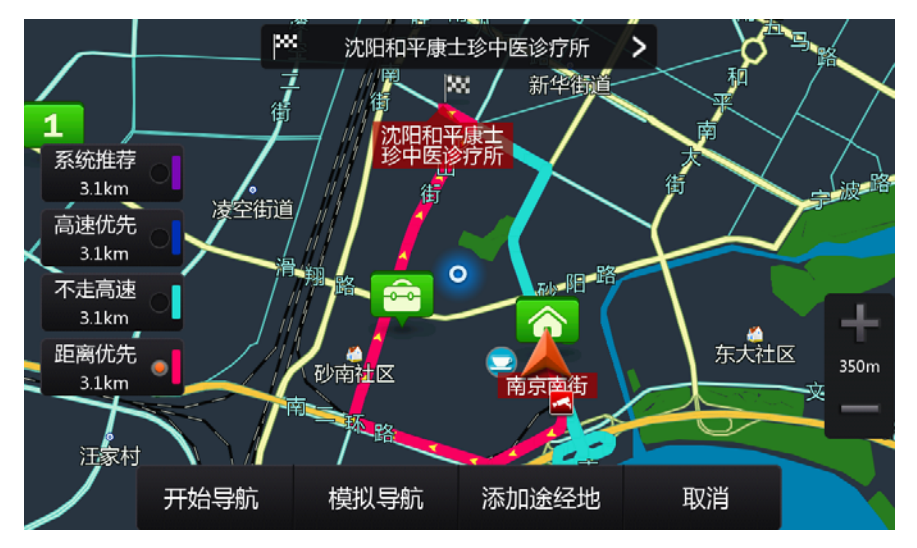

#### **2.3.2.6** 功能演示

导航系统提供了 8 个城市的模拟导航演示。点击任意一条可观看该城市的模拟导航过程。

#### **2.3.2.7** 服务

服务界面中包括 4S 店和帮助信息两个部分。

1. 4S 店

进入 4S 店界面, 可检索到全国各地的 4S 店信息, 方便用户进行维护和修理。

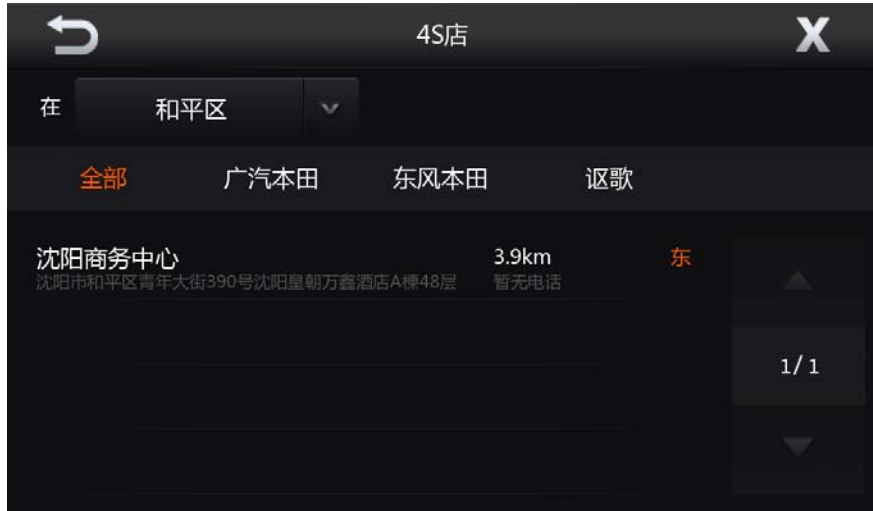

#### 2. 帮助信息

帮助信息中包括地图浏览、开始导航、基本功能、服务介绍和快速上手 5 个部分。其中 的内容可供新用户快速掌握导航的各项操作。

#### **2.3.3** 查找界面

默认查找方式为名称检索,也可根据需求选择其他查找方式中的地址簿、历史记录、图 码查找、分类查找、交叉路口、图上选点和城市查找。

#### **2.3.3.1** 名称检索

通过该功能,可在选定的城市内,查找名称中包含您输入的关键字的所有设施。

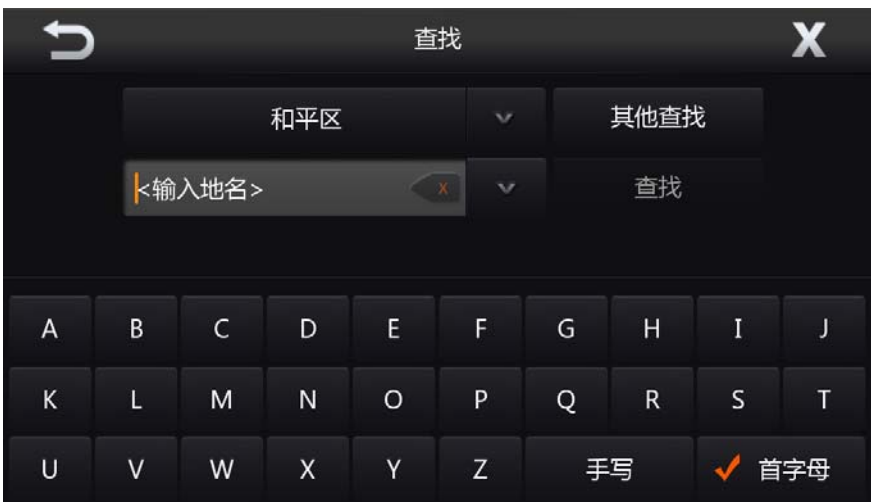

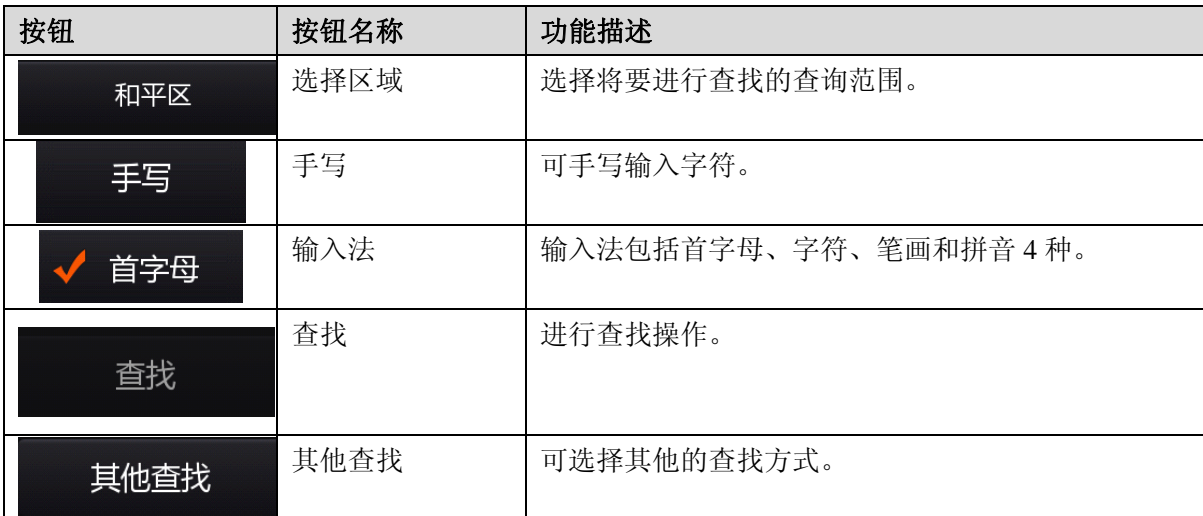

下面分别为手写输入界面、首字母输入界面、笔划输入界面、字符输入界面和拼音输入界面。

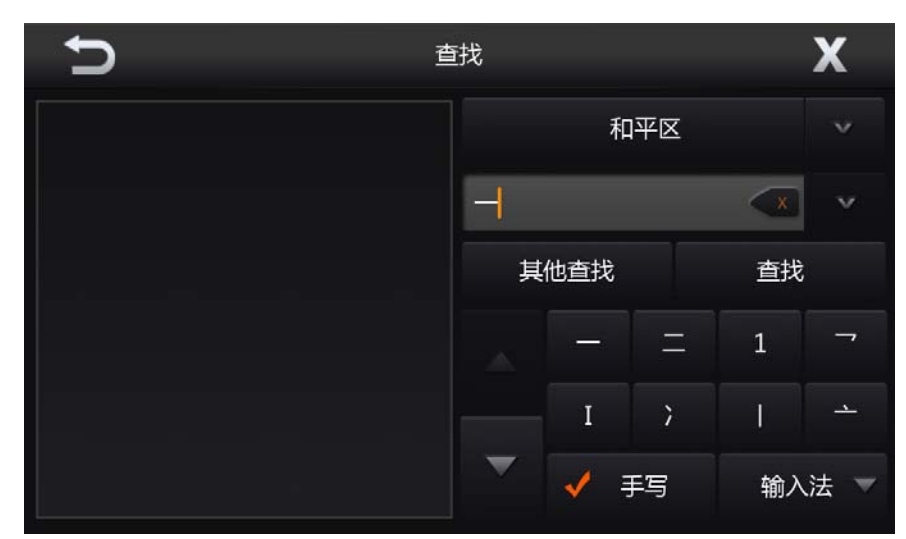

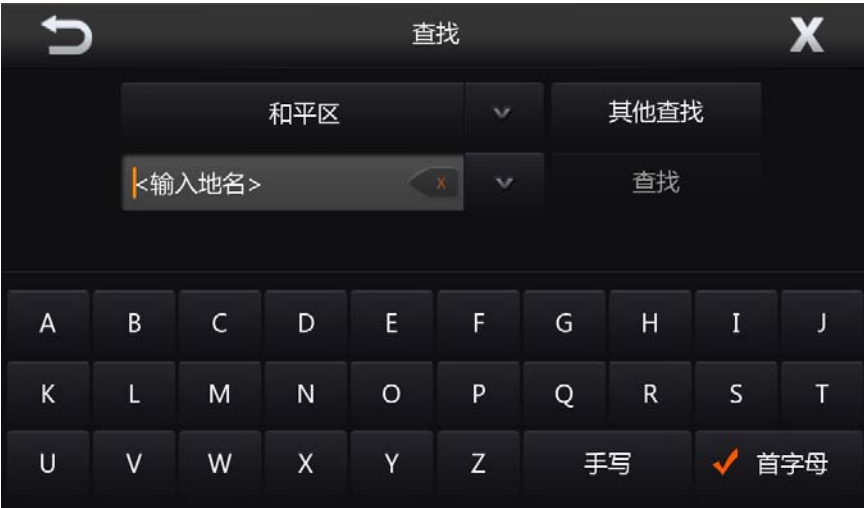

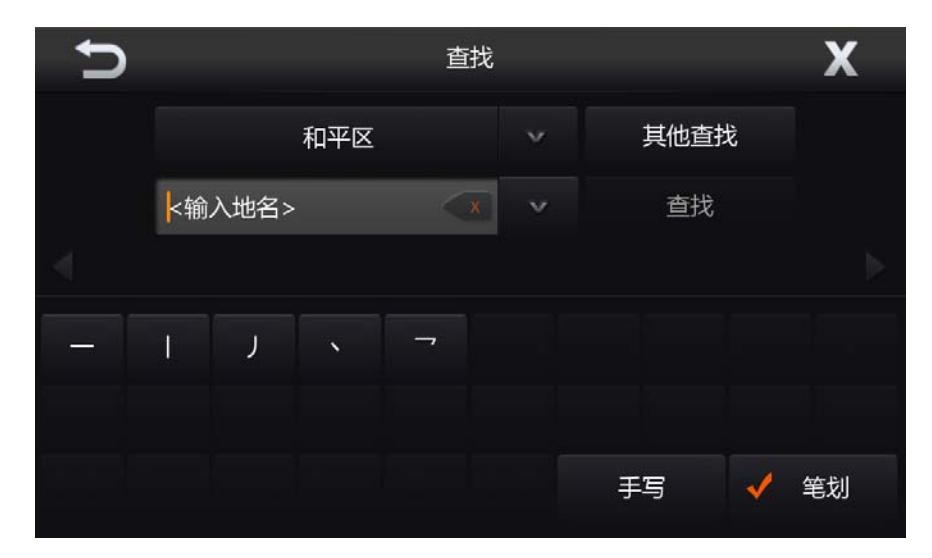

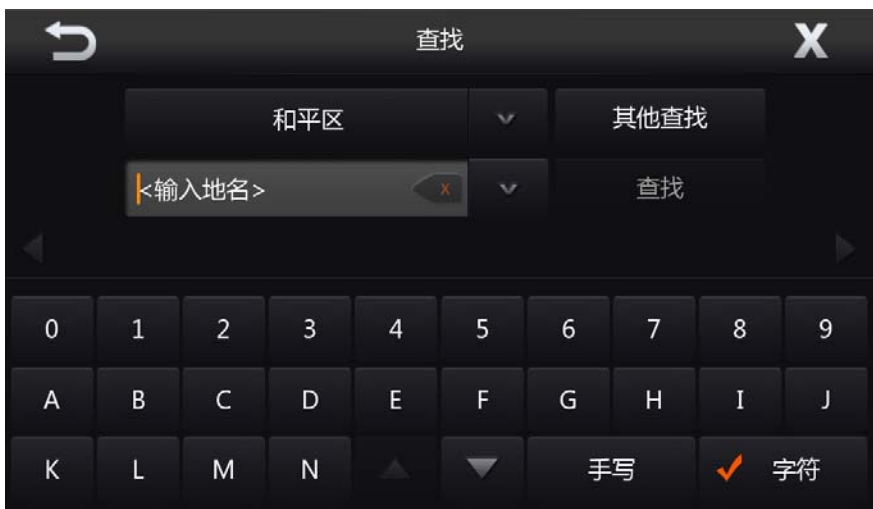

|   |         |              |                |             | 查找               |              |              |         | X  |
|---|---------|--------------|----------------|-------------|------------------|--------------|--------------|---------|----|
|   |         |              | 和平区            |             | $\checkmark$     |              | 其他查找         |         |    |
|   |         | <输入地名>       |                |             | $\mathbf x$<br>v | 查找           |              |         |    |
|   |         |              |                |             |                  |              |              |         |    |
| a | $\sf b$ | $\mathsf{C}$ | d              | $\mathbf e$ | f                | $\mathbf{g}$ | $\mathsf{h}$ | í       | j  |
| k | T       | m            | $\overline{n}$ | $\circ$     | p                | q            | r            | $\sf S$ | t  |
| u | $\vee$  | W            | X              | y           | z                | 手写           |              |         | 拼音 |

以手写输入为例,查找步骤入下:

1.手写输入关键字,点击"查找"按钮进行查找。

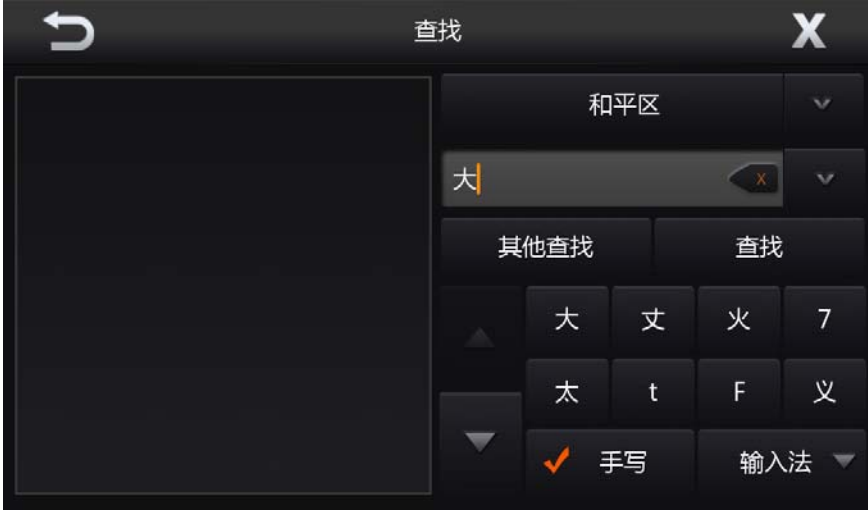

2.在查找结果中点击任一条记录,进入地图界面。

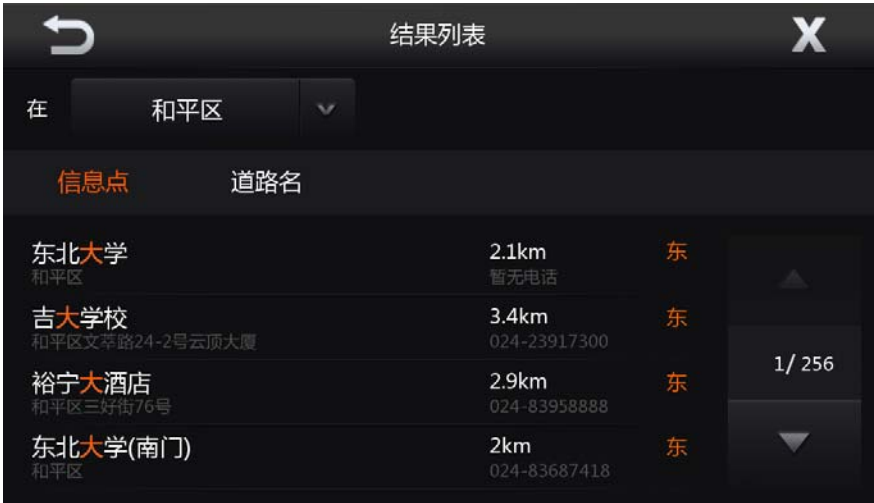

3.点击任意一条记录,以该条记录为中心点打开地图。打开地图后可以将该地设为目的 地、设为途径地、设为出发地、存为地址簿、存为家、存为单位、存为常用点、进行周边检 索等。

可以点击"上一条"和"下一条"可直接查看查找结果中的其他地点。当滚动地图后点 击"回原位"即可回到原来的位置。

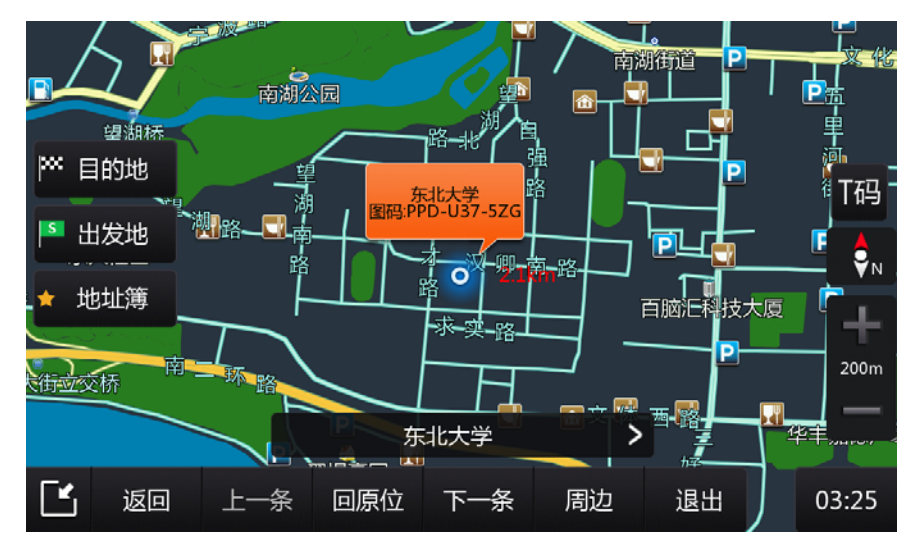

4.点击"目的地"后,点击"开始导航"进入真是导航模式,点击"模拟导航"开始进 行模拟导航,点击"取消"虽然成功设置了目的地,但是此时为非导航状态。

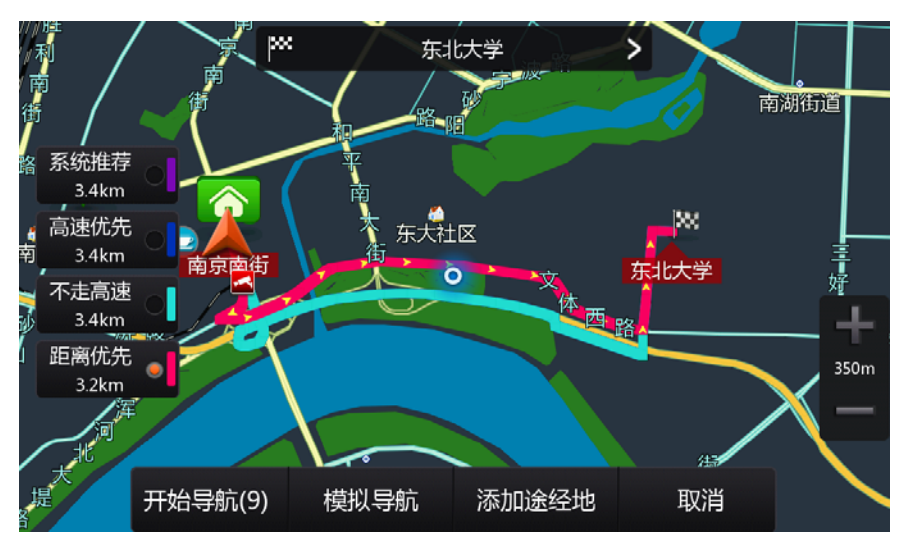

#### **2.3.3.2** 其他查找

#### 1. 地址簿

添加地点到地址簿,能在地址簿中快速找到该记录点。

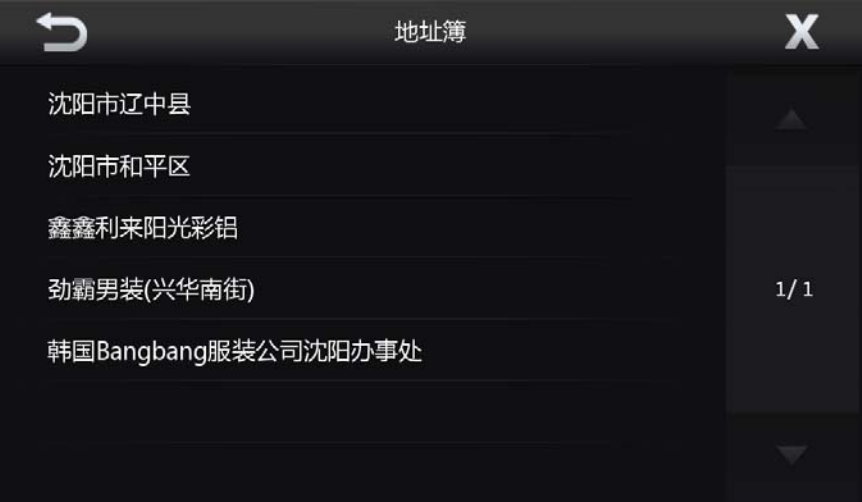

点击任意一条记录,以该地点为中心点打开地图,可以将该地设为目的地、设为途径地、 设为出发地、存为地址簿、存为家、存为单位、存为常用点,还可以该点为中心进行周边查 找。

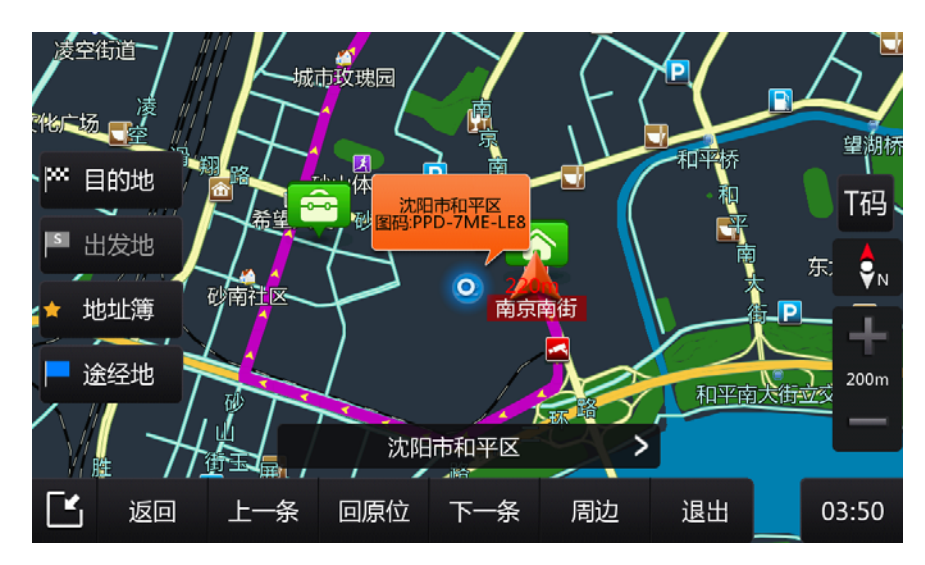

#### 2. 历史记录

可快速找到之前设置过的目的地、出发地和路线。

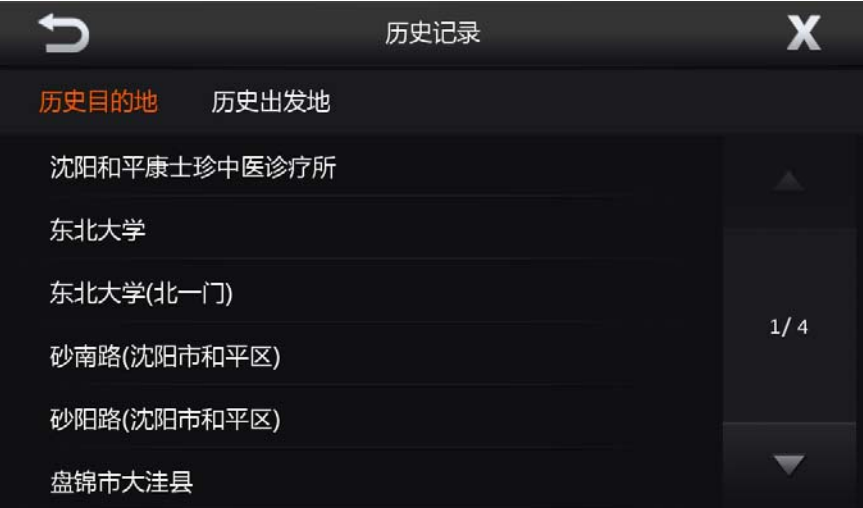

点击任意一条记录,以该地点为中心点打开地图,可以将该地设为目的地、设为途径地、 设为出发地、存为地址簿、存为家、存为单位、存为常用点,还可以该点为中心进行周边查 找。

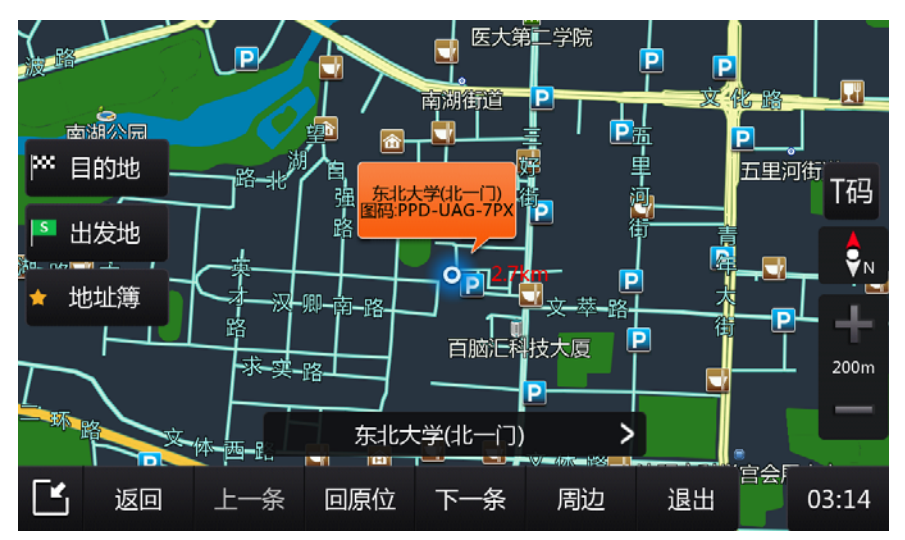

#### 3. 图码查找

可通过地图图码快速找到需要的地点。

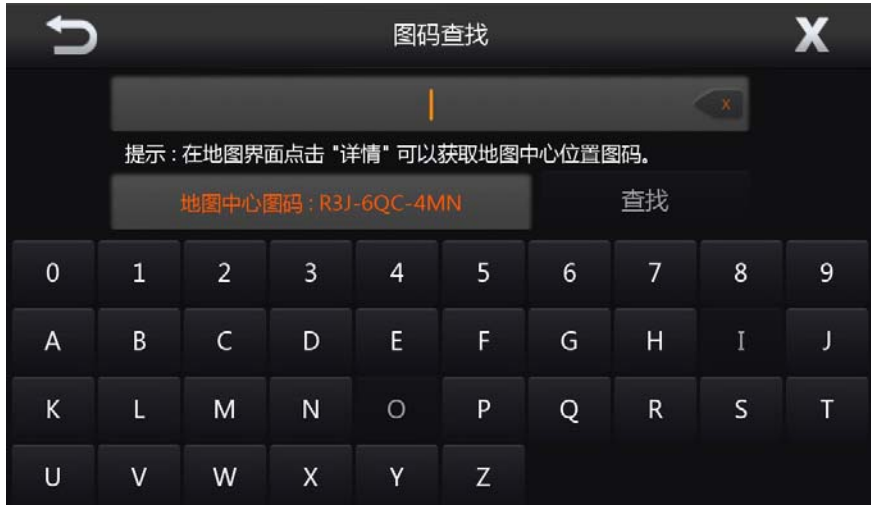

4. 分类查找

通过该功能,可在选定的城市范围内,查找指定分类的设施。

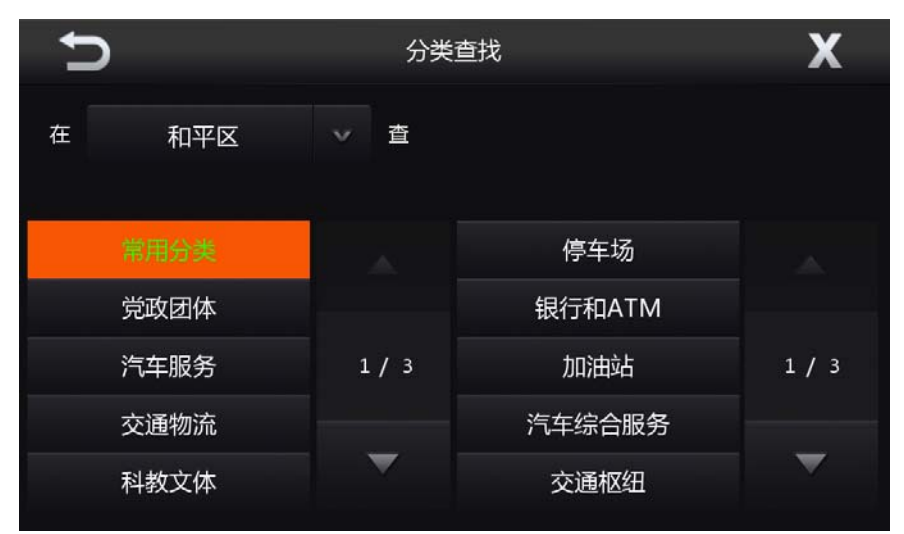

左上方城市按钮可选择需要查找的范围,左边菜单为大分类,右边菜单为小分类,可根 据需求选择相应的分类查找地点。

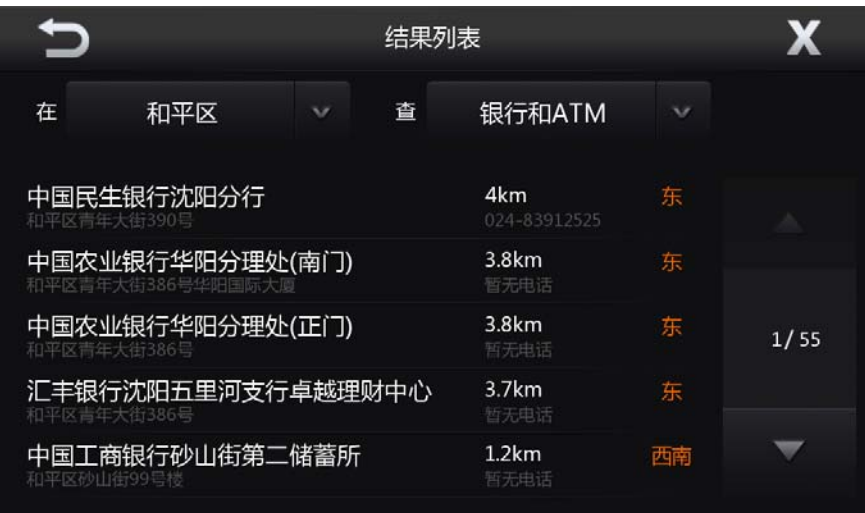

点击任意一条记录,以该地点为中心点打开地图,可以将该地设为目的地、设为途径地、 设为出发地、存为地址簿、存为家、存为单位、存为常用点,还可以该点为中心进行周边查 找。

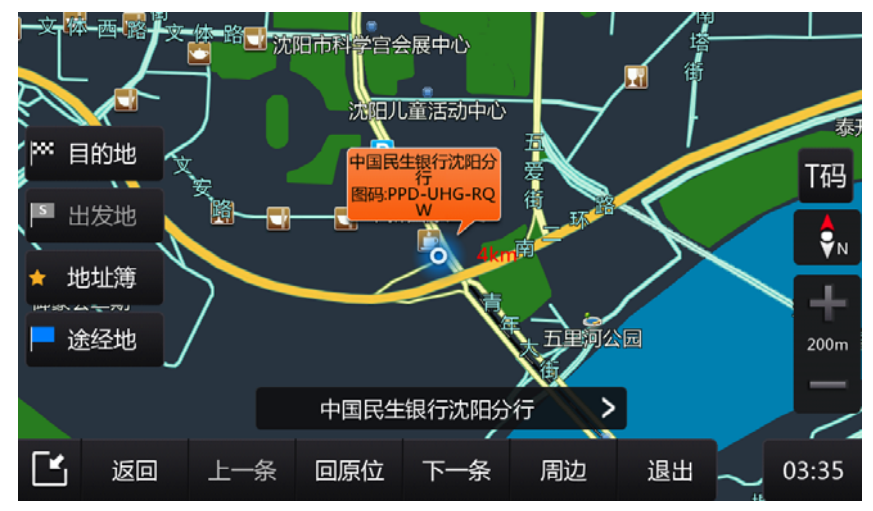

5. 交叉路口

通过该功能,可在选定的城市范围内,查找与指定道路相交的道路信息。

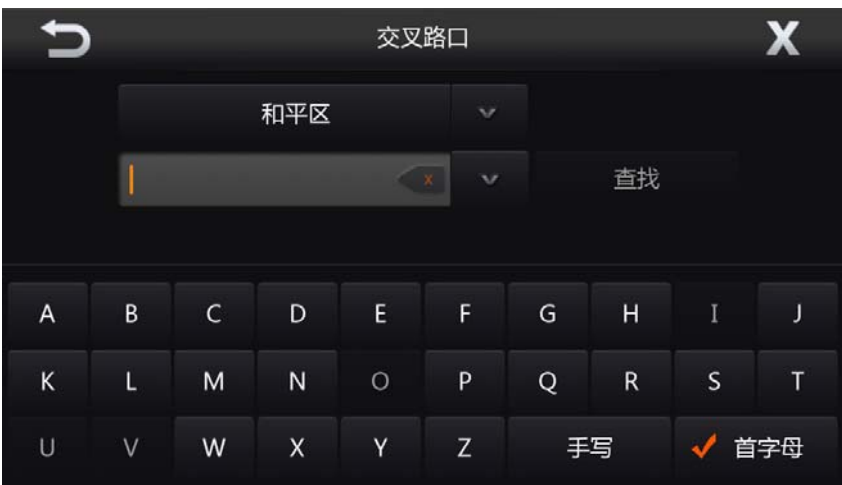

输入要查找的交叉路中的一条道路,查找结果中会显示被输入道路名称的所有交叉路信

息。

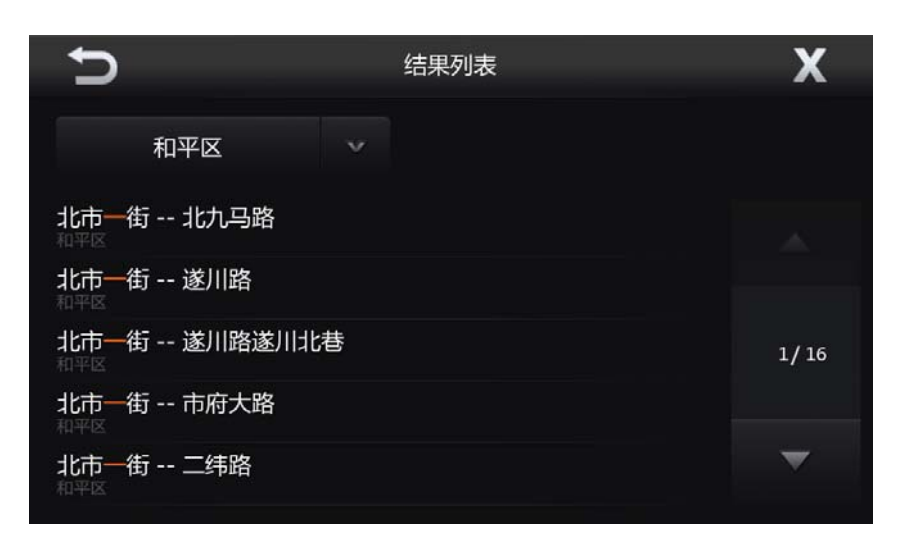

点击任意一条记录,以该交叉路口为中心点打开地图,可以将该地设为目的地、设为途

径地、设为出发地、存为地址簿、存为家、存为单位、存为常用点,还可以该点为中心进行 周边查找。

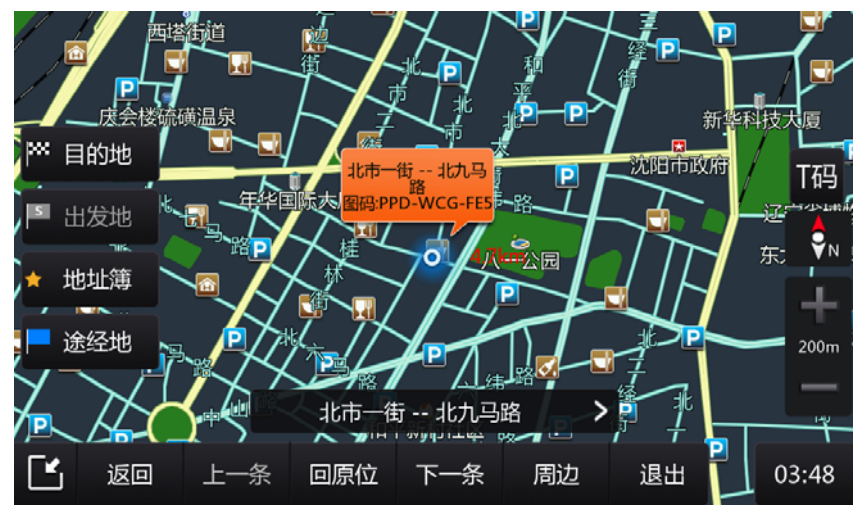

6. 图上选点

通过该功能,可以通过滚动地图查找指定地点。

7. 城市查找

通过该功能,可以快速查找到全国范围内的所有省、市、县、区。

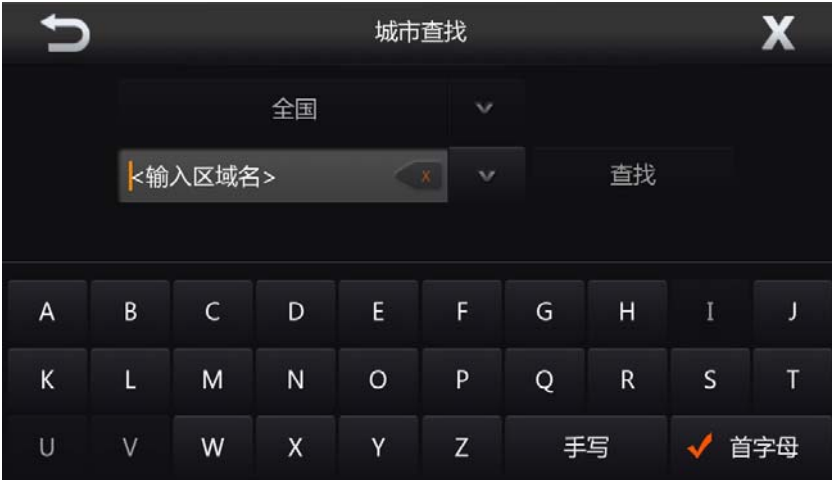

输入要查找区域的名称后点击"查找"按钮。

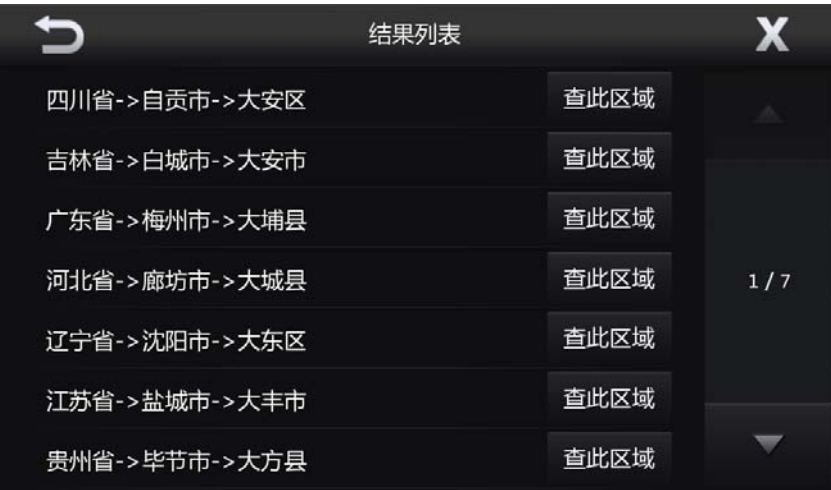

点击任意一条记录,以该记录为中心点打开地图,可以将该地设为目的地、设为途径地、 设为出发地、存为地址簿、存为家、存为单位、存为常用点,还可以该点为中心进行周边查 找。

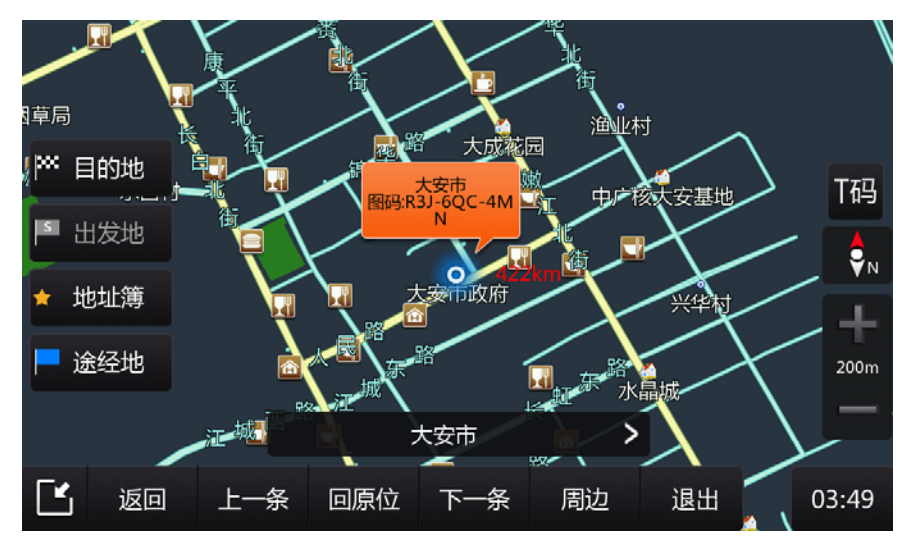

#### **2.3.4** 常用界面

在主菜单地图界面点击"常用"按钮,进入常用界面。常用界面主要内容如下:

**1.** 路线规划:可以规划行程线路,途径地最多可添加 4 个。

**2.** 路线详情:通过该功能,可以查看从车到目的地的全部引导信息。无路线时为置灰状 态。

- 3. 返程: 以目的地为起点, 以起点为目的地规划路径。
- **4.** 删除路线:删除当前导航中的路线。无路线时为置灰状态。
- **5.** 回避管理:可添加回避区域,添加完之后保存在回避管理列表中。
- **6.** 常用地址:用户设置的常用地址,包括家、单位和三个常用点。
- **7.** 一般双屏**/**一般单屏: 可在单屏地图界面和双拼地图界面间进行切换。
- **8.** 分类显示: 选择需要在地图上显示的图标。

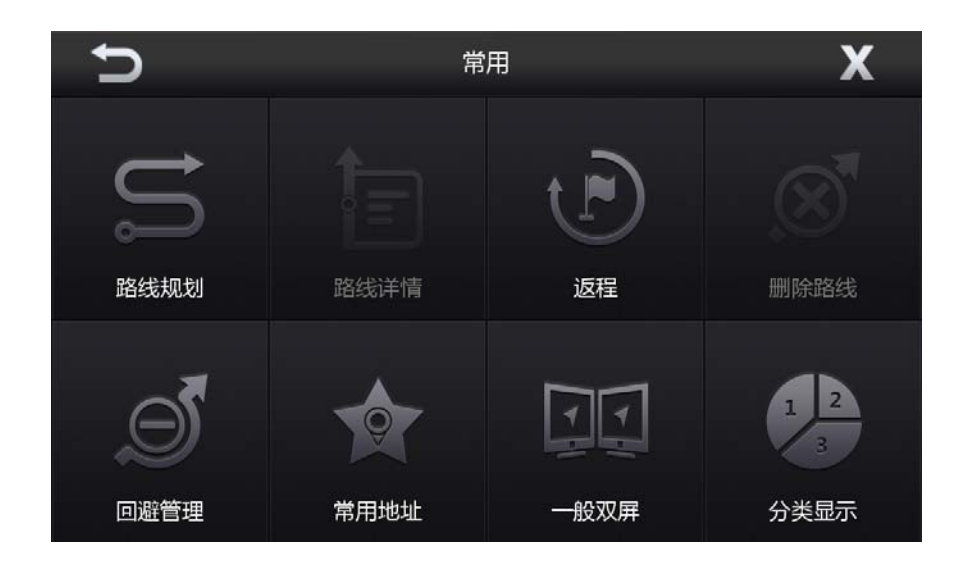

#### **2.3.4.1** 路线规划

同于 2.3.2.5 路线规划。

#### **2.3.4.2** 路线详细

通过该功能,可以查看从车到目的地的全部引导信息。

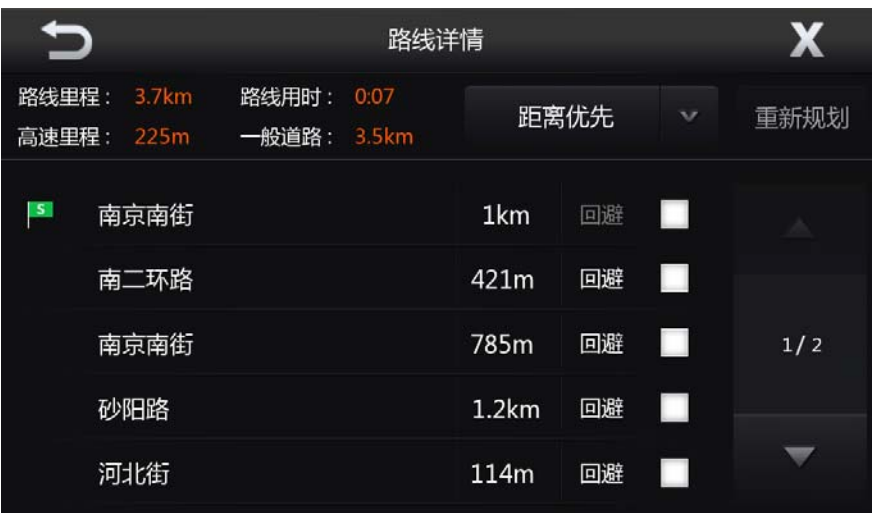

界面中显示了路线里程、路线用时、高速里程、一般道路、引导点的名称、两个引导点 间的距离信息,还可以改变路线的规划类型。

选择需要回避的道路,点击"重新规划"按钮,可规划出不包括回避道路的新路线。

#### **2.3.4.3** 返程

规划以目的地为起点,出发地为终点的路线。

#### **2.3.4.4** 删除路线

删除当前导航中的路线。

#### **2.3.4.5** 回避管理

在设置了回避区域的地区,导航进行算路时会自动绕行,不会进入该区域。

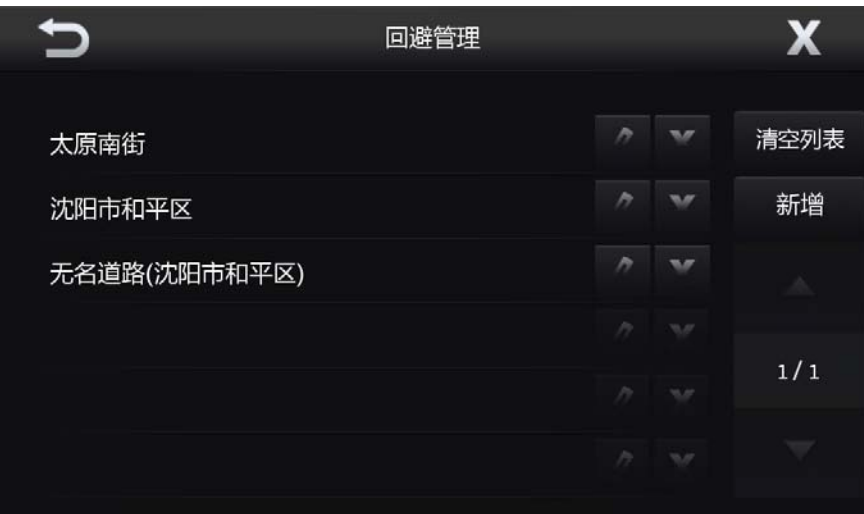

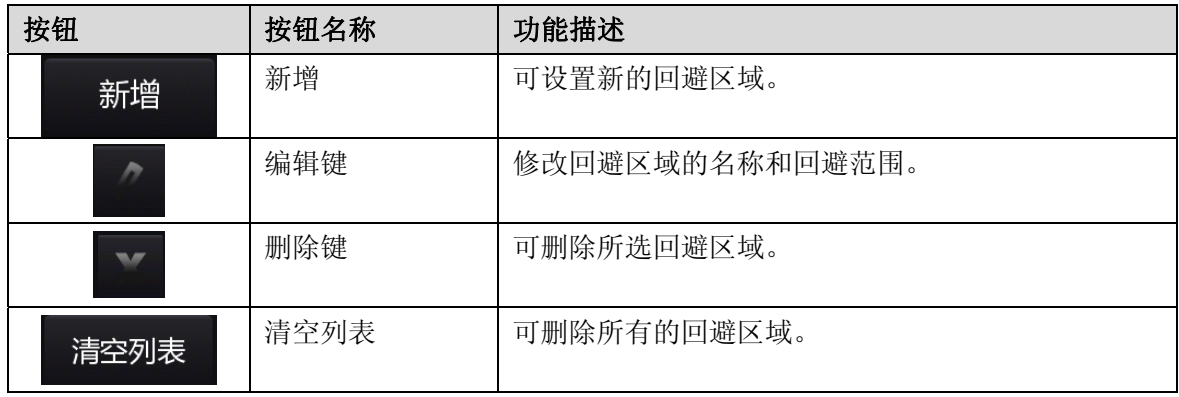

添加回避区域方法如下:

- 1. 点击"新增"按钮。
- 2. 通过查找选择回避区域的中心点,点击"设定中心"按钮。

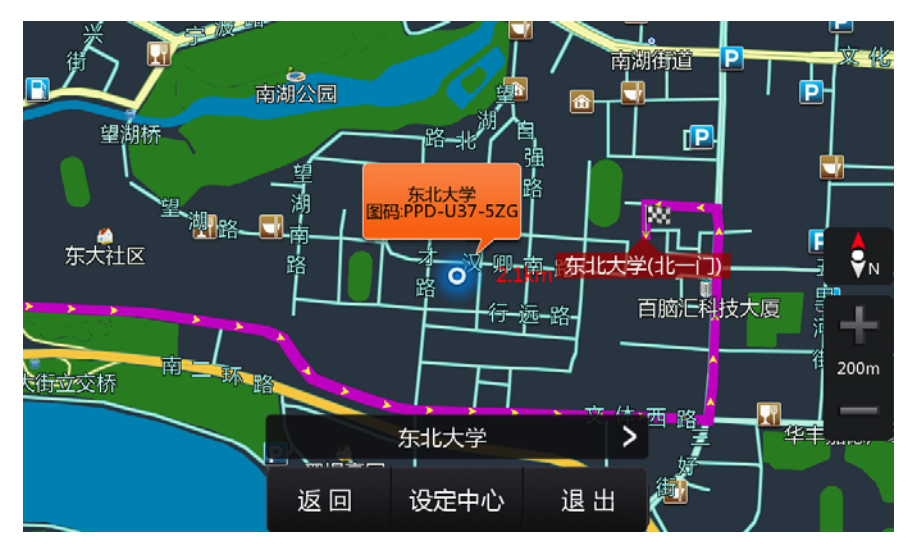

3. 设定回避区域的范围,点击"缩小"、"扩大"按钮进行调节,可调节区间为 100m~600m。

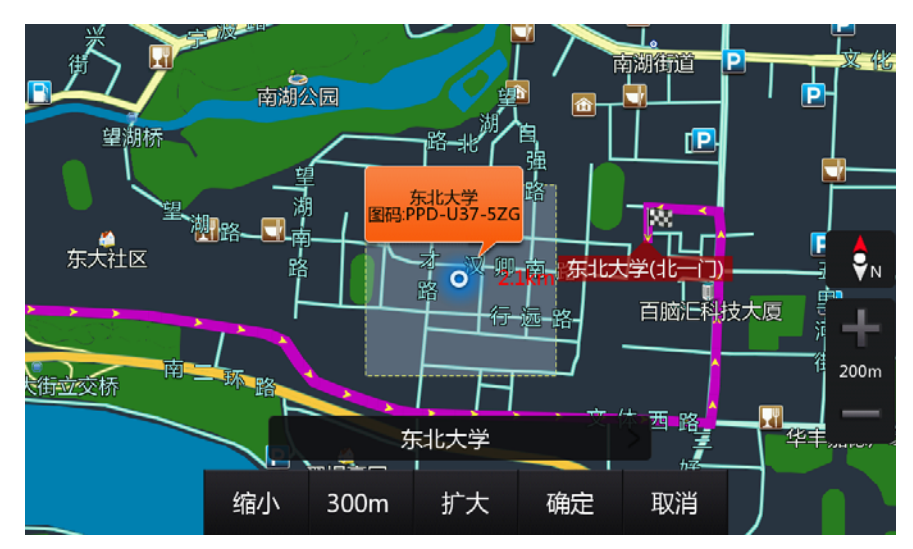

#### **2.3.4.6** 常用地址

常用点功能可以记录一些常用地点的位置,以便快速将常用点设置为目的地。

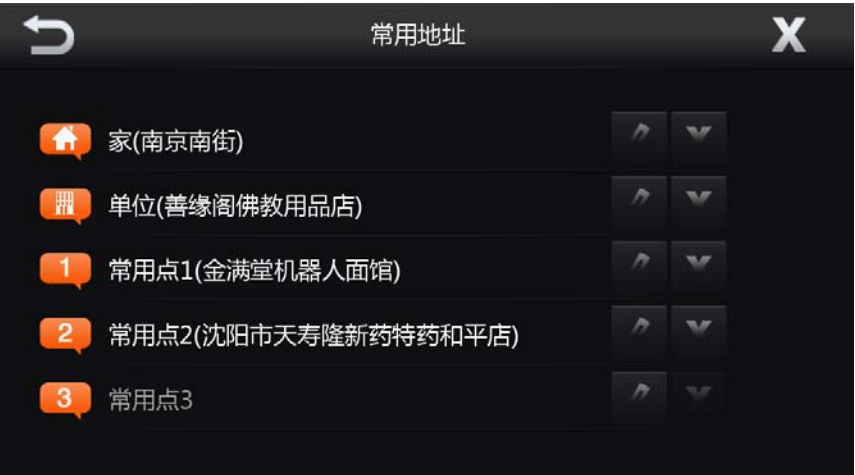

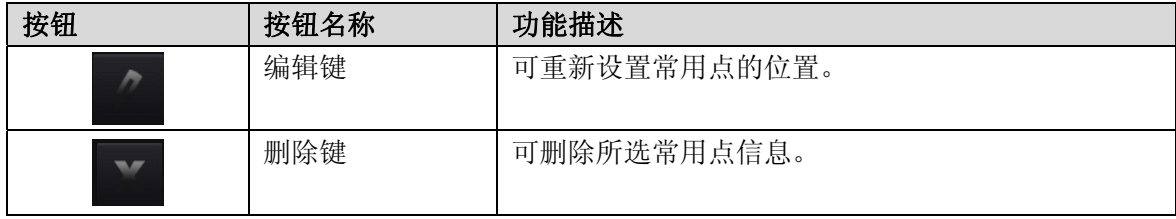

点击任意一条记录,可将该点设置为目的地。

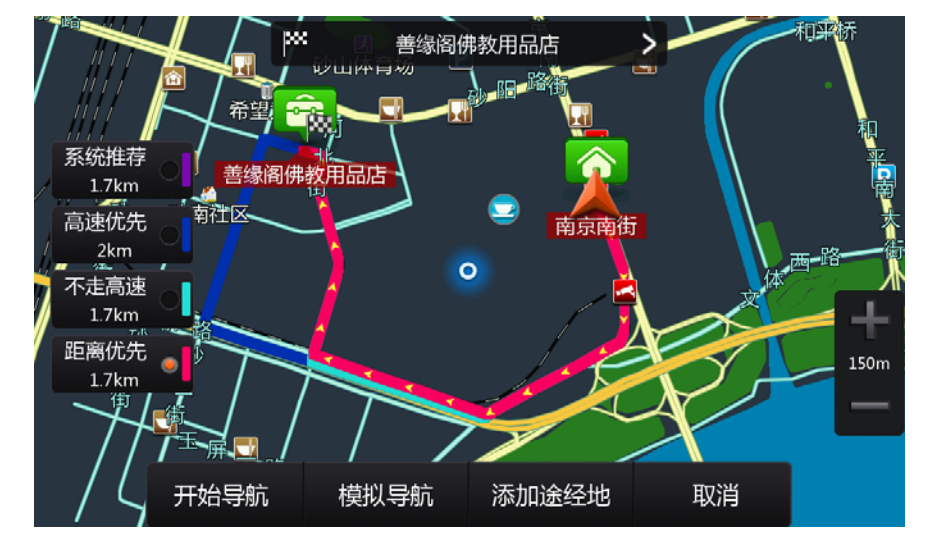

#### **2.3.4.7** 一般双屏**/**一般单屏

将地图界面设置为双屏地图界面,点击按钮可在单双屏间进行切换。

#### **2.3.4.8** 分类显示

分类显示包括加油站、停车场、银行、购物、汽车维修和餐饮 6 个选项,选中任意选项, 则在地图上显示相应的图标。

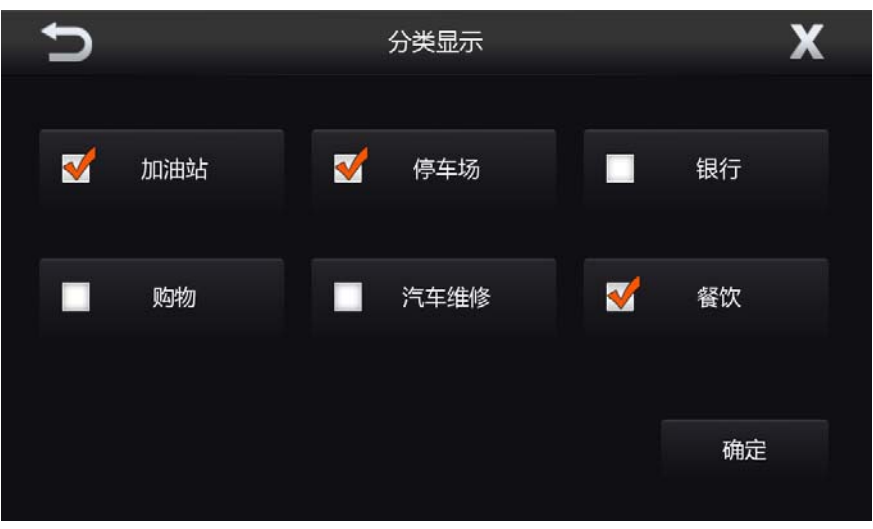

#### **2.3.5** 周边界面

周边查找功能,可以查找选定地点周边的相关信息。可选择地点包括地图中心周边、当 前位置周边、目的地周边、路线周边四种。

下方提供了可进行查找的分类,也可以点击"关键字查找"输入关键字进行查找。

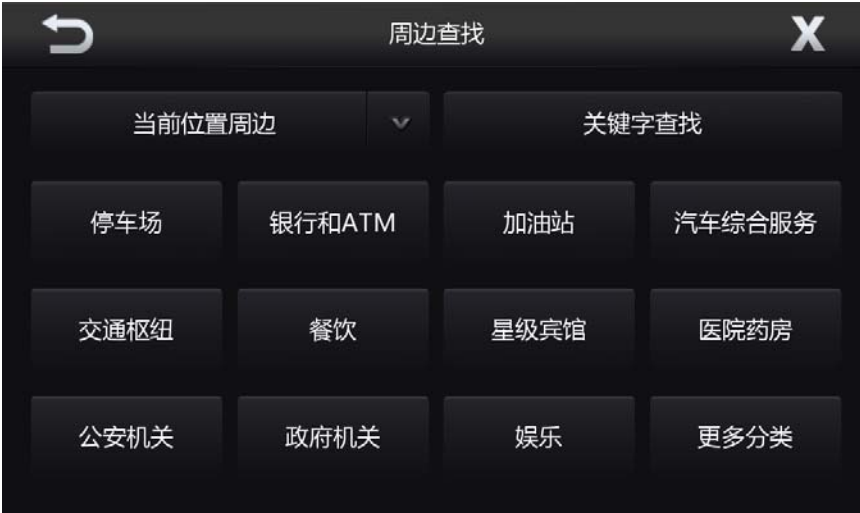

在结果列表界面,可以选择查询范围。每一条查找结果都显示离自车位置的距离和方位 信息。

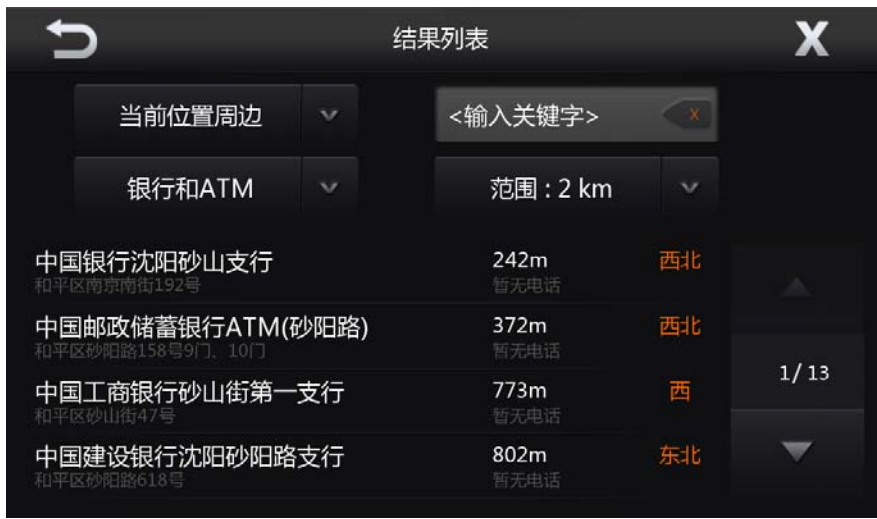

点击任意一条记录,以该记录为中心点打开地图,可以将该地设为目的地、设为途径地、 设为出发地、存为地址簿、存为家、存为单位、存为常用点。

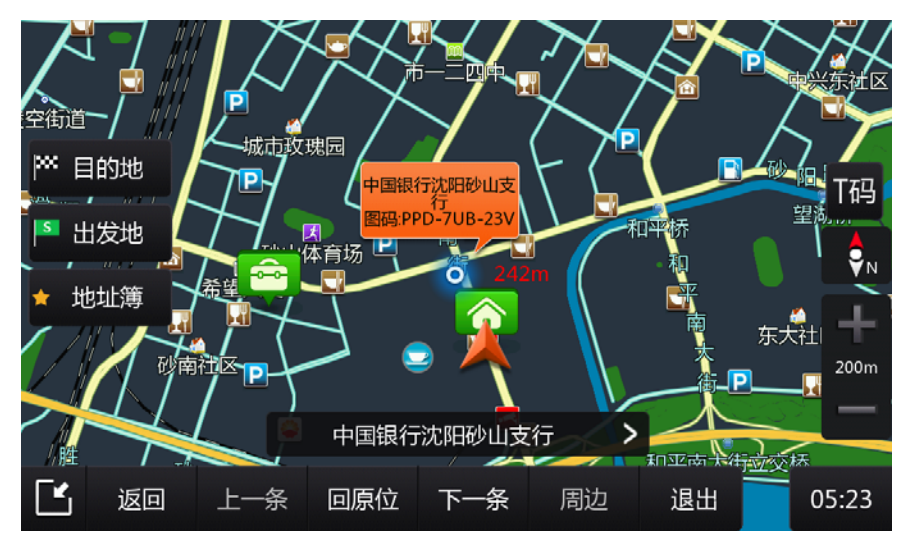

#### **2.3.6** 路线

当设置目的地之后,主菜单地图界面会多出 3 个按钮, 分别为"路线", "绕行", "停止"。 点击"绕行"可回避前方道路重新规划路线,点击"停止"将删除导航中的路线。

路线界面包括停止导航、路线详情、调整路线、下一导航点、路线全览、删除路线、模 拟导航和保存路线等功能。

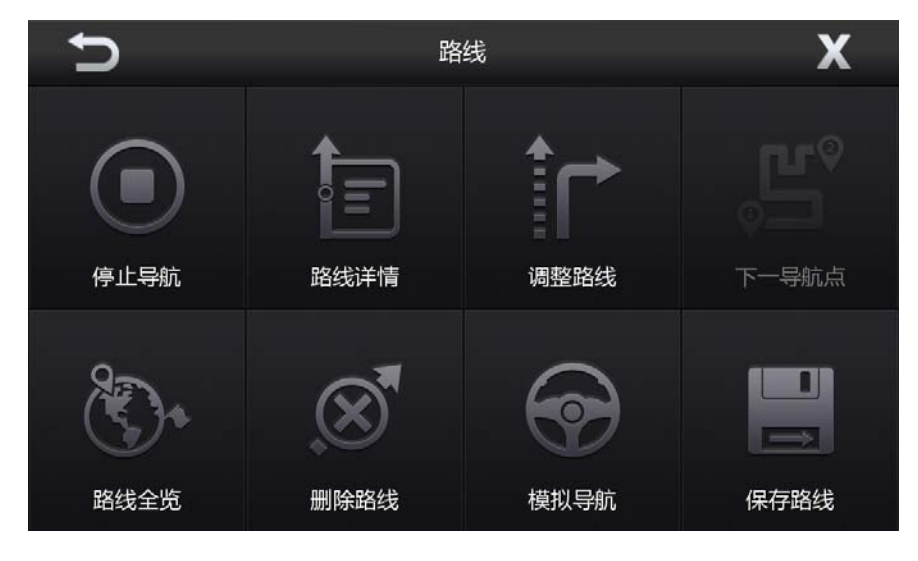

#### **2.3.6.1** 停止导航

停止导航并删除导航中的路线。

当系统处于真实导航状态时,此按钮为"停止导航",当系统为非导航状态且已设置目 的地时,此按钮为"开始导航"。例如:设置目的地后点击"取消"按钮时,路线设置成功, 但为非导航状态。此时点击"开始导航",开启对路线的真实导航。

#### **2.3.6.2** 路线详情

同于 2.3.4.2 路线详情。

#### **2.3.6.3** 调整路线

通过该功能,可以改变路线的规划方式。 路线类型中包含系统推荐、高速优先、不走高速、距离优先四种规划方式。

#### **2.3.6.4** 下一导航点

在真实导航过程中,存在至少 1 个未到达的途径地时,此按钮有效。

点击此按钮后,系统会删除当前导航正在前往的途经地,并以 GPS 位置为起点, 剩余 途径点或目的地为终点,路线规划完毕后自动启动对新路线的导航。

#### **2.3.6.5** 路线全览

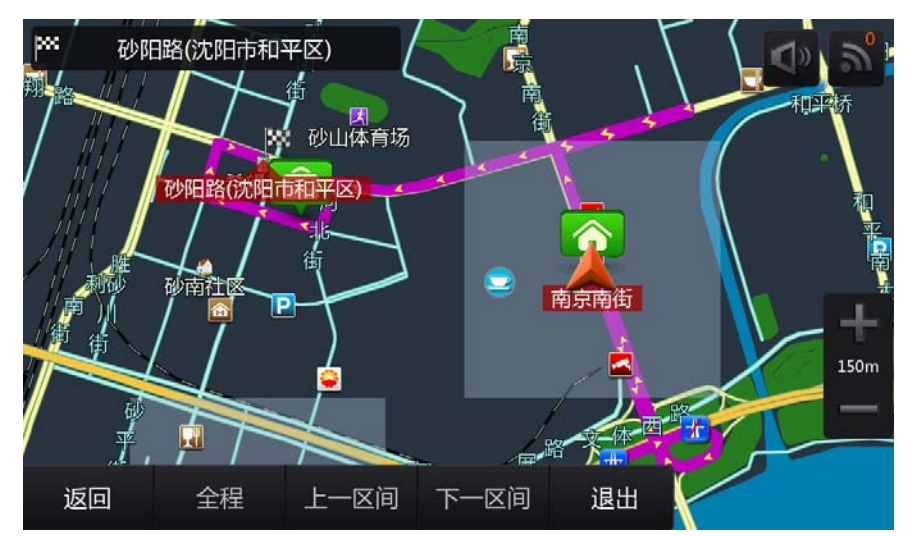

通过该功能,可以查看从自车位置到目的地的全程路径。

在路线全览界面,可以滚动地图或者放大缩小比例尺来查看路线,当存在途径地的时候, "全程"按钮为可用状态,点击"全程"可在全程显示和区间显示间进行切换。

全程显示是从起点到目的地的全路线,区间显示是出发地到途径地的区间,点击"下一 区间"显示途径地到目的地的区间。存在多个途径地时,两个相邻途径地间也会形成一个区 间。

#### **2.3.6.6** 删除路线

通过该功能,可以删除路线。

#### **2.3.6.7** 模拟导航

通过该功能,可以查看从起点到目的地的导航过程。 下方显示为自车的瞬时速度、自车所在道路、到下一地点的距离。 点击放大图上的"关闭"按钮关闭导航路口放大图。

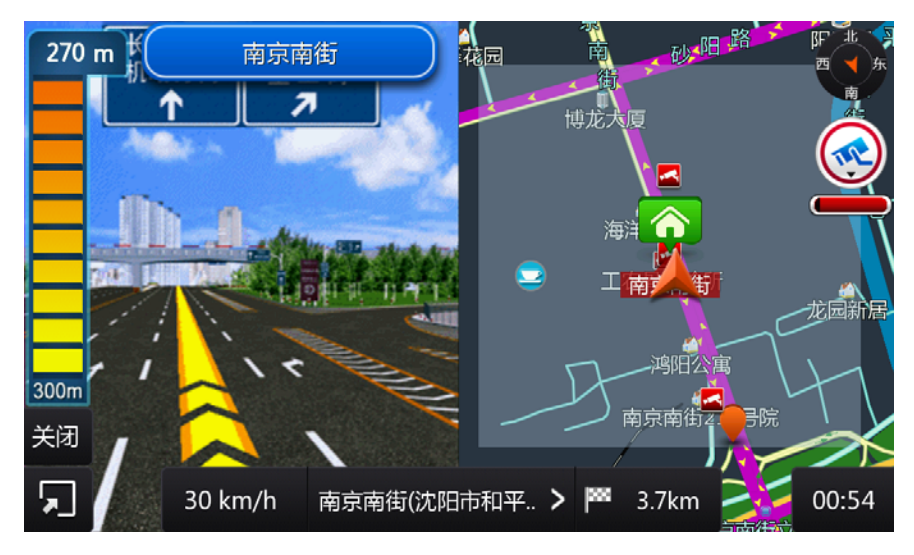

点击"减速"、"加速"按钮可调节自车的瞬时速度,点击"暂停"按钮可暂停模拟导航, 点击"结束"可停止并退出模拟导航。

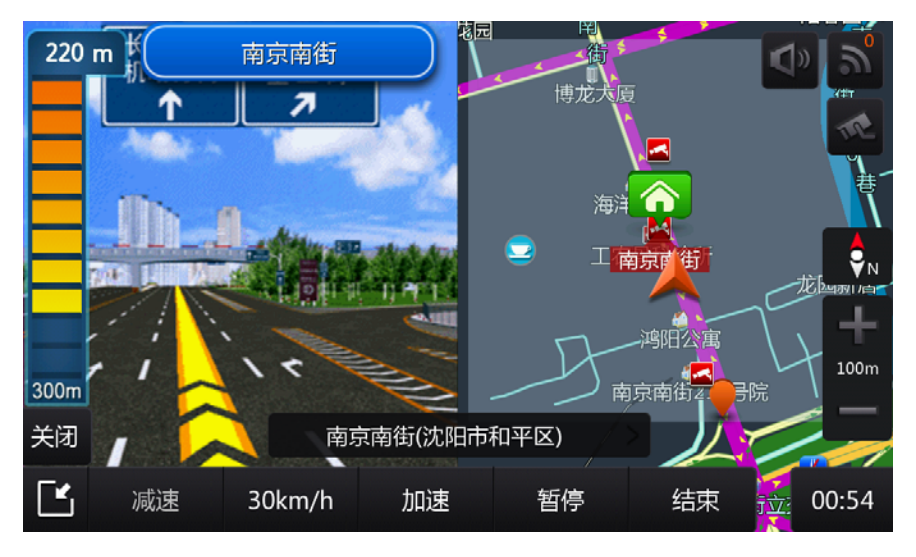

#### **2.3.6.8** 保存路线

通过该功能,可保存当前导航的路线,保存的信息包括途径地、目的地和路线的规划方 式等。

# **2.4 iPod** 功能操作

本系统支持 iPod touch 5 以及 iPhone5 以上等多种类型的 iPod 连接,当本系统同 iPod 连 接时才可进行 iPod 功能操作。

#### **2.4.1** 连接 **iPod**

用 iPod/iPhone 数据线将 ipod 设备与整机连接。iPod 连接成功时,整机主菜单中的 iPod 音频图标和 Ipod 视频图标就会高亮显示,此时可以进行 iPod 功能操作。

#### **2.4.2** 进入 **iPod** 音频

连接好 iPod 后, 在 "主菜单", 点击 iPod 图标, 进入 iPod 音频播放模式。

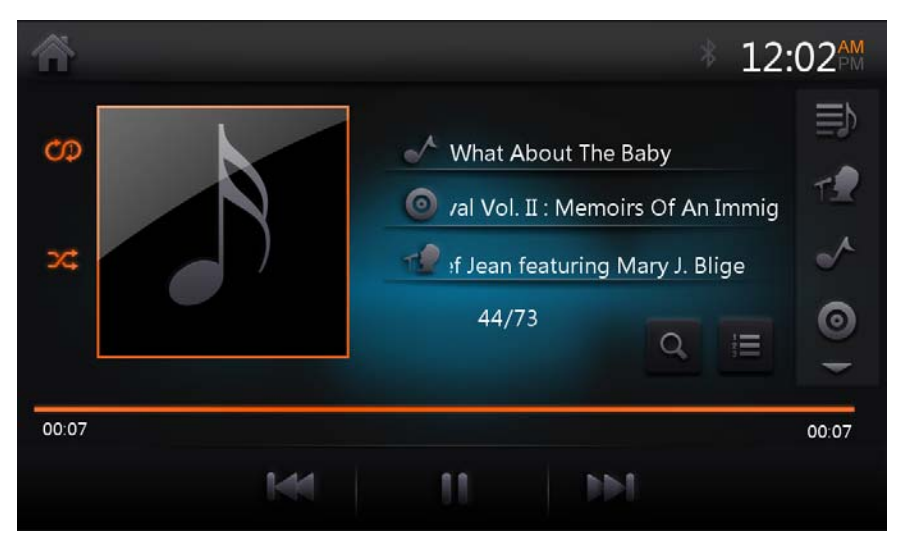

#### **2.4.3** 退出 **iPod** 音频

选择其他功能模式退出 iPod 模式。

将 iPod 连接线同本系统断开时自动退出 iPod 模式, 返回收音模式。

#### **2.4.4 iPod** 音频播放

iPod 音频播放状态下,各功能按键说明如下:

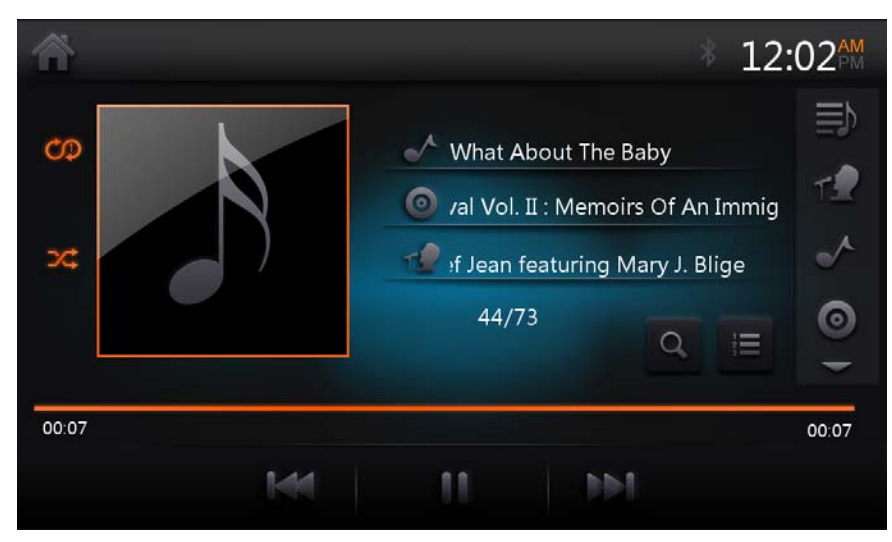

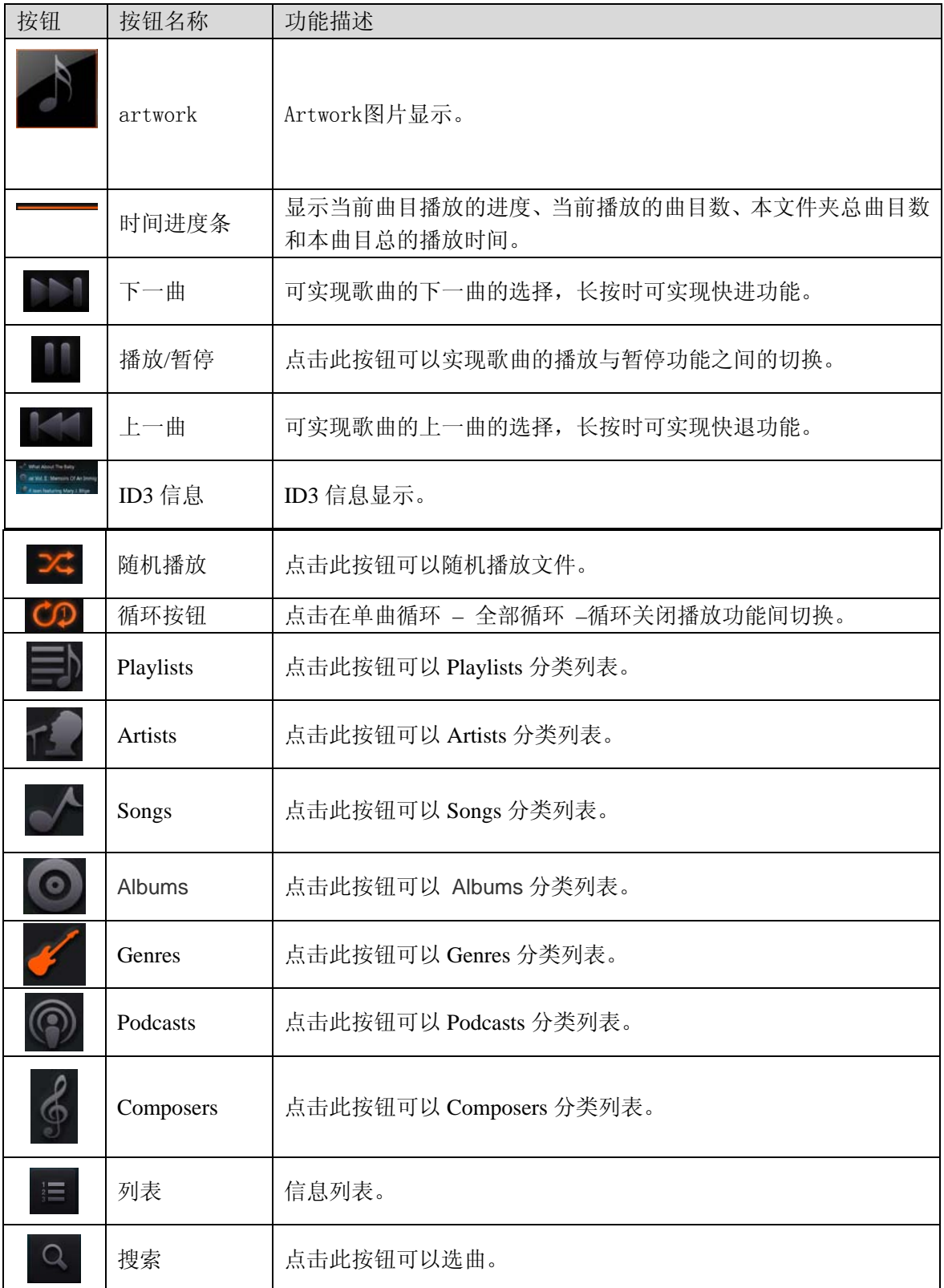

# **2.5 USB** 功能操作

#### **2.5.1** 进入 **USB** 模式

连接好 USB 设备后, 在 "主菜单", 点击 USB 图标, 进入 USB 模式, 设备会从根目录 开始搜索可播放文件开始播放。

#### **2.5.2.** 退出

主菜单选择其他功能模式退出 USB。 直接拔掉 USB, 退出 USB 音模式。

#### **2.5.3 USB** 音频

USB 音频播放状态下,各功能按键说明如下:

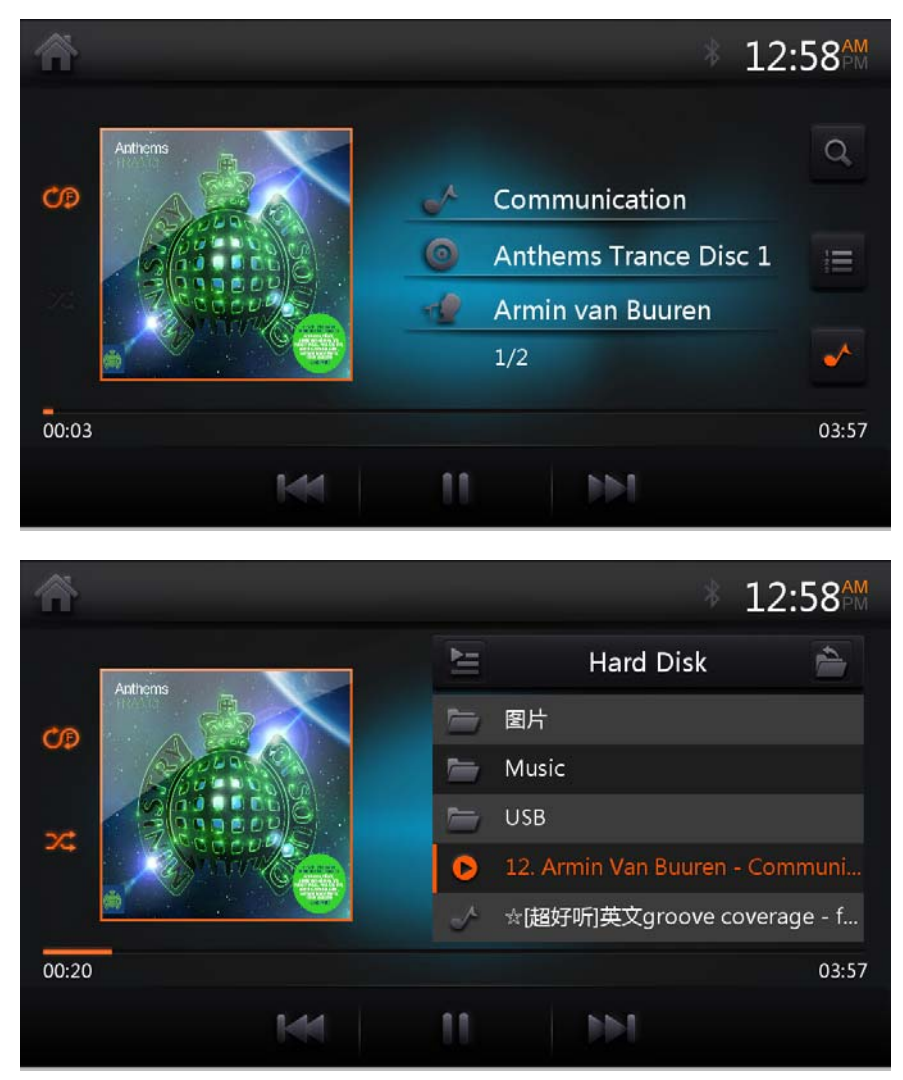

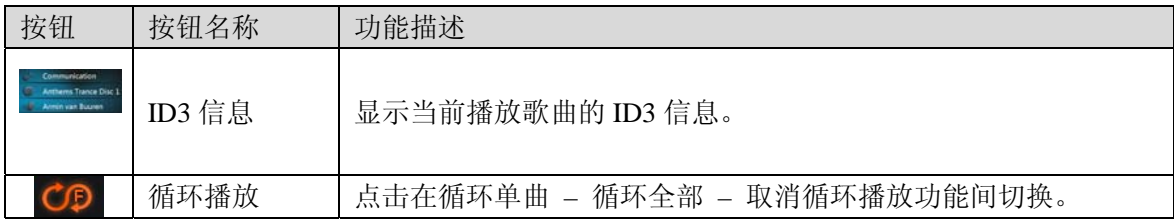

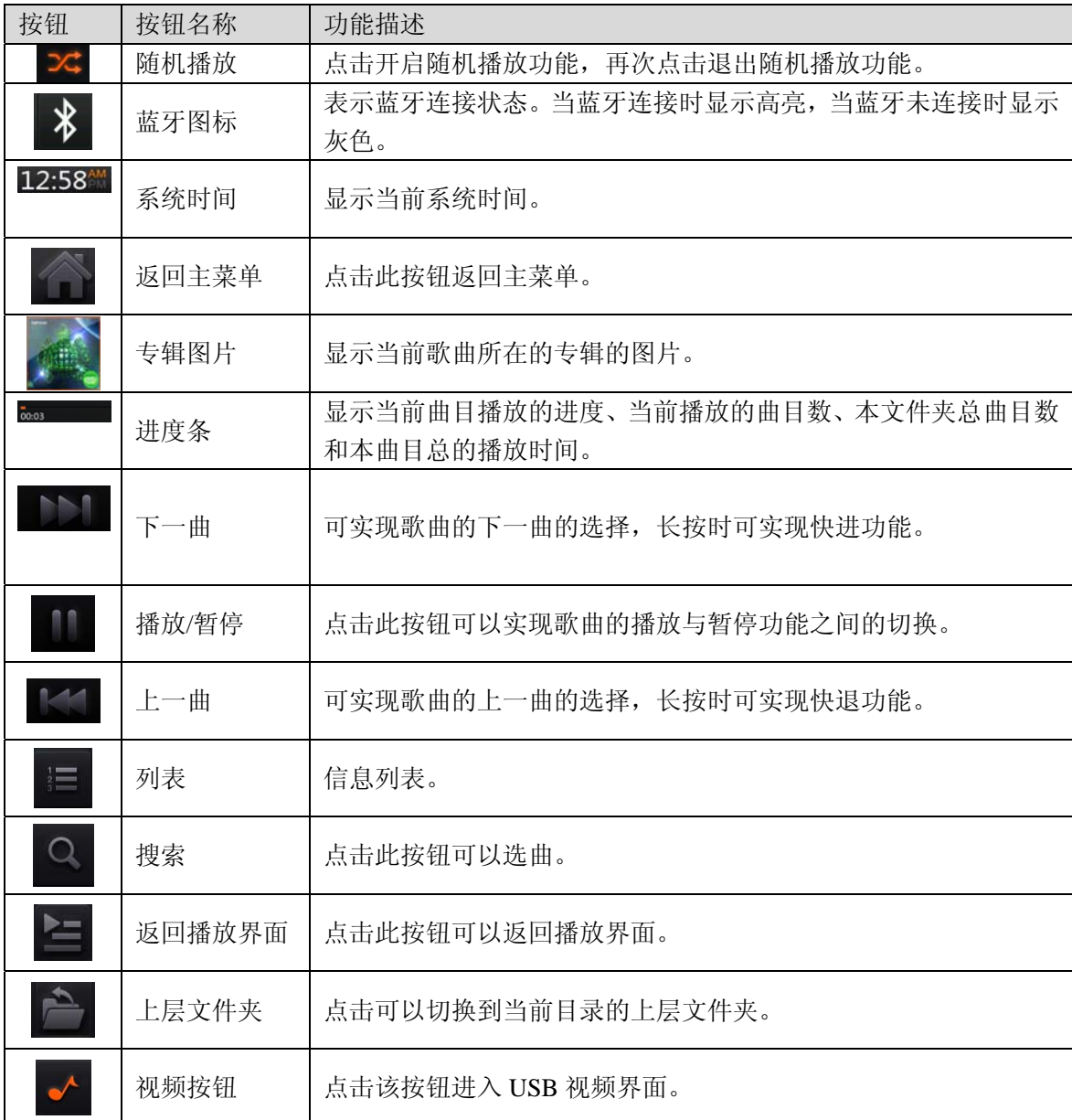

#### **2.5.4 USB** 视频

USB 视频播放状态下,各功能按键说明如下:

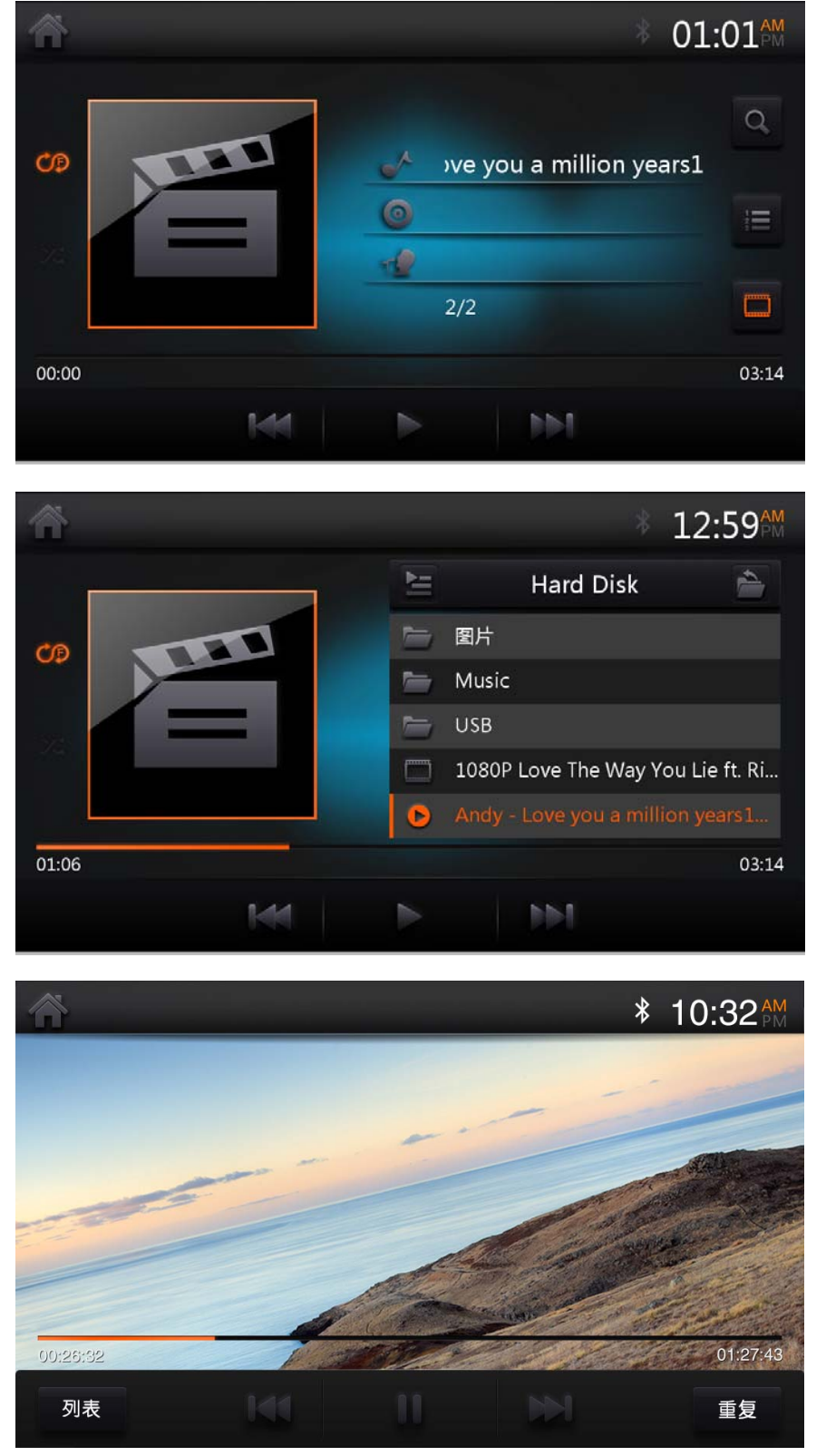

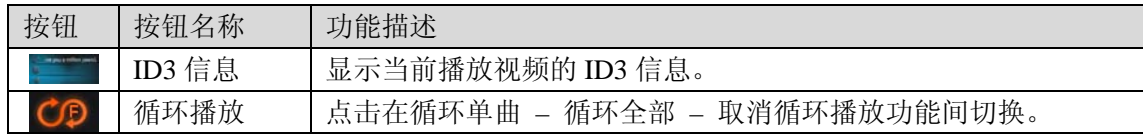

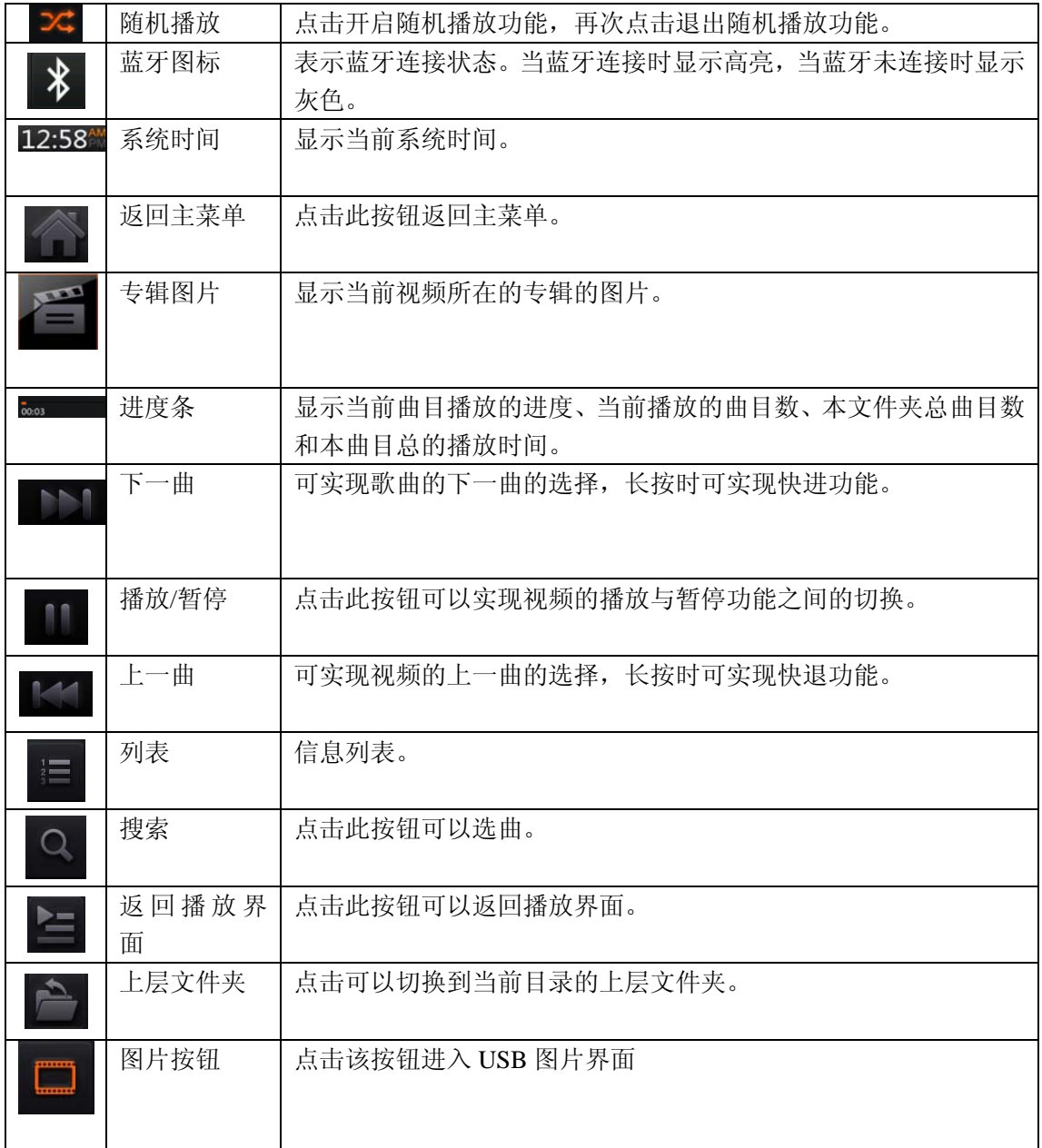

在视频模式下点击列表按钮,可切换到视频列表中。

#### **2.5.5 USB** 图片

USB 图片播放状态下,各功能按键说明如下:

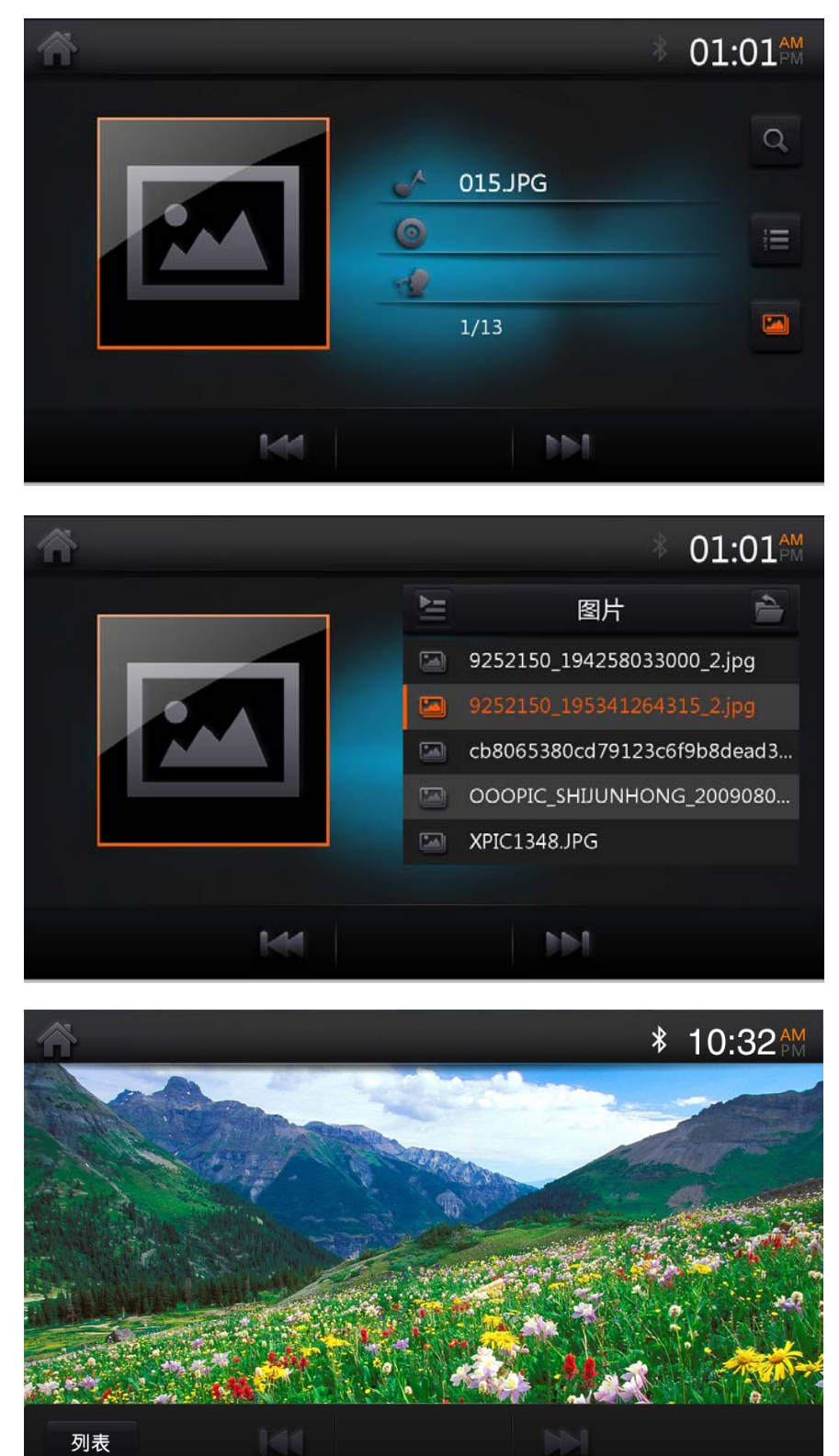

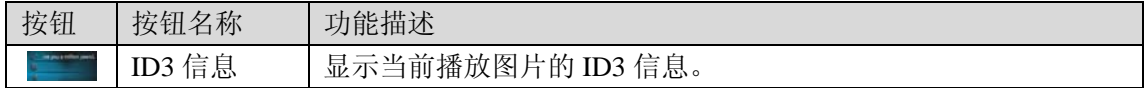

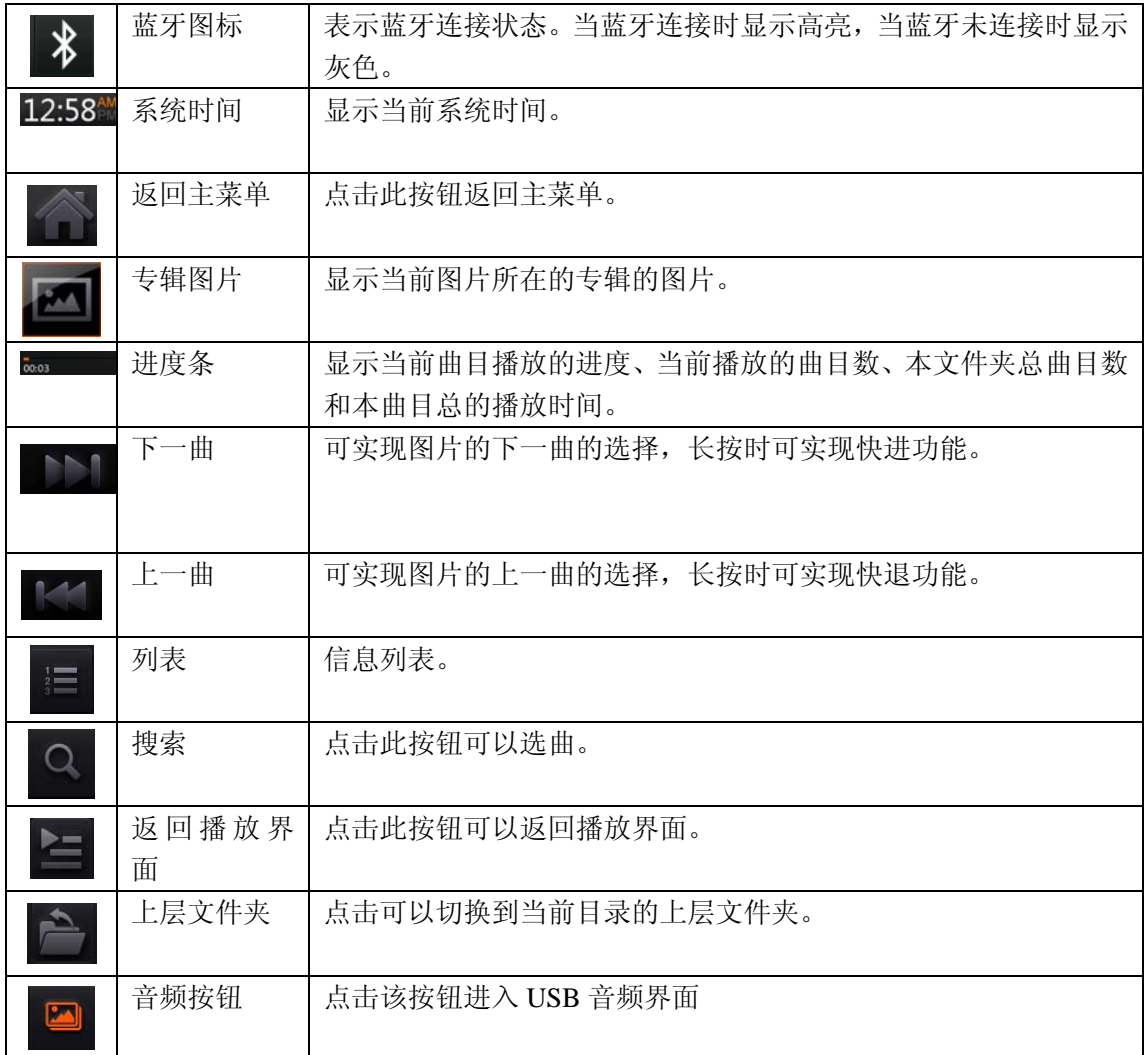

在图片模式下点击列表按钮,可切换到图片列表中。

# **2.6 Miracast** 功能操作

#### **2.6.1** 进入 **Miracast** 模式

在主界面点击 Mirracast 图标进入 Mirracast 界面如下:

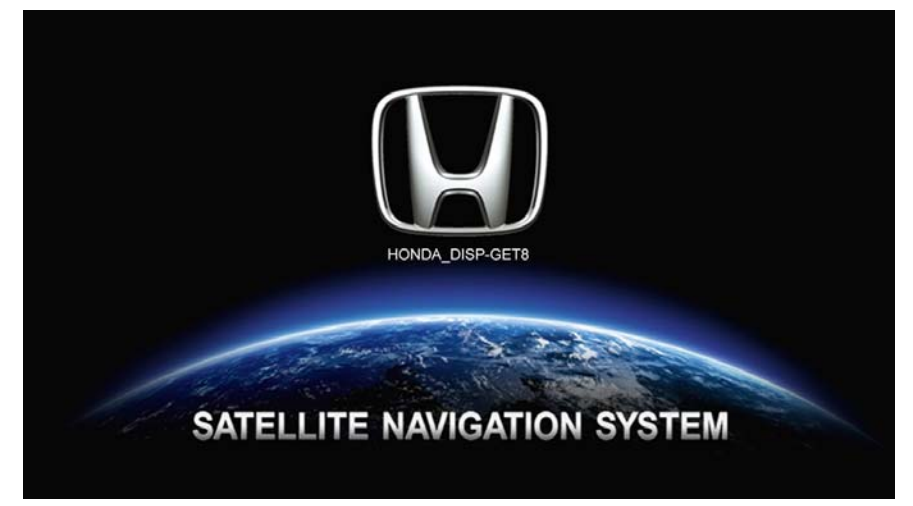

该系统仅支持与安卓手机连接,只映射手机界面。界面如下:

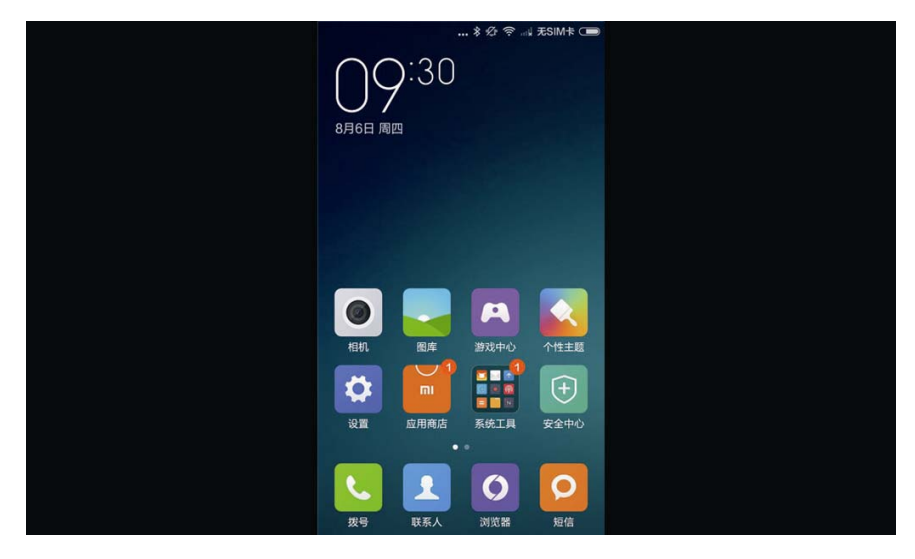

#### 2.6.2 退出

主菜单选择其他功能模式退出 Miracast。 在手机端断开连接,退出 Miracast 模式。

#### 2.6.3 安卓手机连接步骤

- 1. 安卓手机(三星 S4)点击设置界面->连接->屏幕共享。
- 2. 扫描可用设备, 搜索到"SKYPINE DISP-SD71", 并点击。
- 3. 出现 Screen Mirroring 提示框。
- 4. 连接成功,即可显示手机界面。

# **2.7 HDMI** 功能操作

### **2.7.1** 进入 **HDMI** 模式

未连接 HDMI 设备时,进入 HDMI 显示如下界面:

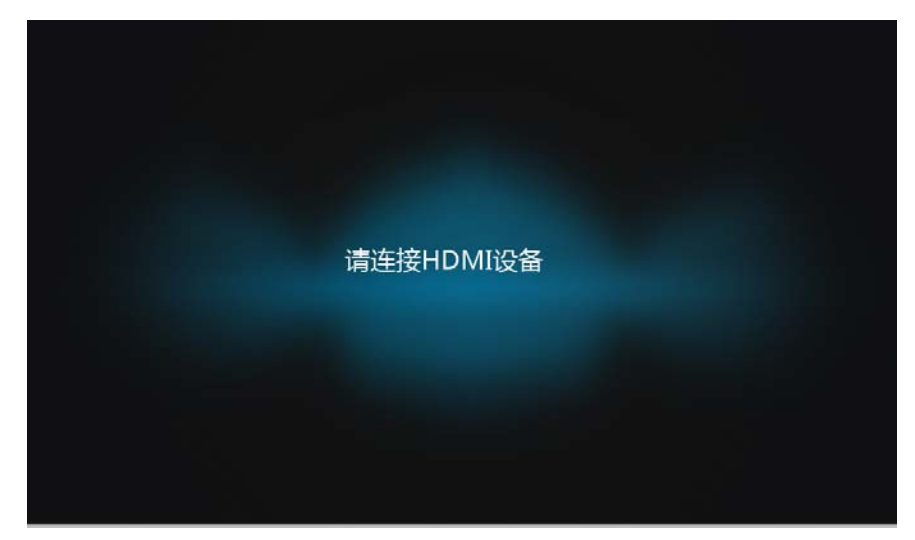

通过 HDMI 线将 HDMI 设备与整机连接,本系统支持与安卓、iPhone 设备连接。HDMI 只映射手机的界面,不能在整机上操作手机。

#### **2.7.2.** 退出

主菜单选择其他功能模式退出 HDMI。 直接拔掉 HDMI 设备, 退出 HDMI 模式。

#### **2.7.3** 连接安卓设备

与安卓设备连接,整机界面如下:

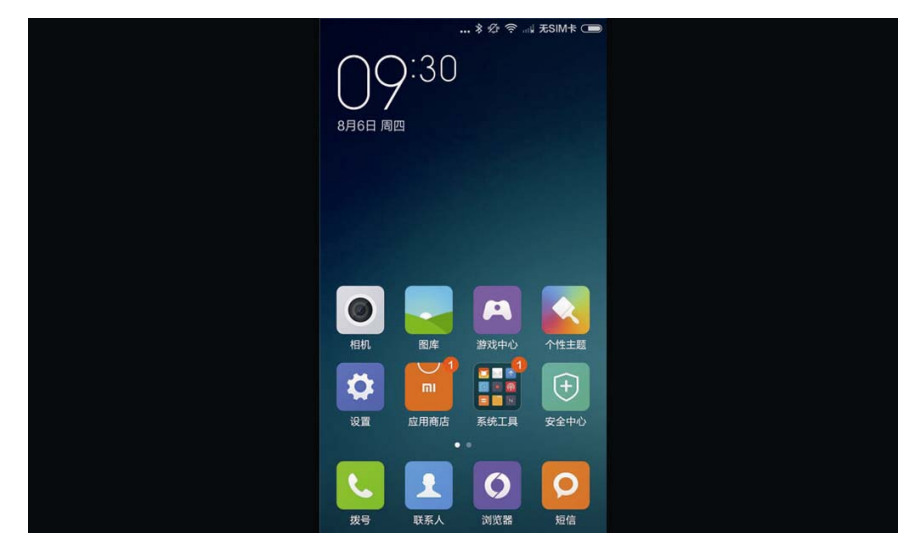

在手机设置中将方向锁定关闭,播放音频、视频,做横屏操作,整机即会显示横屏界 面。

### **2.7.4** 连接 **iphone** 设备

与 iphone 设备连接,整机界面如下:

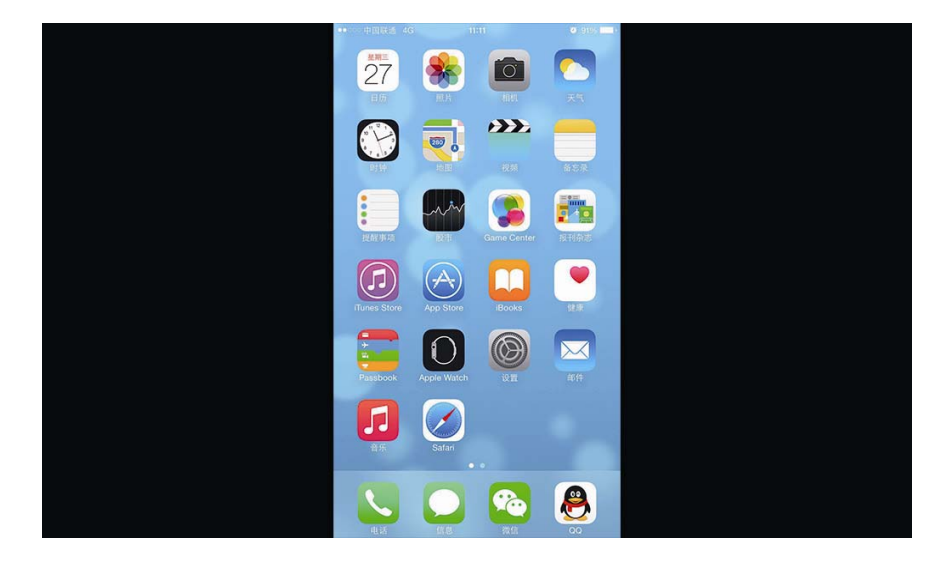

# **2.8** 智能互联功能操作

#### **2.8.1** 进入智能互联模式

未连接设备时,进入智能互联显示如下界面:

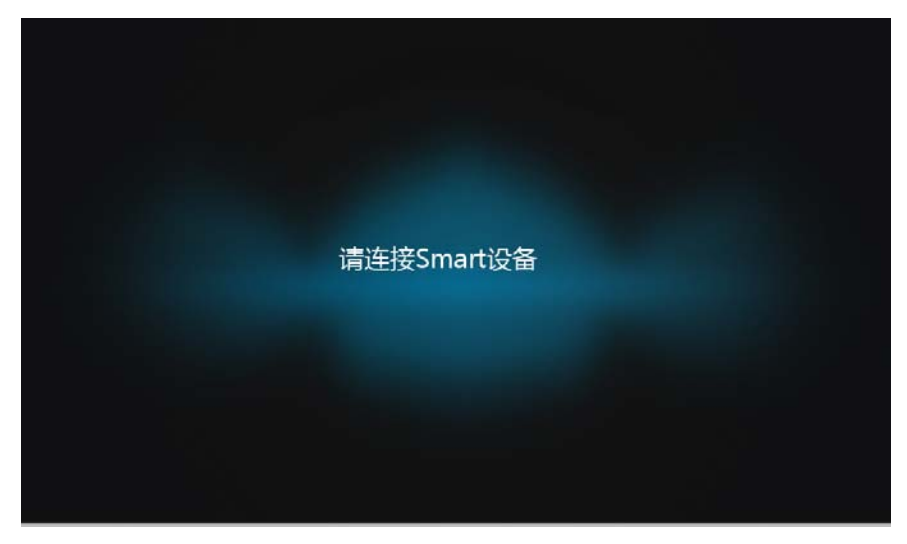

该系统支持映射 Smart 设备,并可以在整机上操作手机。先将 Smart 设备与整机通 过蓝牙连接,再进行 Miracast 或 HDMI 连接,之后进入智能互联。

#### **2.8.2** 退出

主菜单选择其他功能模式退出智能互联。 直接拔掉 Smart 设备, 退出智能互联模式。

#### **2.8.3 Miracast** 反控

该系统只支持安卓手机进行 Miracast 反控, Miracast 的连接参考 2.5Miracast 功能 操作。该功能除了可以映射 Smart 设备界面,还可以在整机上对手机进行操作。Miracast

#### 反控的界面如下:

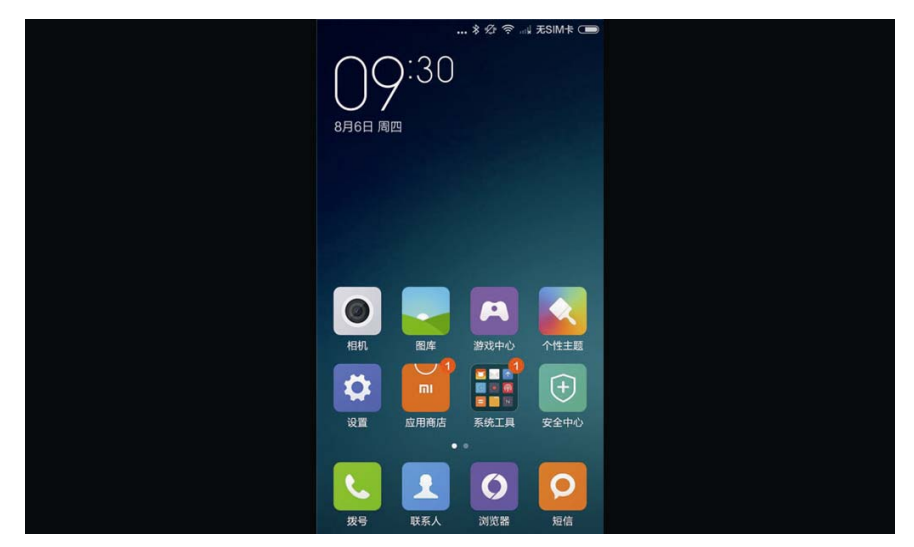

### **2.8.4 HDMI** 反控

该系统支持安卓设备和 iPhone 设备进行 HDMI 反控, HDMI 的连接参考 2.5 HDMI 功能操作。该功能除了可以映射 Smart 设备界面,还可以在整机上对手机进行操作。 HDMI 反控的界面如下:

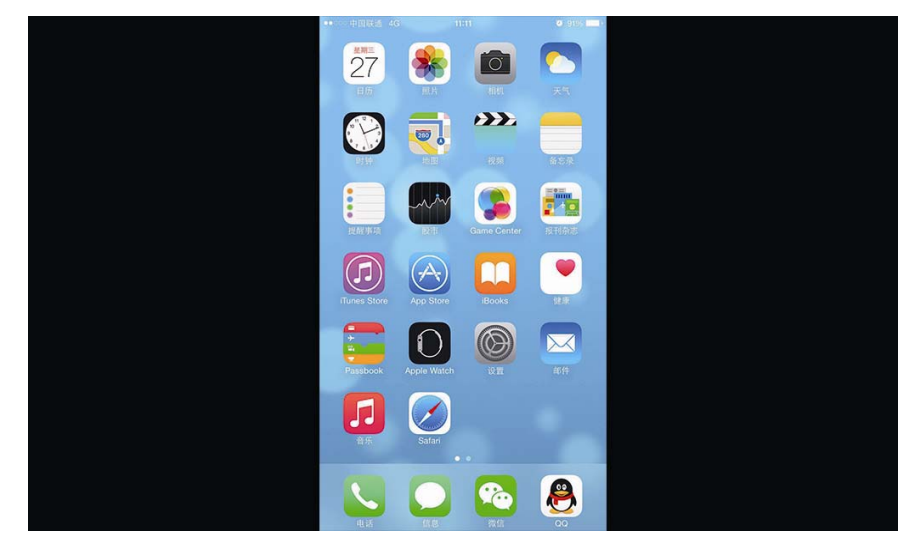

# **2.9** 系统设置

# 2.9.1 进入系统设置

# 2.9.2 通用设置**(General)**

进入系统设置菜单,点选"通用设置"按钮进入通用设置界面。

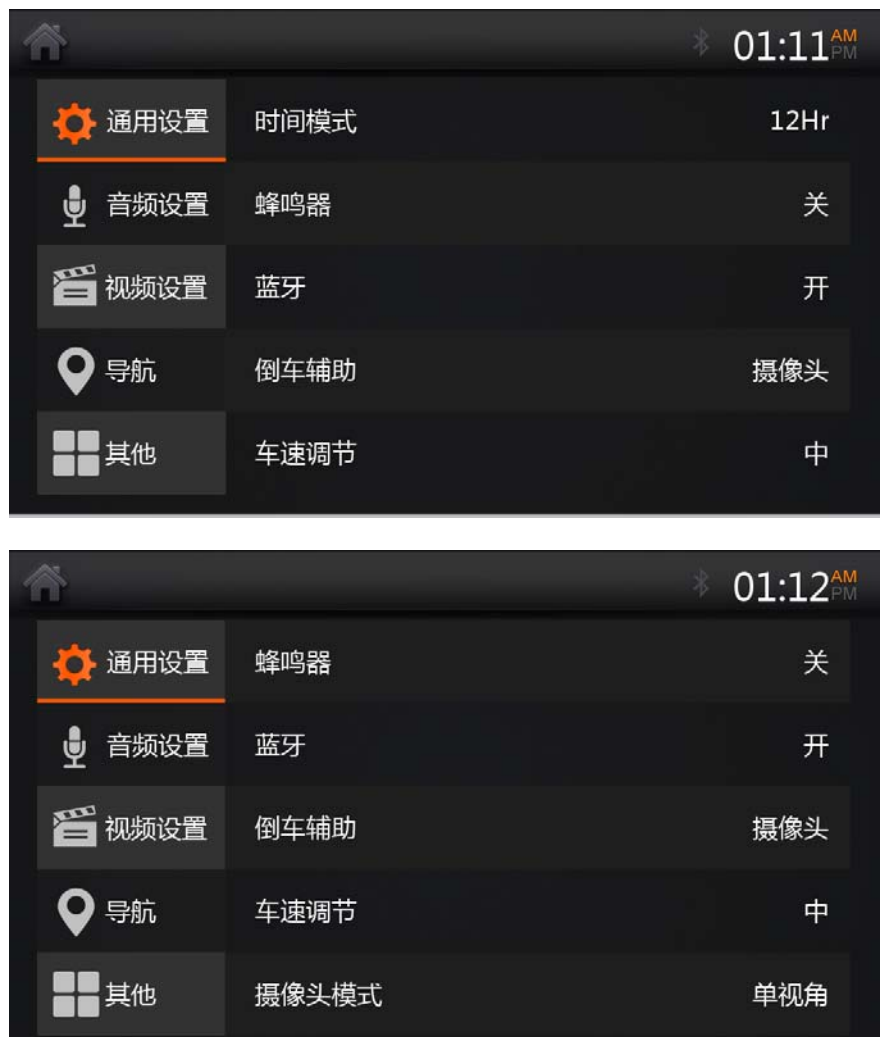

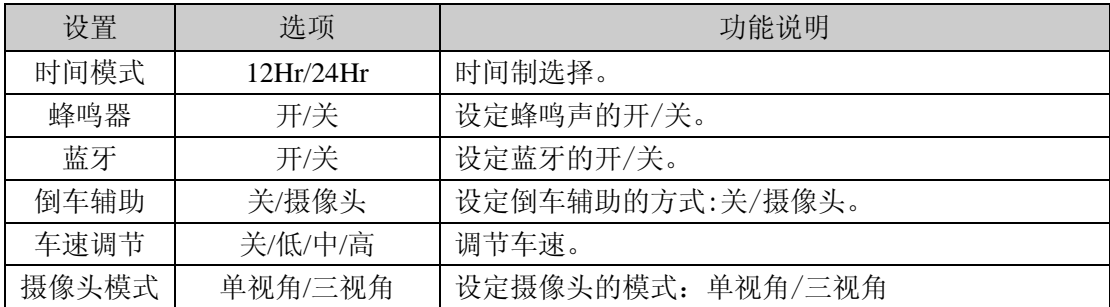

# 2.9.3 音频设置(**Audio**)

进入到系统设置菜单,点选"音频设置"按钮进入音频设置界面。

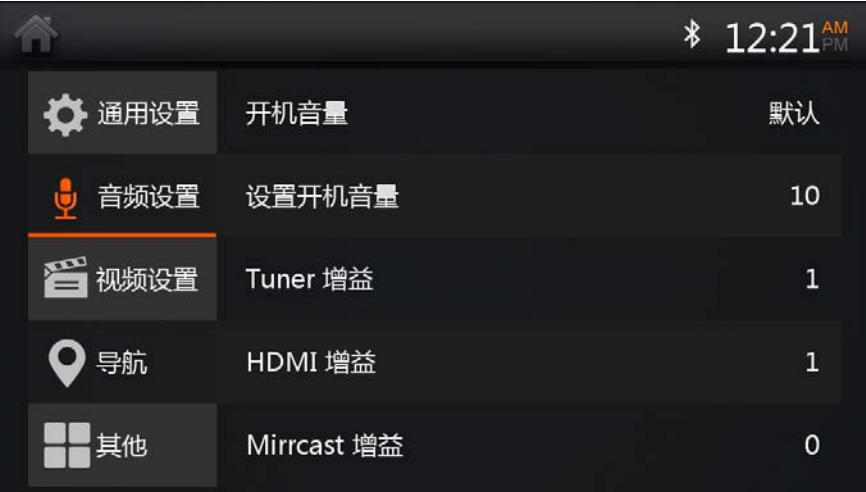

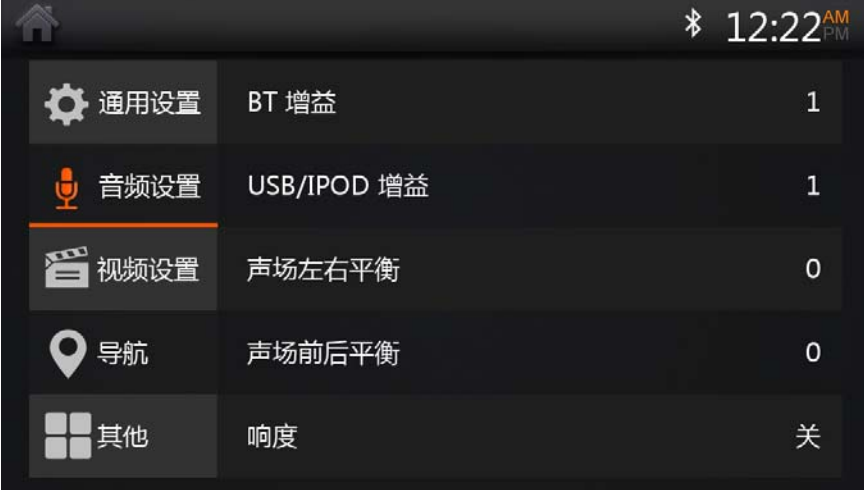

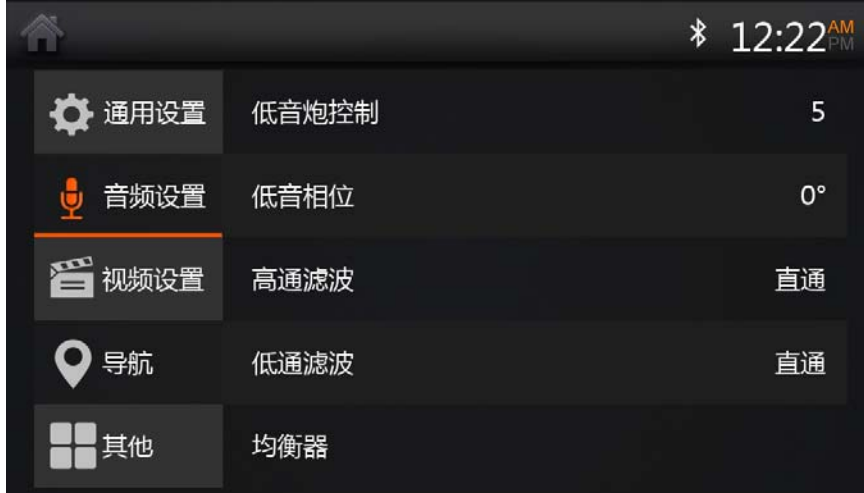

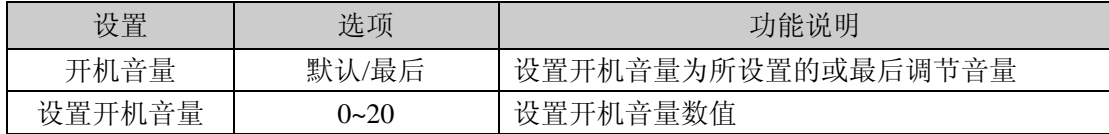

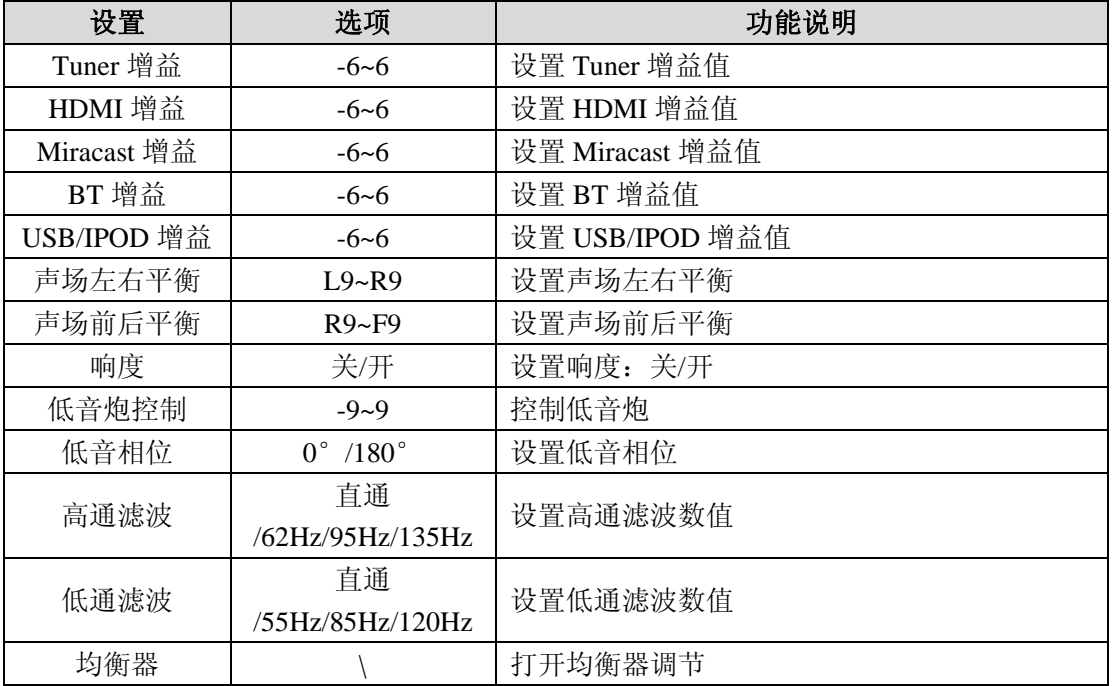

# 2.9.4 视频设置**(Video)**

进入系统设置菜单,点选"视频设置"按钮进入视频设置菜单。

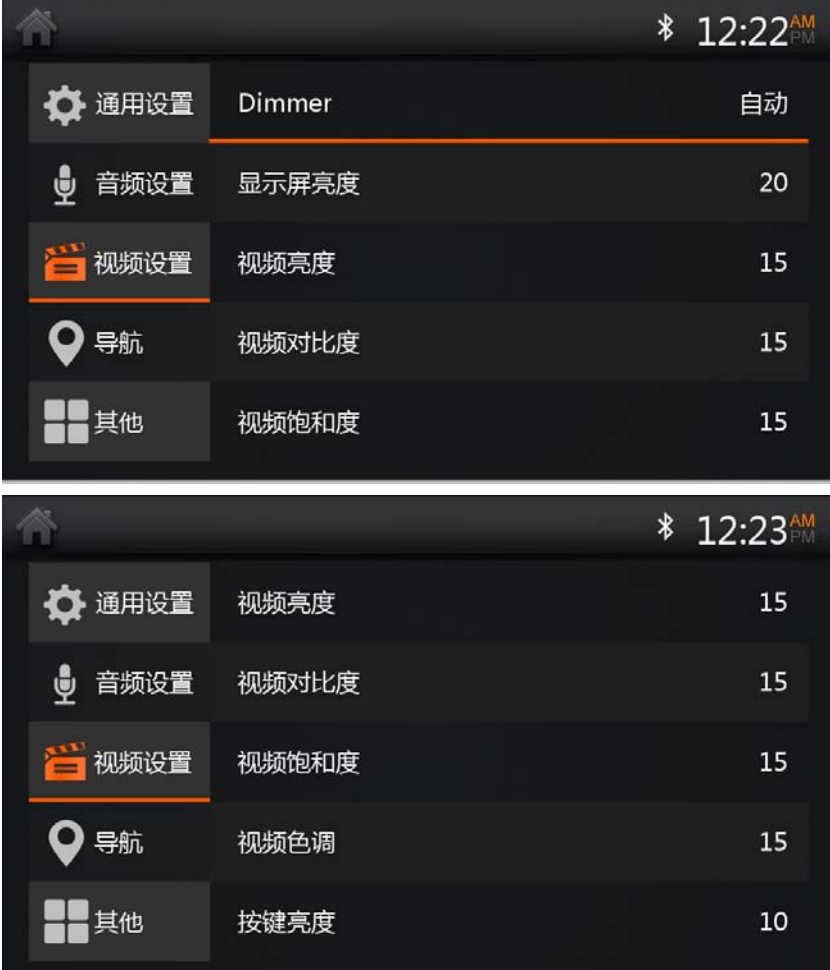

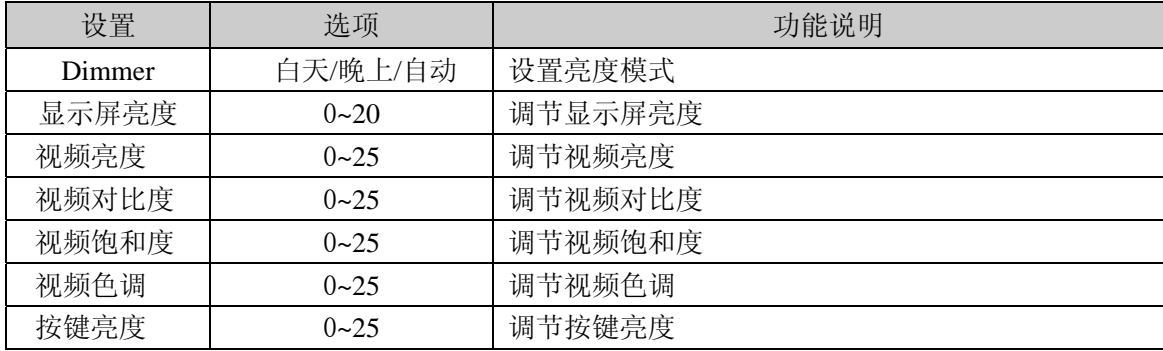

#### 2.9.5 导航

进入系统设置菜单,点选"导航"按钮进入导航设置菜单。

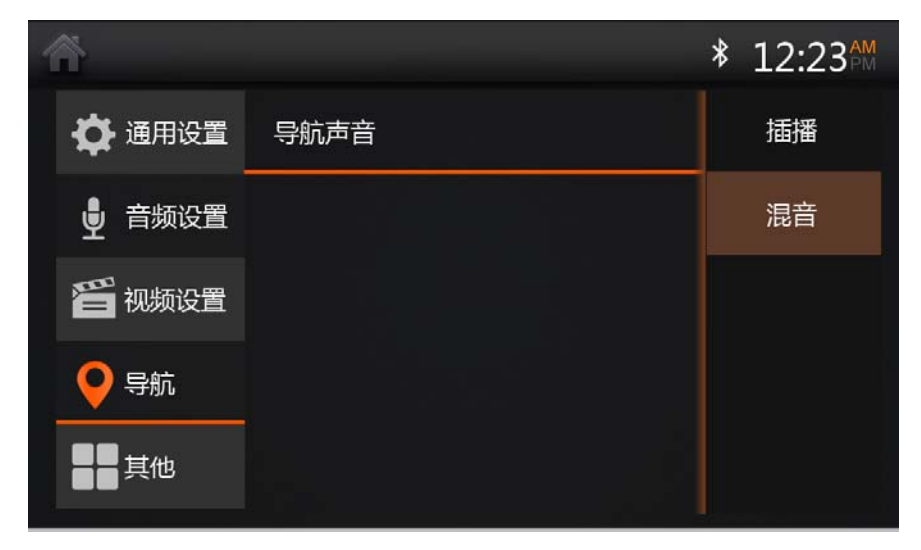

### 2.9.6 其他设置

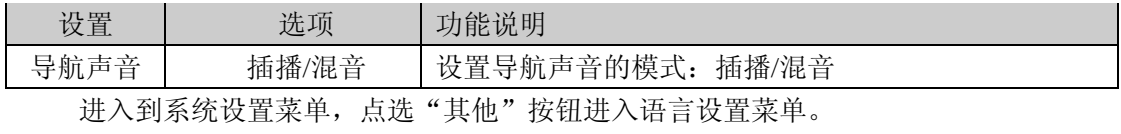

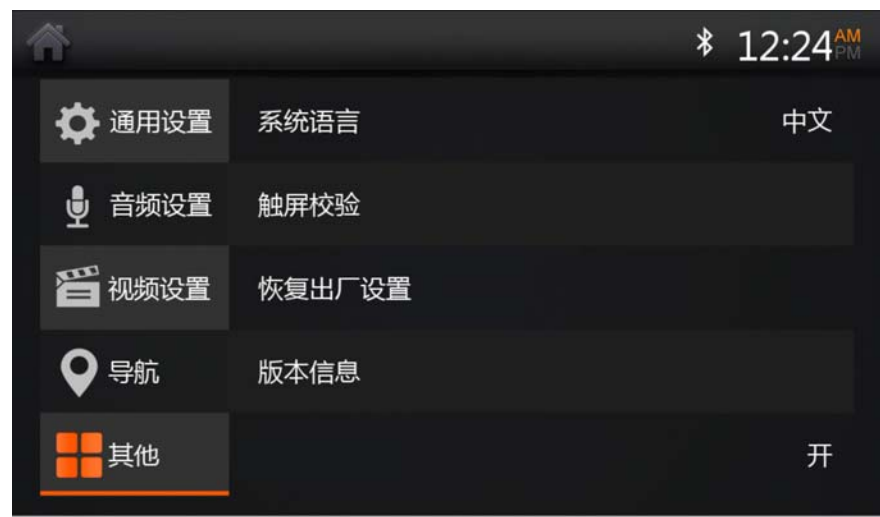

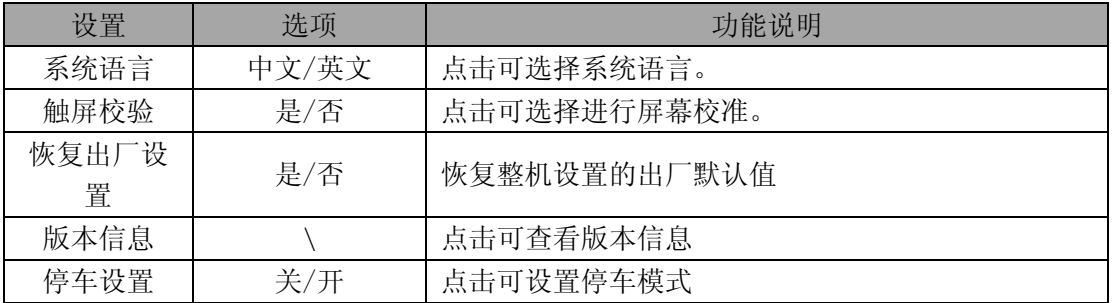

# **3.**故障排除

若在使用本机过程中出现下列问题,请参照本向导排除故障;若故障依旧,与本田特约 店联系。

■ 一般性问题

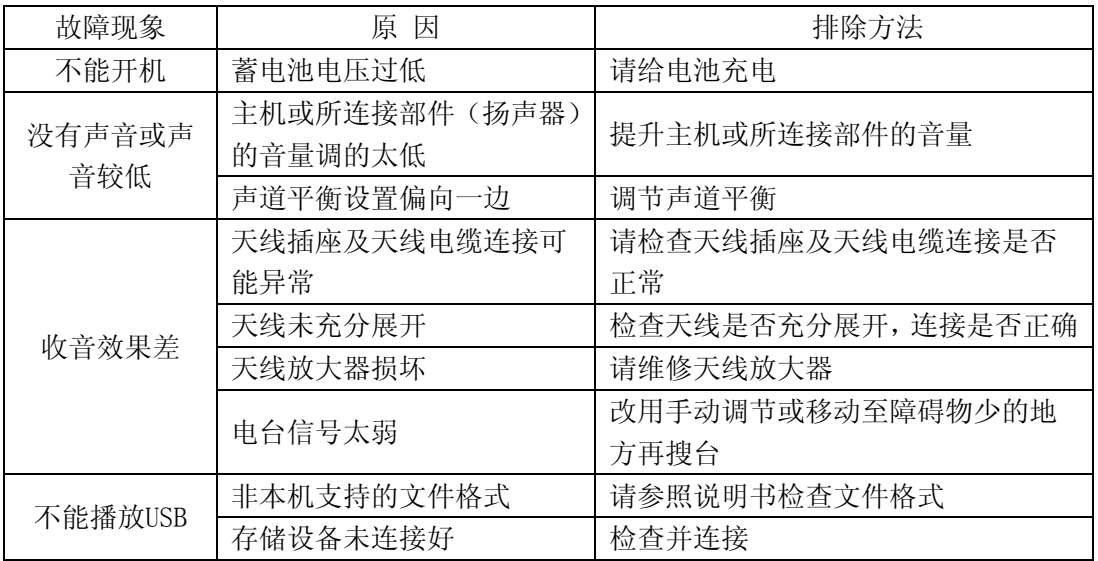

#### ■ 蓝牙问题

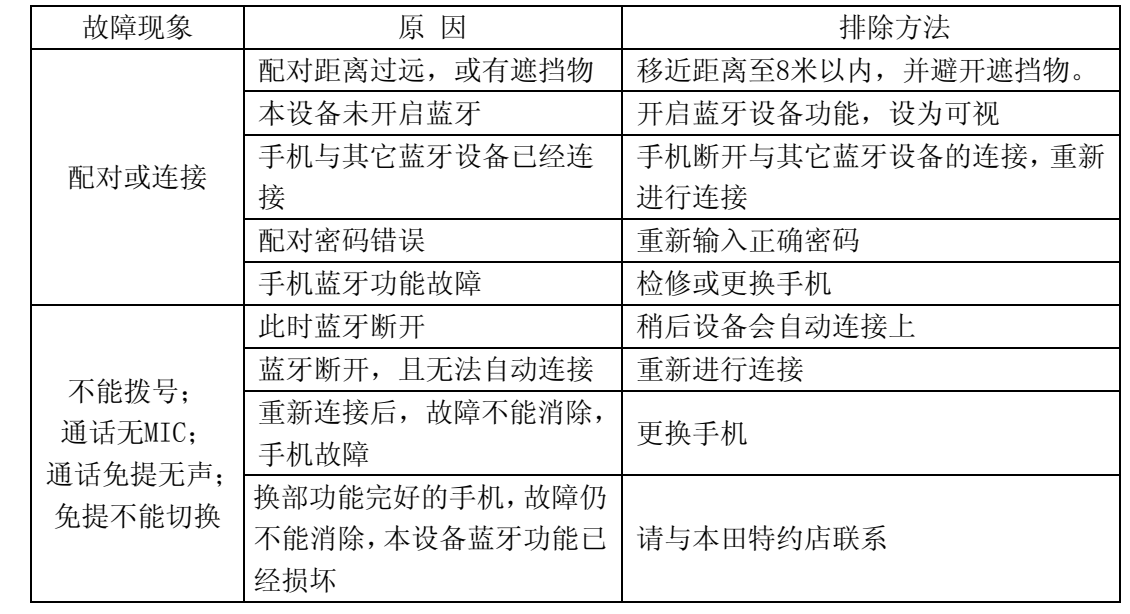

# **4.**产品规格

# 4.1 通用规格

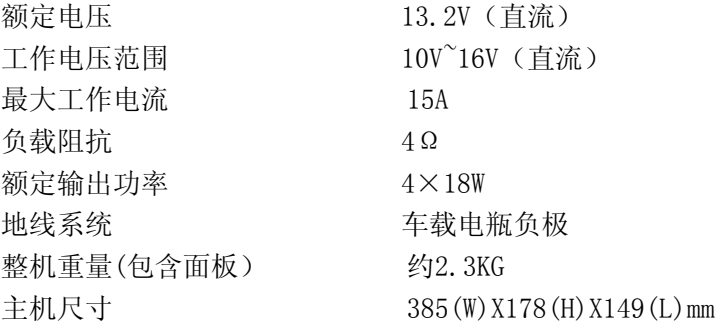

# 4.2 FM部分

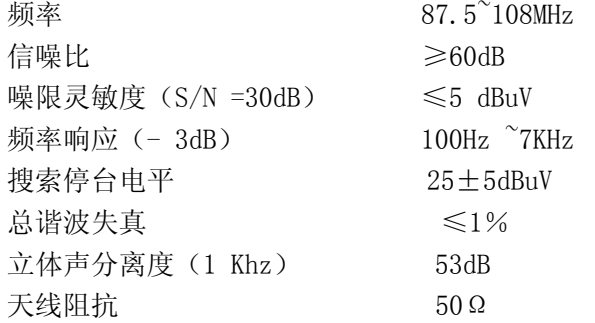

# 4.3 AM部分

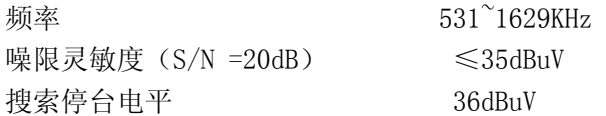

# 4.4 USB

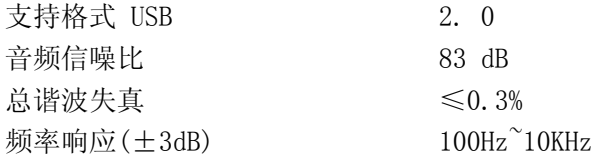

# 4.5 倒车输入

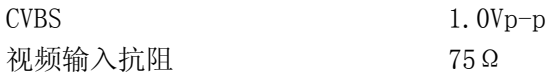

# 4.6 显示屏规格

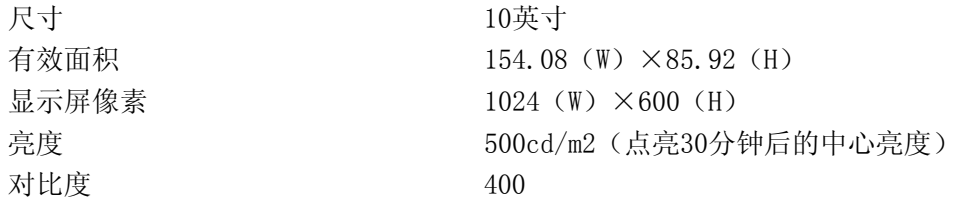

# 4.7 环境温湿度

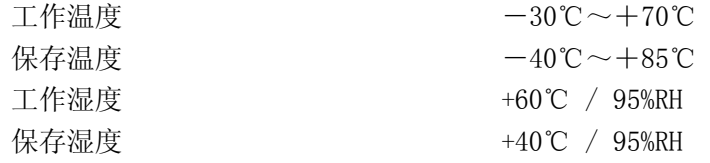

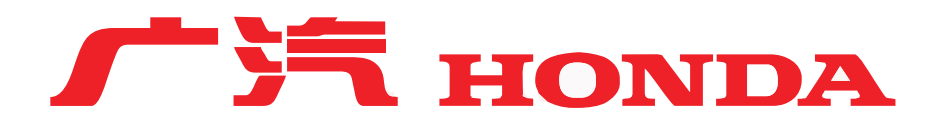

# **广汽本田汽车有限公司**

Guangqi Honda Automobile Co.,Ltd

地址:广州市 黄浦区 广本路1号 电话:800-830-8999(固话用户) 400-830-8999(手机用户) 传真:020-32387640 邮政编码:510700 网址:http://www.ghac.cn